# 高等学校等就学支援金オンライン申請システム e-Shien 申請者向け利用マニュアル

⑦ 家計急変・変更手続編

「保護者等情報変更届出(家計急変)」「支給停止申出」 「支給再開申出(家計急変)」を行うための専用マニュアルです。

> 2024年4月 東京都・私立版

# 目次

- このマニュアルでは、高等学校等就学支援金(以下、就学支援金)に関する手続 を、生徒がe-Shienで行うための手順について説明します。
- マニュアルは次の7つに分かれており、本書は**「⑦家計急変・変更手続編」**です。
	- ① 審査状況・結果、申請内容の確認方法
		- ・・・受給資格認定、収入状況届出、保護者等情報変更届出、支給再開 申出の審査状況、審査結果、申請内容を確認します。
	- ② 新規申請編
		- ・・・「意向登録」「受給資格認定申請」について説明します。 入学・転入時や、新たに就学支援金の申請を行う際に参照してください。
	- ③ 継続届出編
		- ・・・「継続意向登録」「収入状況届出」について説明します。 毎年7月頃、就学支援金の継続に関する手続を行う際に参照してください。
	- ④ 変更手続編
		- ・・・ 「保護者等情報変更届出」「支給停止申出」「支給再開申出」について 説明します。保護者に変更があった際や、休学により就学支援金の受給 を一時停止する際や、復学により就学支援金の受給を再開する際に参 照してください。
	- ⑤ 家計急変・新規申請編
		- ・・・「意向登録」「受給資格認定申請(家計急変)」について説明します。 就学支援金を受給していない状態で家計急変支援の申請を行う際に参 照してください。
	- ⑥ 家計急変・継続届出編
		- ・・・ 「継続意向登録」「収入状況届出」「継続審査(1月)」について 説明します。毎年1月、7月頃、家計急変支援による高等学校等就学 支援金の継続に関する手続きを行う際に参照してください。

#### **⑦ 家計急変・変更手続編**

**・・・ 「保護者等情報変更届出(家計急変)」「支給停止申出」 「支給再開申出(家計急変)」について説明します。就学支援金を 受給している状態で、家計急変理由が生じた際や、家計急変支援を受 けており保護者等情報に変更が生じた際や、 休学時に家計急変支援 の一時停止を行う際や、復学時に家計急変支援の申請を行う際などに 参照してください。**

目次

本書(⑦家計急変・変更手続編)の内容は、以下のとおりです。

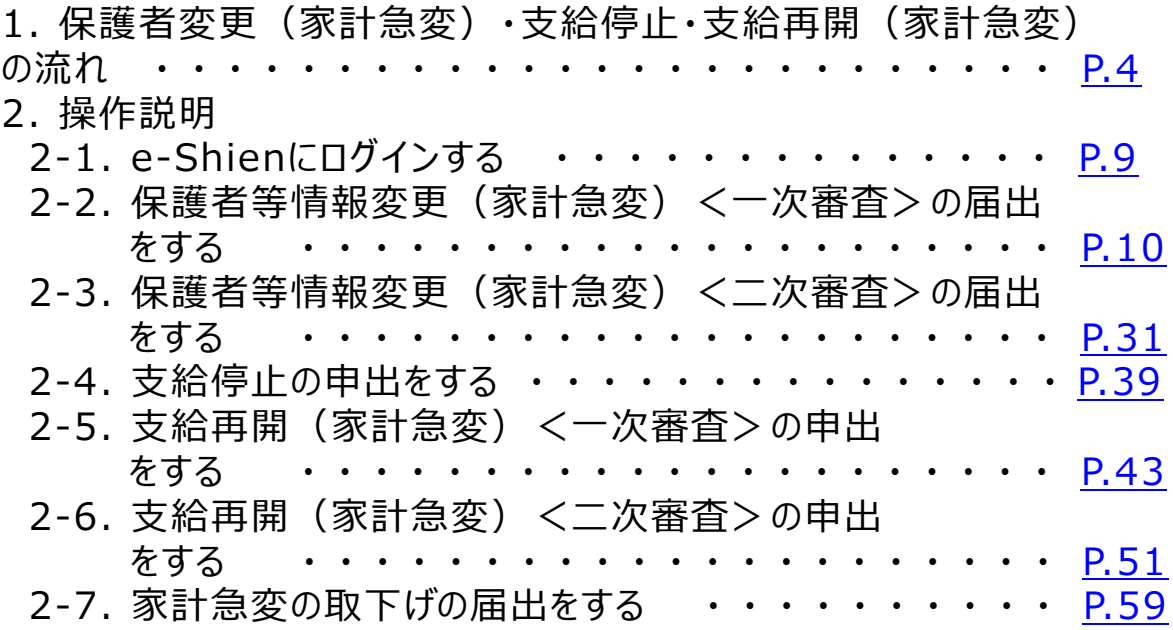

※本文中の画面表示は、令和5年11月現在のものです。

※画面及び本書における「家計急変理由」は、申請手引き等における「家計急変事由」と同一の 内容を示しています。

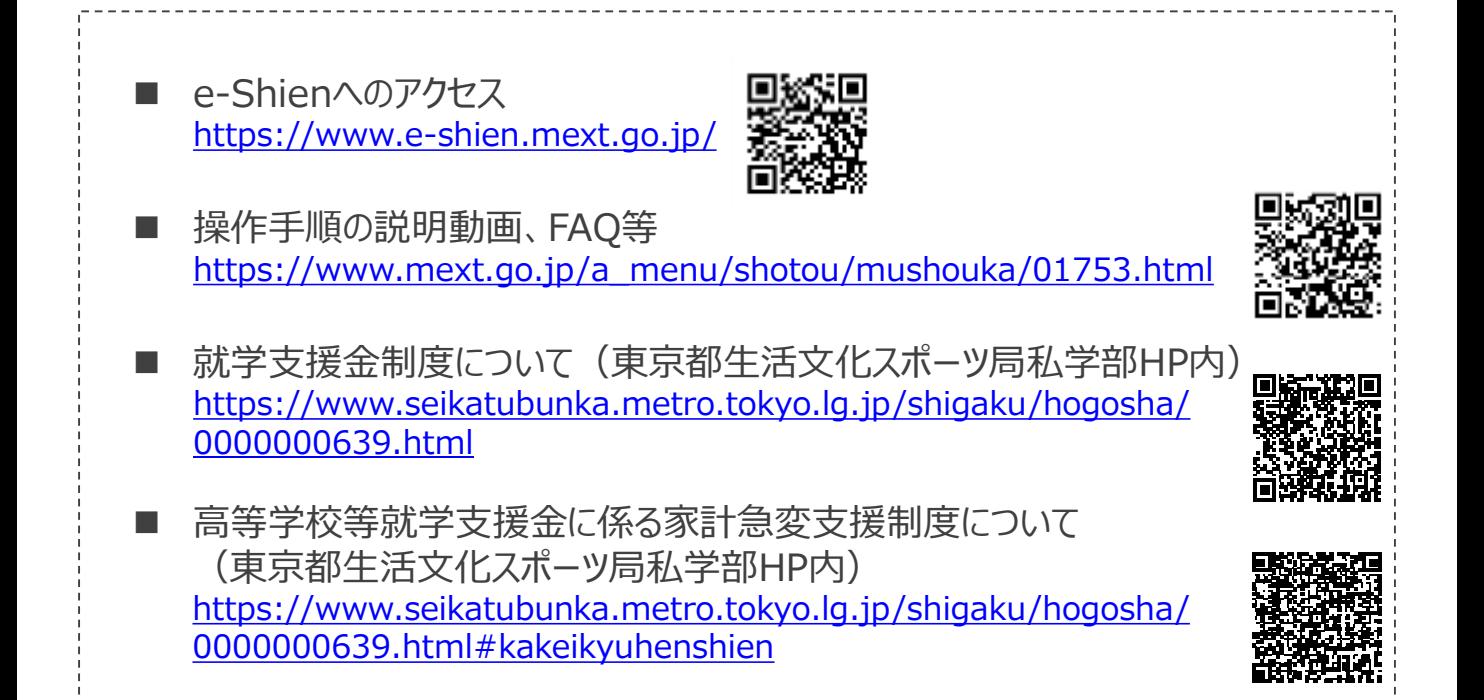

<span id="page-3-0"></span>e-Shienを利用した保護者等情報変更届出(家計急変)<一次審査>の主な 流れは以下となります。

**保護者等情報変更(家計急変)<一次審査>の届出**

**(家計急変理由発生時、保護者変更時 等)**

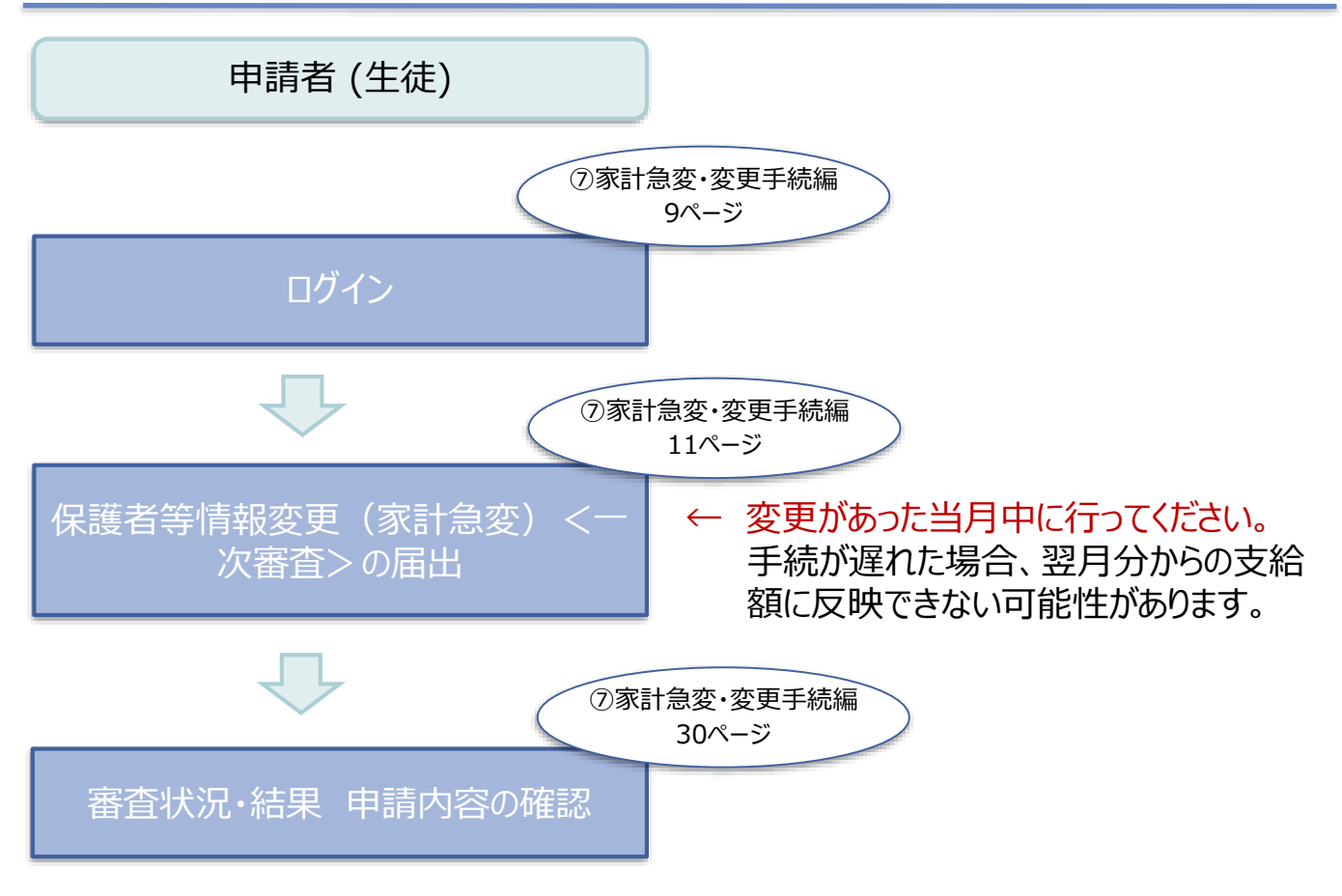

※税の申告を行っていない場合、所得確認ができず、支給決定が遅れる場合があります。 必ず事前に申告手続をお願いします。(ただし、控除対象配偶者、生活扶助受給者 等は、税の申告をしていなくても就学支援金の審査が可能です。)

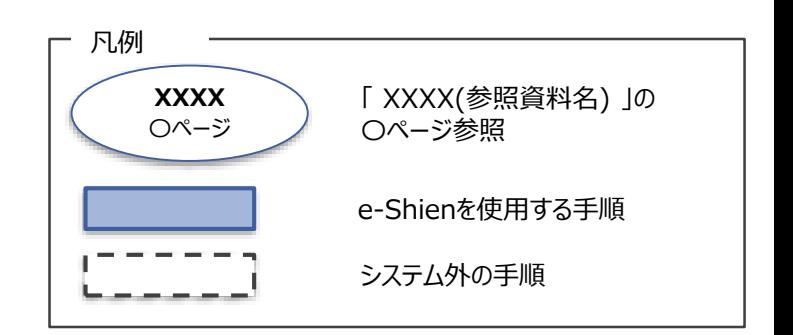

e-Shienを利用した保護者等情報変更届出(家計急変)<二次審査>の主な 流れは以下となります。

**保護者等情報変更(家計急変)<二次審査>の届出**

**(一次審査完了後)**

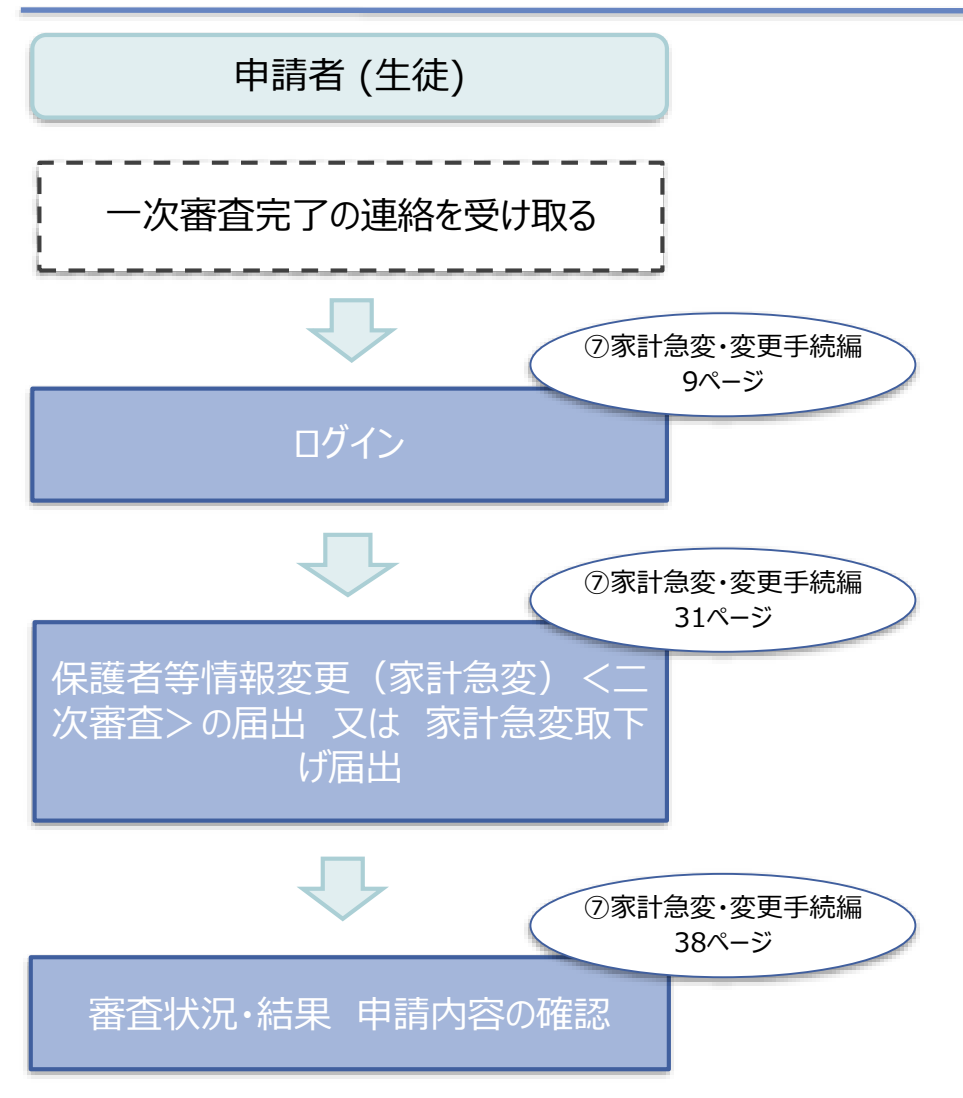

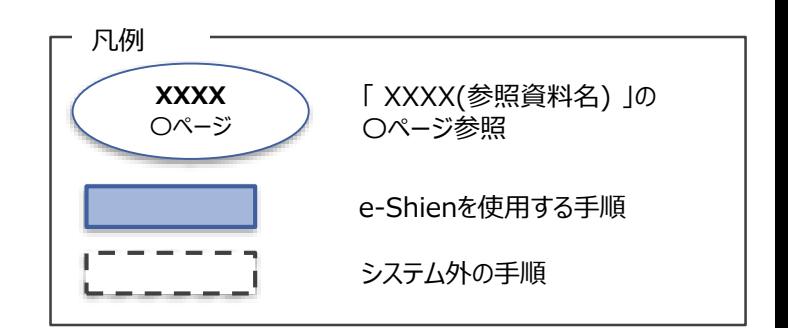

e-Shienを利用した支給停止の申出の主な流れは以下となります。

### **支給停止の申出(休学時)**

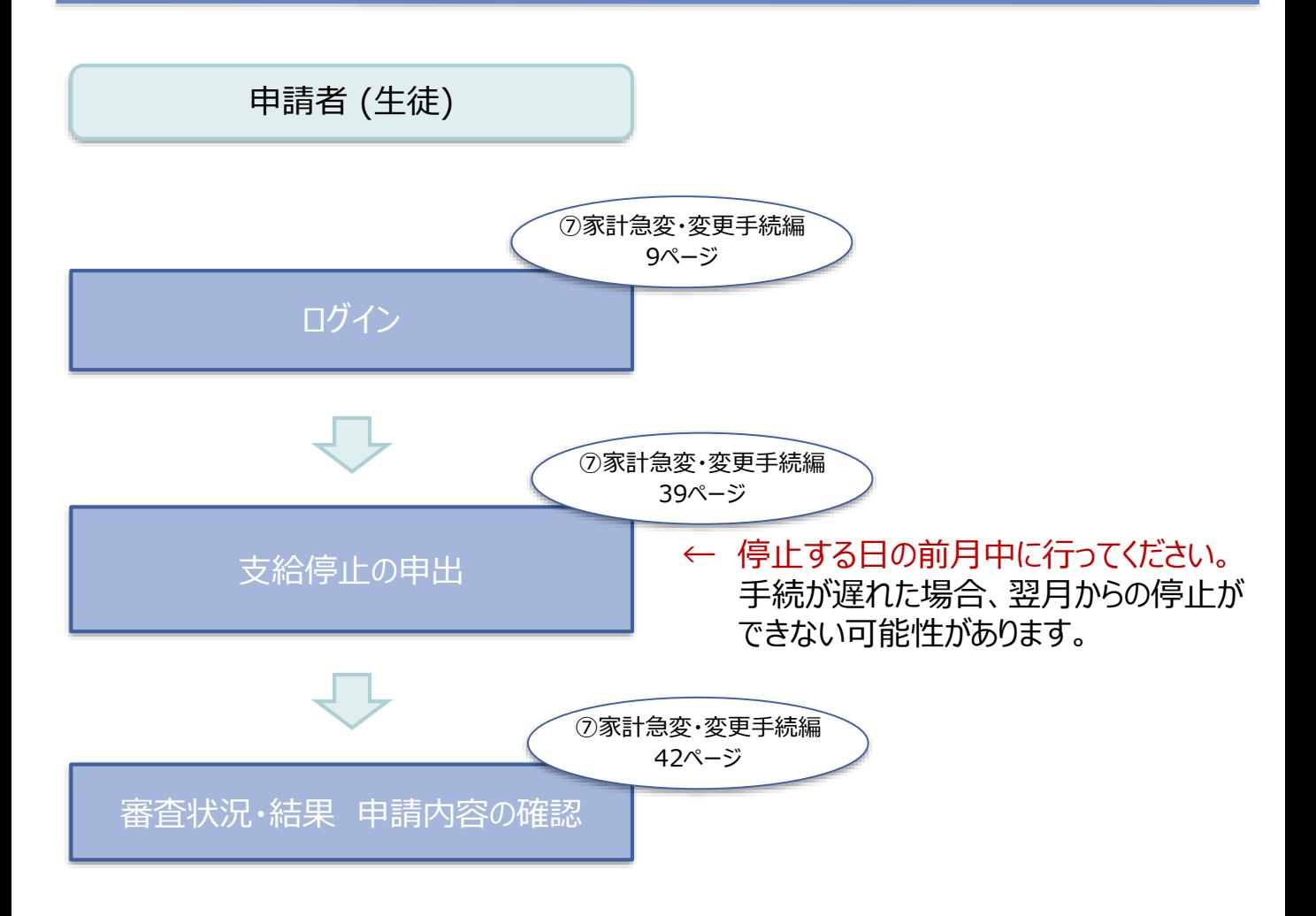

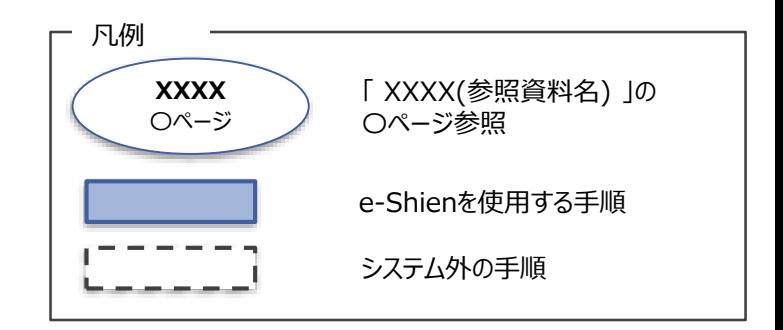

e-Shienを利用した支給再開(家計急変)<一次審査>の申出の主な流 れは以下となります。

**支給再開(家計急変)<一次審査>の申出 (復学時)**

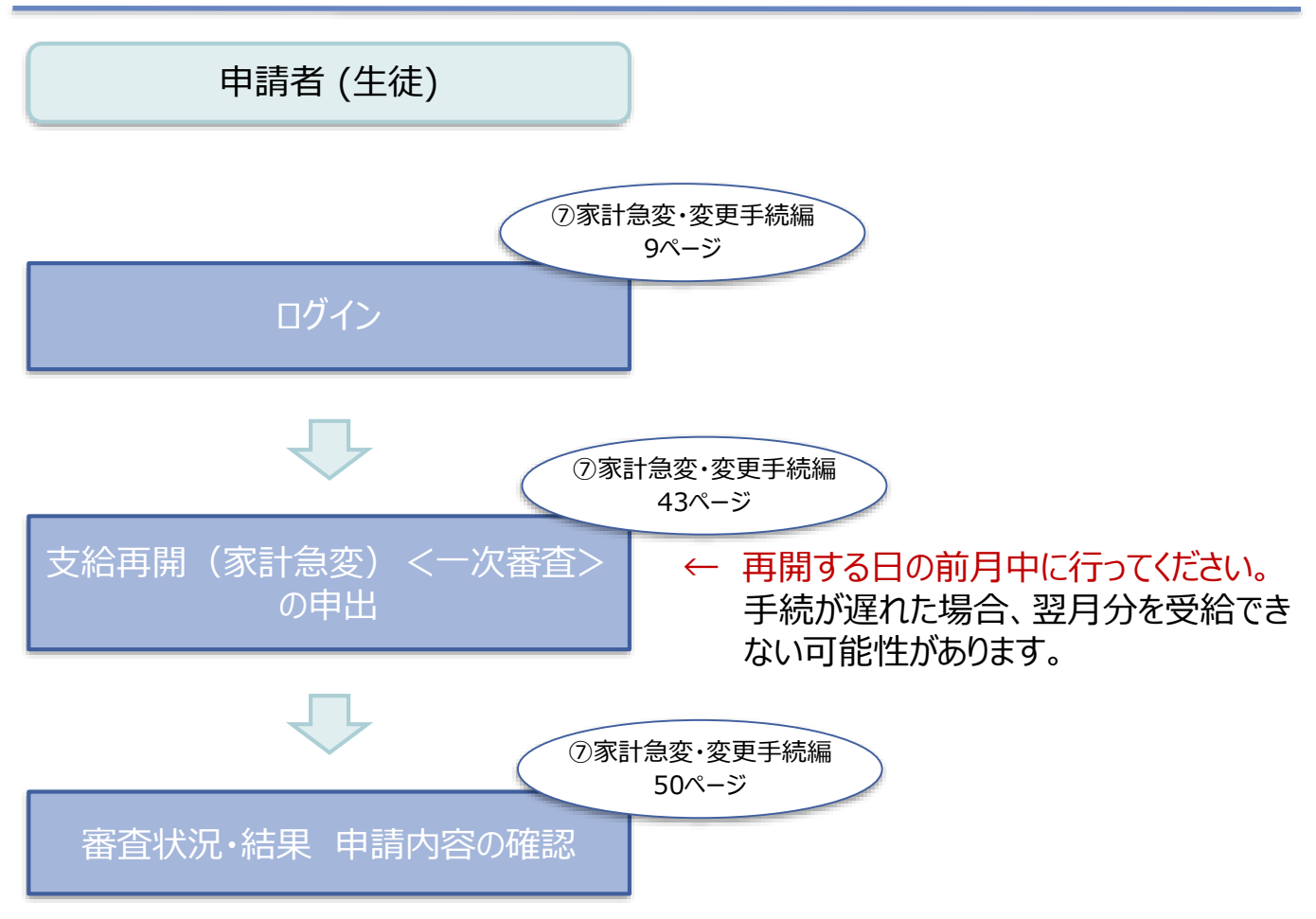

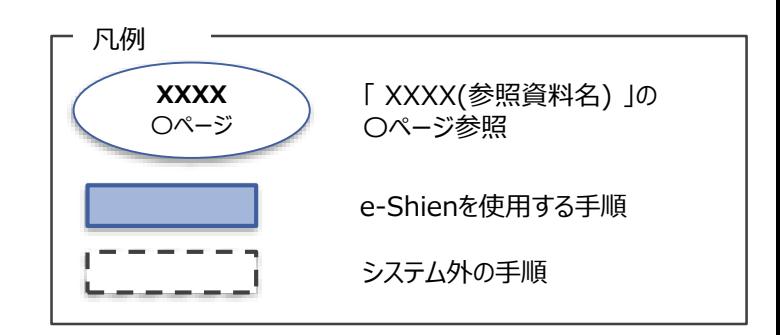

e-Shienを利用した支給再開(家計急変)<二次審査>の申出の主な流 れは以下となります。

**支給再開(家計急変)<二次審査>の申出 (一次審査完了後)**

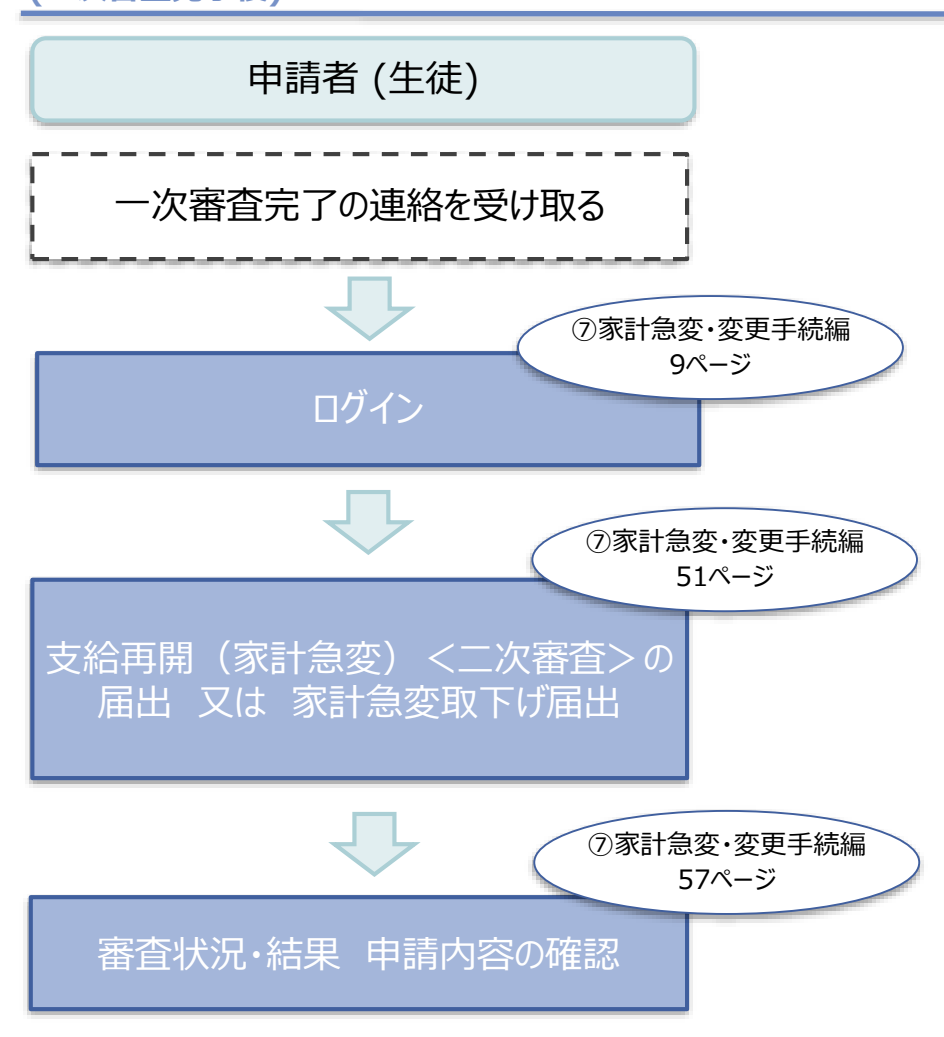

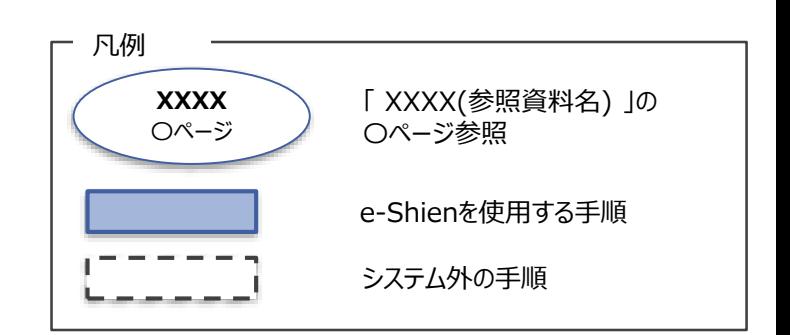

# <span id="page-8-0"></span>2. 操作説明 2-1. e-Shienにログインする

e-Shienを使用するために、システムへログインします。 ログインは、パソコン、スマートフォンから以下のURLを入力してアクセスします。以下のQRコードを読み取っ てもアクセスできます。 **回答题** 

Į

<https://www.e-shien.mext.go.jp/>

#### 1. ログイン画面

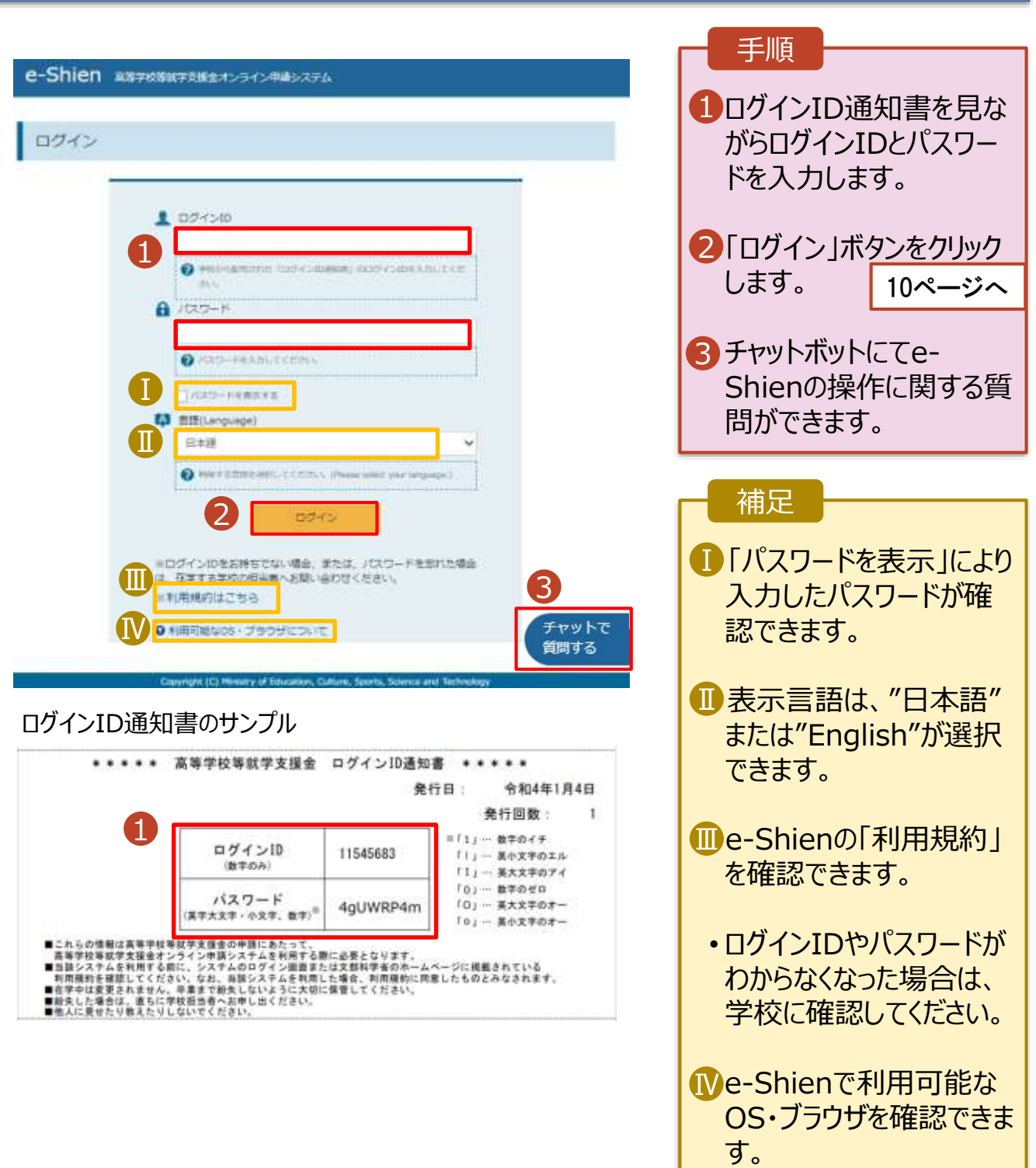

# <span id="page-9-0"></span>2-2.保護者等情報変更(家計急変)<一次審査>の届出をする

保護者等情報変更(家計急変)の届出を行います。

就学支援金を受給している状態で家計急変理由が生じた場合や、家計急変支援を受けており保護者等 情報に変更(保護者等の追加・削除、連絡先変更、税の更正等)が生じた場合に本手続が必要となり ます。

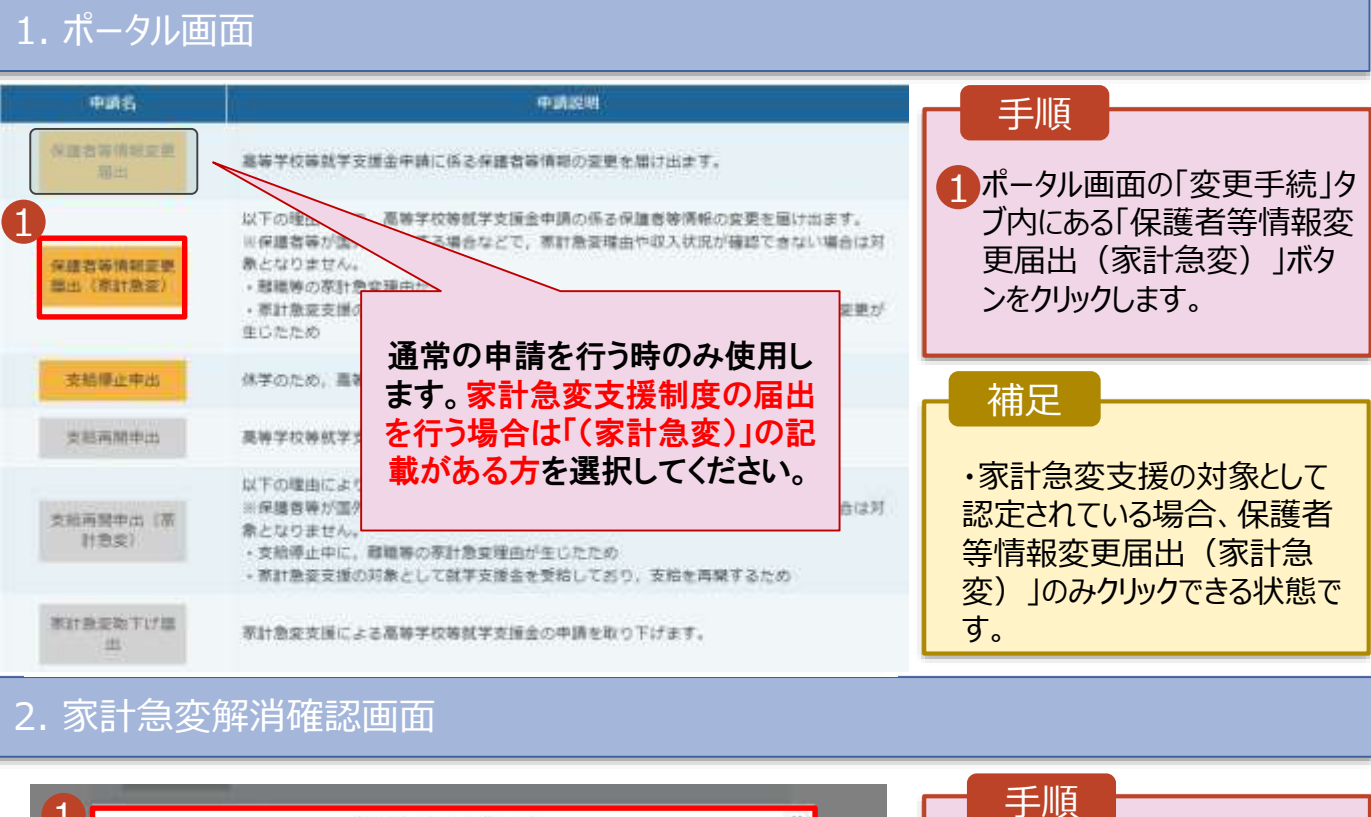

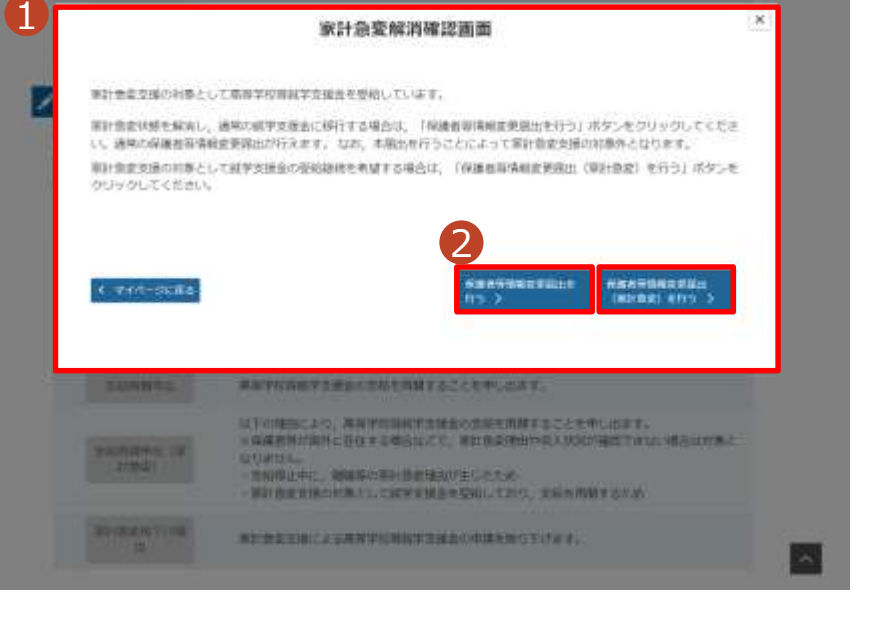

**家計急変支援の対象として** 1 **認定されている場合**、家計 急変解消確認画面が表示さ れます。 2 家計急変状態を解消し、通 常の就学支援金に移行する 場合 「保護者等情報変更届出 を行う」ボタンをクリックします。 詳細は「④変更手続編」マ ニュアルの7ページ以降を参照 してください。 家計急変支援の対象として 就学支援金の受給継続を希 望する場合 「保護者等情報変更届出 (家計急変)を行う」ボタン をクリックします。

### 2-2.保護者等情報変更(家計急変)<一次審査>の届出をする

### 3. 家計急変保護者等情報変更届出 (生徒情報) <一次審査> 画面

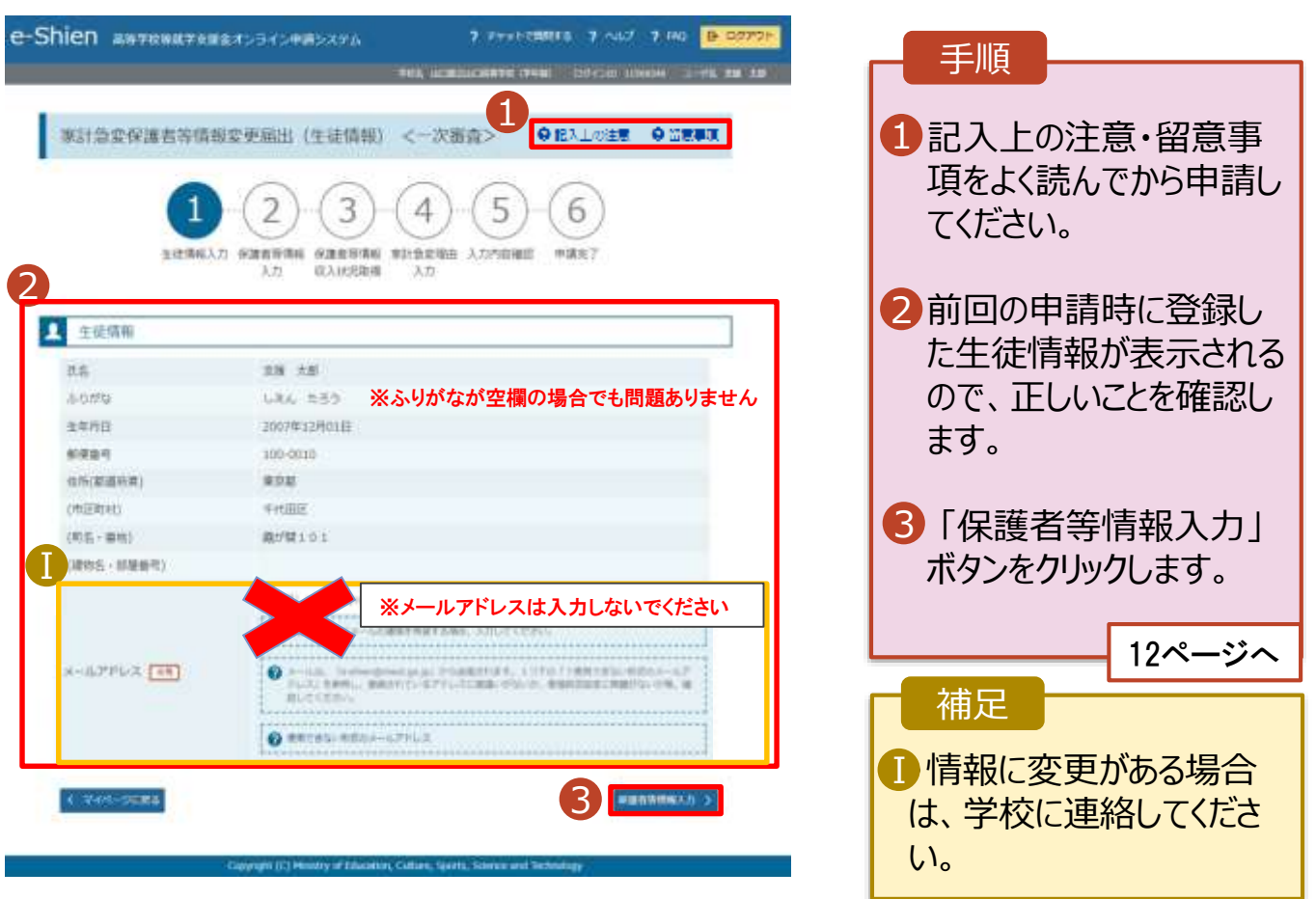

# 2-2.保護者等情報変更(家計急変)<一次審査>の届出をする

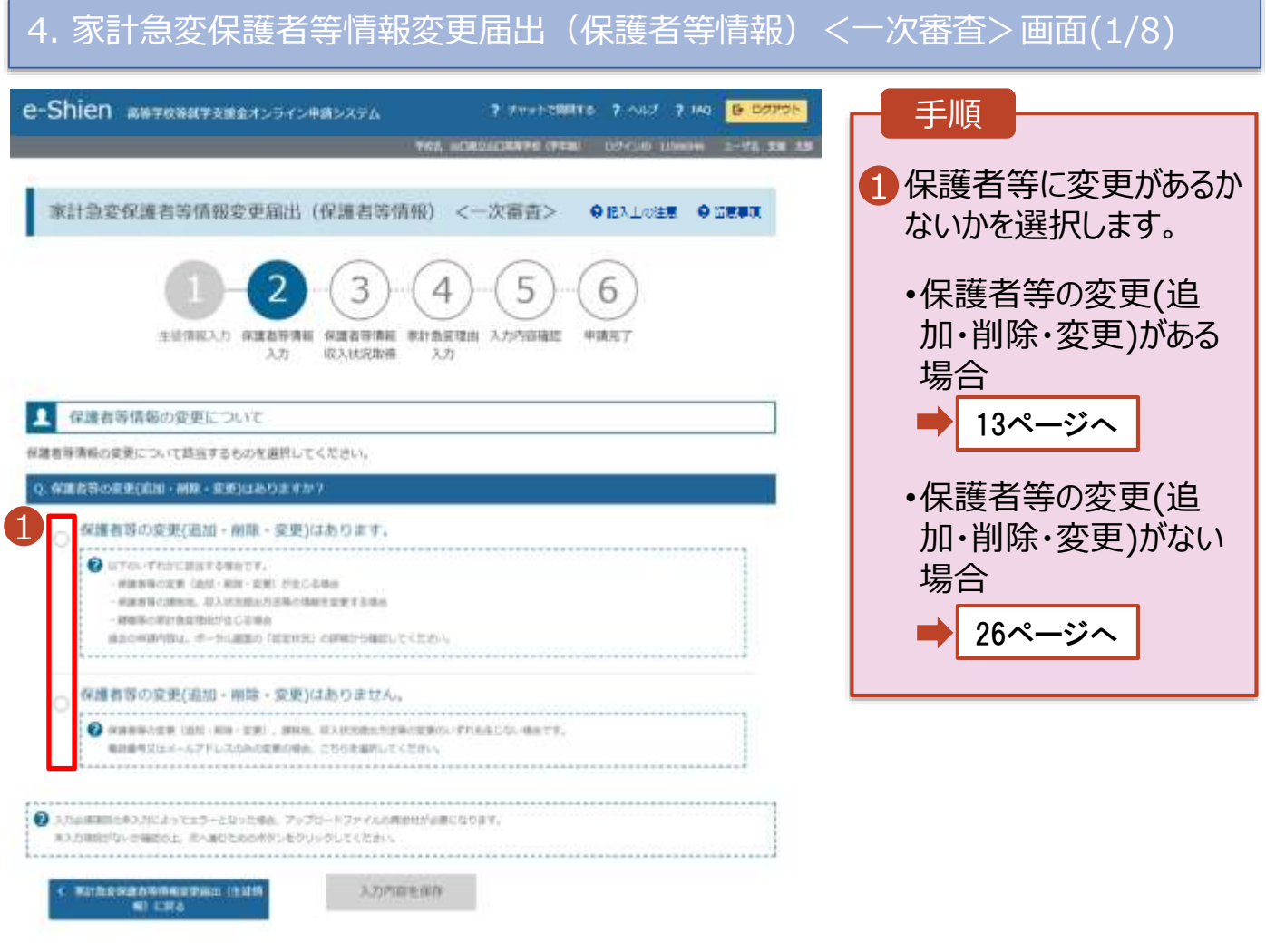

2-2.保護者等情報変更(家計急変)<一次審査>の届出をする

保護者等の**変更(追加・削除・変更)がある**場合の手順は以下のとおりです。

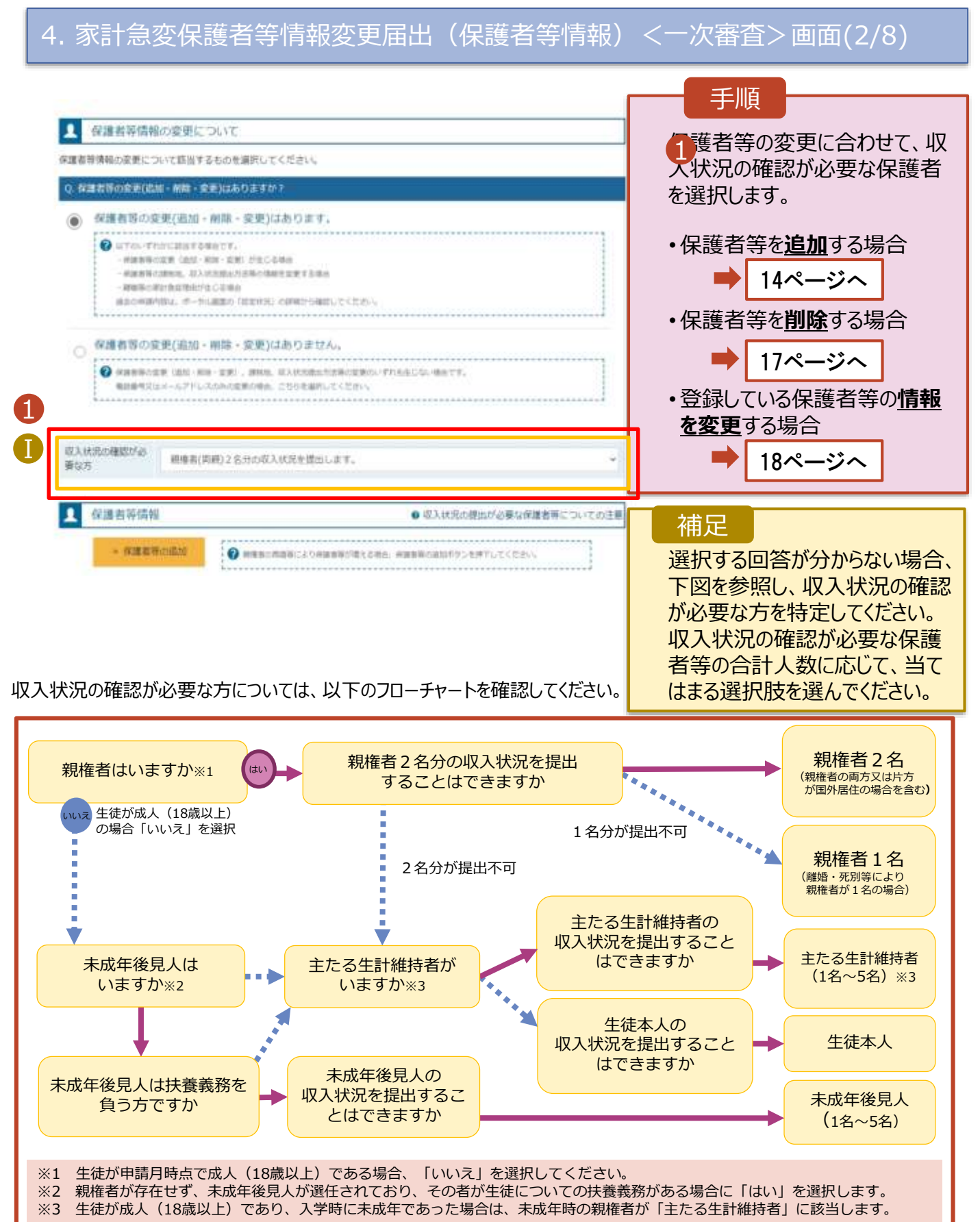

### 2-2.保護者等情報変更(家計急変)<一次審査>の届出をする

保護者等を**追加**する場合の手順は以下のとおりです。

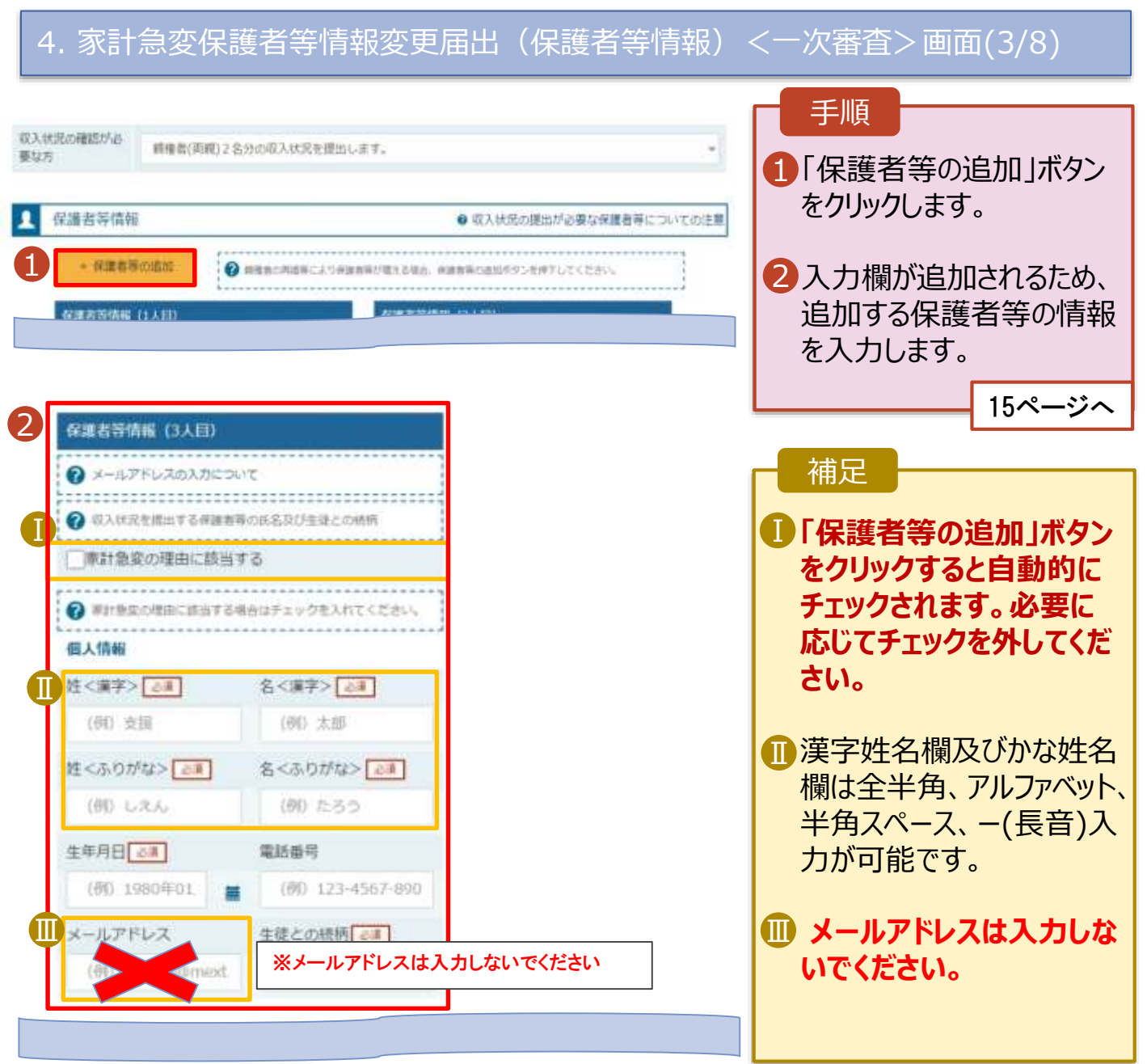

### 2-2.保護者等情報変更(家計急変)<一次審査>の届出をする

保護者等を**追加**する場合の手順は以下のとおりです。

4. 家計急変保護者等情報変更届出(保護者等情報)<一次審査>画面(4/8)

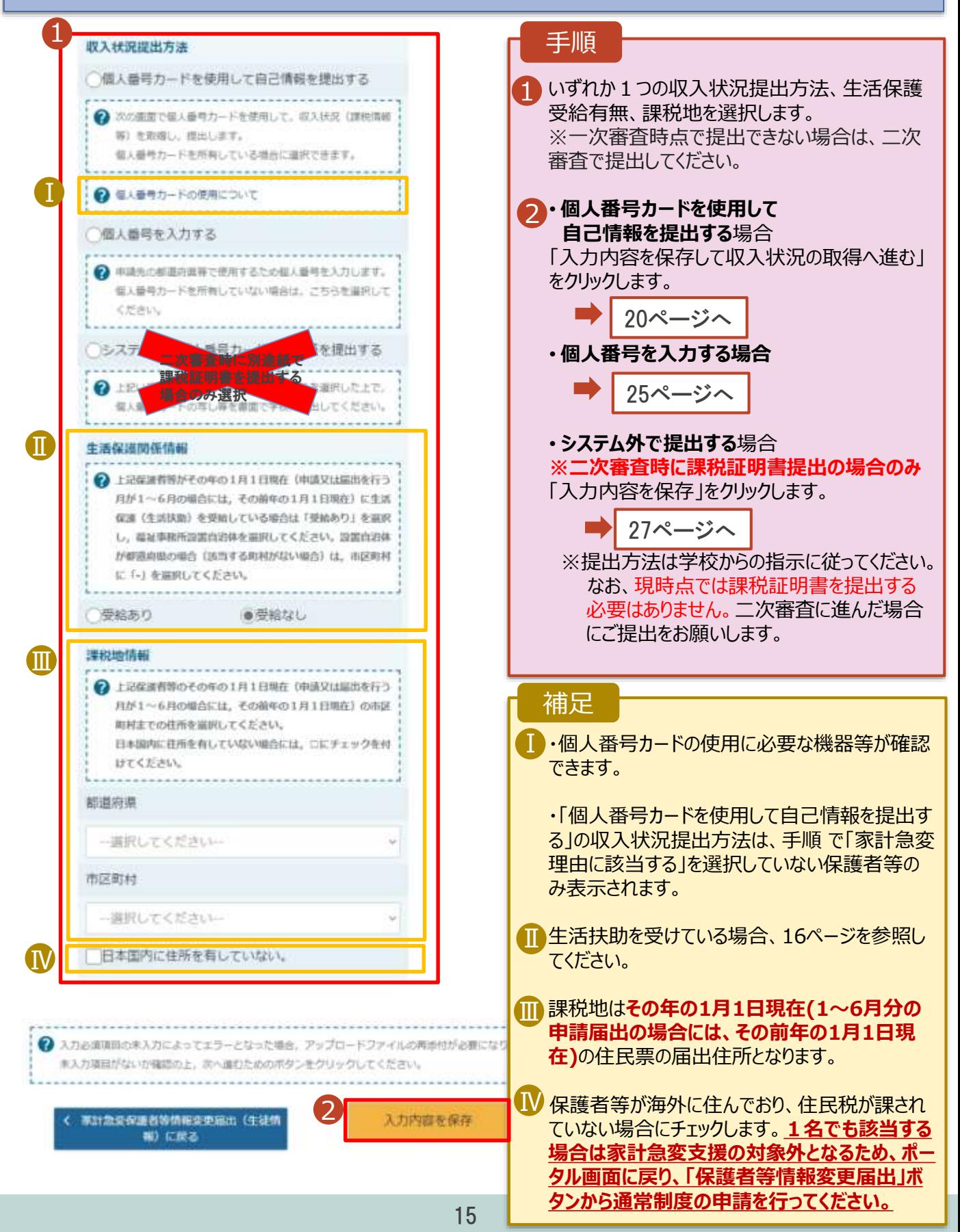

2-2.保護者等情報変更(家計急変)<一次審査>の届出をする

#### **生活保護(生活扶助)を受給している**場合の入力方法は以下のとおりです。

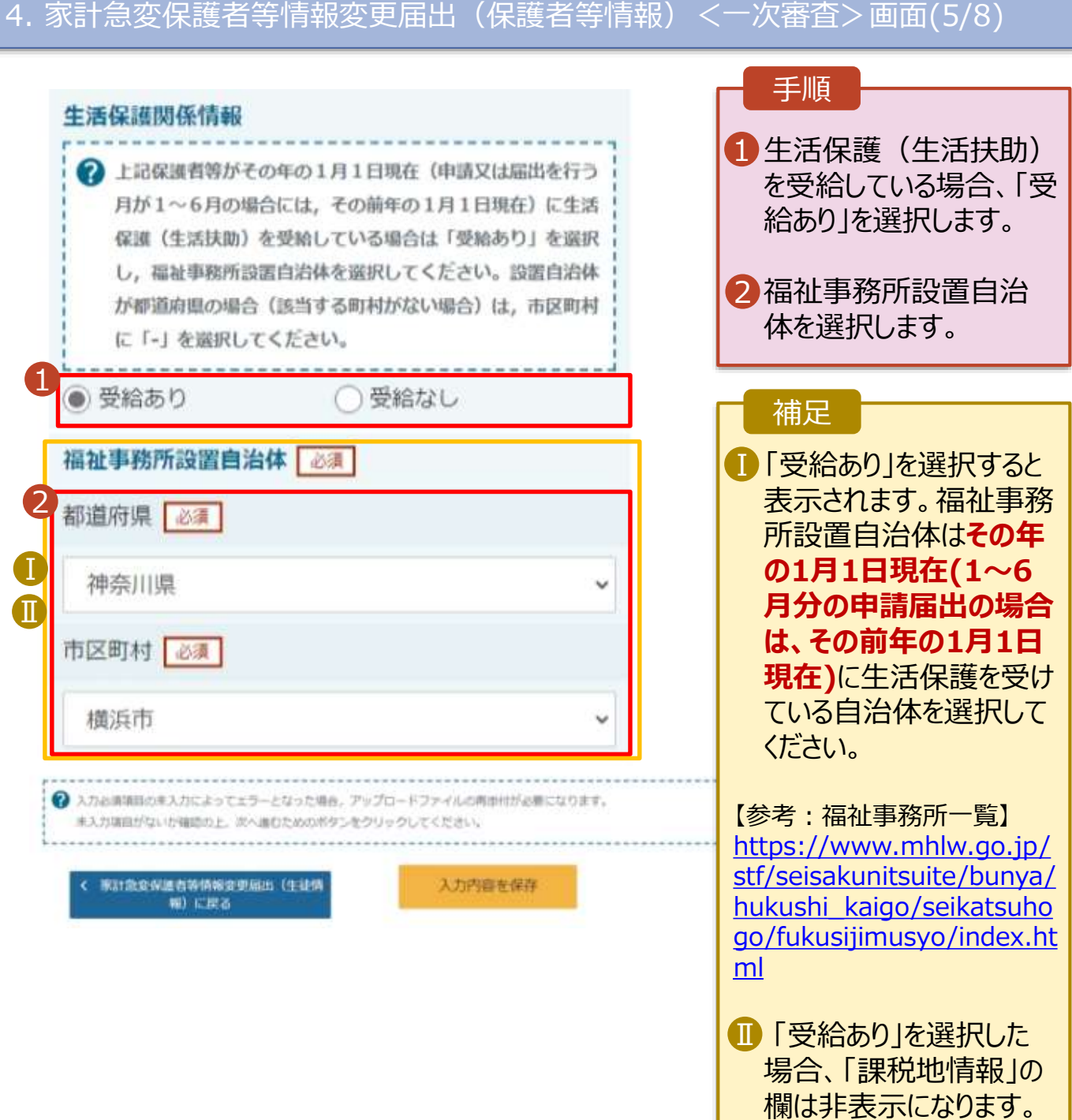

この場合、課税地の選択

は必要ありません。

李封急会在进有限的相关思索力 (主动学 60 に戻る

### 2-2.保護者等情報変更(家計急変)<一次審査>の届出をする

保護者等を**削除**する場合の手順は以下のとおりです。

#### 家計急変保護者等情報変更届出(保護者等情報) <一次審査>画面(6/8)

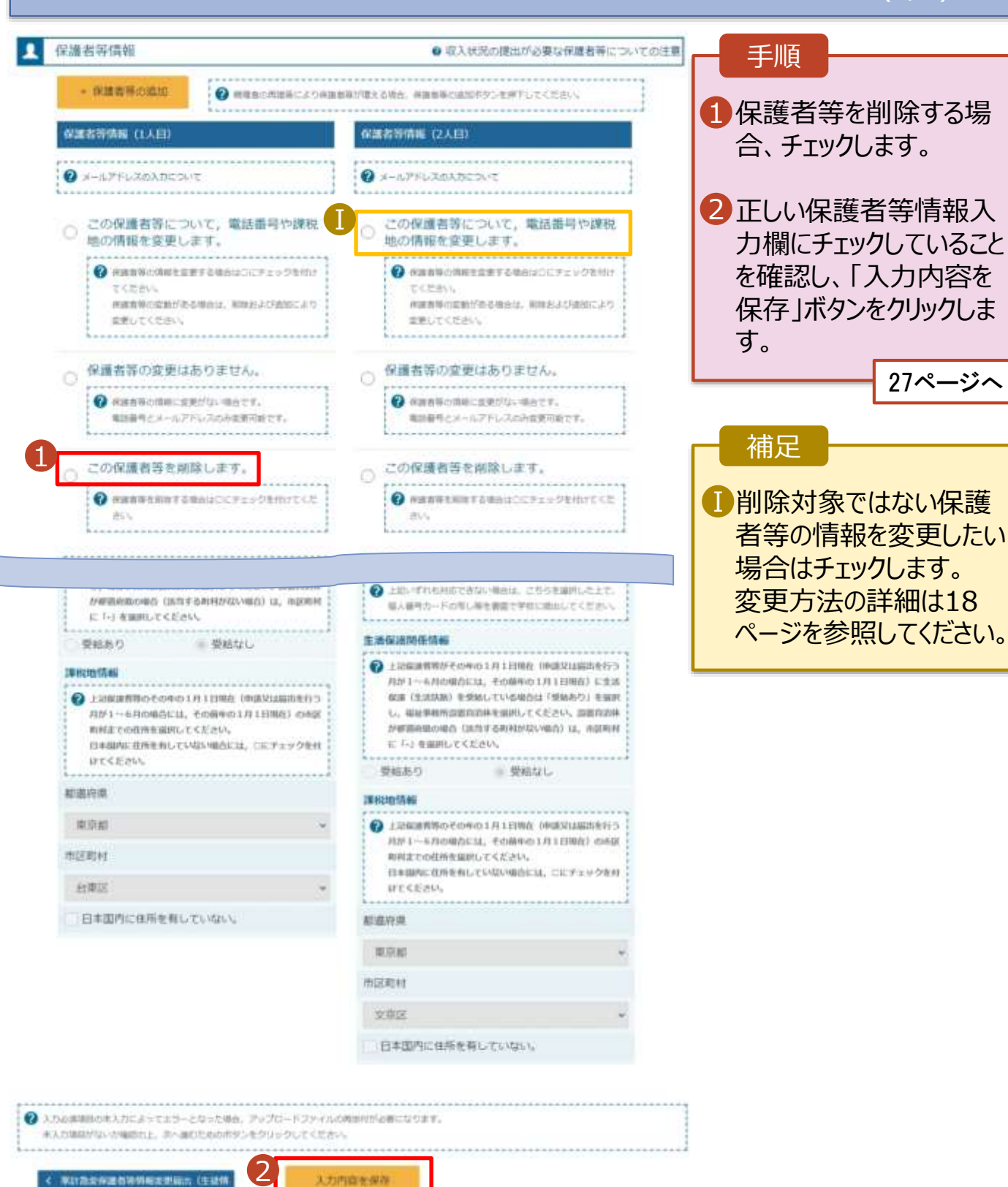

2-2.保護者等情報変更(家計急変)<一次審査>の届出をする

保護者等の連絡先や課税地等の**情報を変更**する場合の手順は以下のとおりです。

4. 家計急変保護者等情報変更届出(保護者等情報)<一次審査>画面(7/8) ■ 保護者等情報の変更について 手順 お存情報の変更について該当するものを選択してください。 1 1 以前登録した情報が表示 されているので、変更する 保護者等の変更(追加+削除+変更)はあります。 ۵ 情報を入力します。 **Q** UTAL-TRIVING ENGINEER - WashWolcom CAM- Kim - EMI Hit C-bitter 426年5月23日に、22入区の地元の区域の情報を変更する場合 一期電話の実計負担関係が含む事故 後の中国内容は、ボードは国家の「認定状況」と評価から確認してください。 保護者等の変更(追加・剛除・変更)はありません。 O 補足 C KNORASE UN KO SE SEL SHO. EXPORTISESEROUTILECO GATT. ●日本气災はメールアドレスのみの変更の場合、こちらを選択してくだけい。 漢字姓名欄及びかな姓名 Ⅰ 収入状況の確認が必 欄は全半角、アルファベット、 親痛素(薬師)2名分の収入経営を提供します。 事权井 半角スペース、ー(長音)の ■ 保護者等情報 ● 収入状況の機出が必要な保護者等についての注意 入力が可能です。 → 保護者等の追加 ● 単単数の判断率により検索等等ff単元を確信、検索要等の進20のクシモデナしてください。 在演出等情报 (1人目) 保護者等情報 (2人目) メールアドレスは入力し Ⅱ ないでください。 **O** x-APPLABARCSHE **Q** X-ATFL-RAMEOUT この保護者等について、電話番号や課税 この保護者等について、電話番号や課税 œ. 地の情報を変更します。 地の情報を変更します。 **O** AMERICAN EXTRAUDERS COMMIT @ #NBSONRESETSWAUDUFAxy9EffD でください。 こくだかい。 病床有限の医師がある場合は、新規主とは他世により WANSCREINSCHELL BIESZCHEILZS 業業らでください。 **RELITEDIA** ○ 保護者等の変更はありません。 ○ 保護者等の変更はありません。 O examinations of the re-@ #BBSONECERNS-BATT. ●地質ポティールプリレスのみます日数です。 東は海外とメールアドレスのみを実ではセイ。 この保護者等を副除します。 この保護者等を補請します。  $\circ$ Ö O conténtaramente es demirter @ WWW.MORESWAGOCY3 = ORNOTCE 2 UAUSERSFEHRNUCESSORIECONN O ECONOMIC FERRIFFICE ANCHORAGEMENT \*\*\*\*\*\*\*\*\*\* ■本計急変の理由に該当する 事計数変の理由に該当する O #pmgddmiddle#s#elefaxObAnc<だか @ WithhommcMark4mirrav0bART458 個人情報 信人情報 社〈漢字〉【4】 名の漢字 【4】 姓の漢字>「必集」 名く漢字> 28 京报  $-85$ 支援 花子 姓に示りがな>[48] 岩<次のがな>[am] 姓くふりがな> 24 名くふりがは> [三] いちろう しえん 封禁ご **LOUGH** 生年月日 ニオ ※メールアドレスは入力しないでください莓 1980年10月0 127-4567-000 Ⅱ 生徒との続情 28 生徒との結構 のま 交 抽

### 2-2.保護者等情報変更(家計急変)<一次審査>の届出をする

#### 保護者等の連絡先や課税地等の**情報を変更**する場合の手順は以下のとおりです。

4. 家計急変保護者等情報変更届出(保護者等情報)<一次審査>画面(8/8)

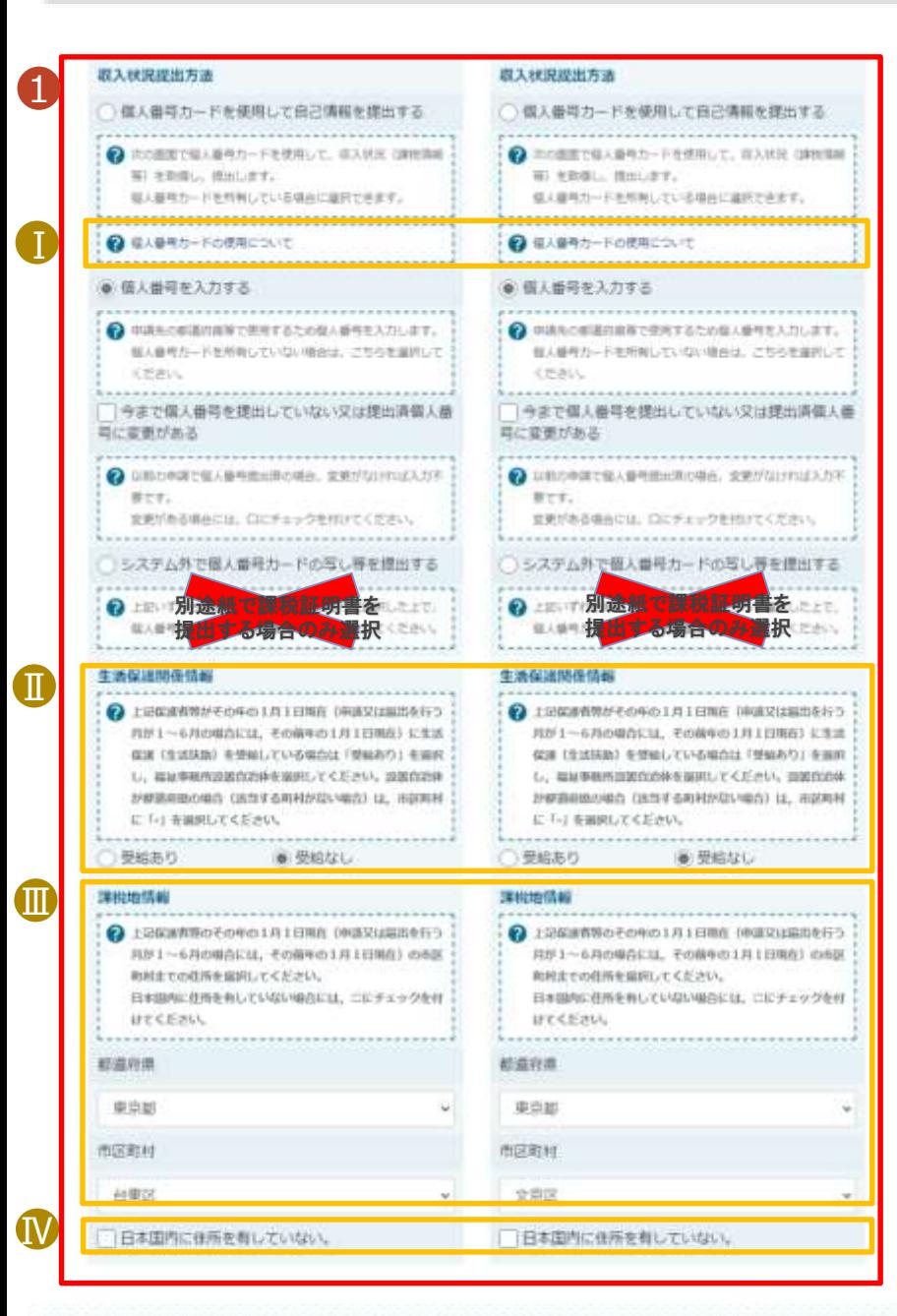

◆ 入力必要制限のポスカによってエラーとなった場合、アップロードファイルの再生性が必要になります。 ま入力項目がないか確認の上、次へ進むためのボタンをクリックしてください。

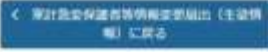

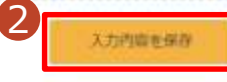

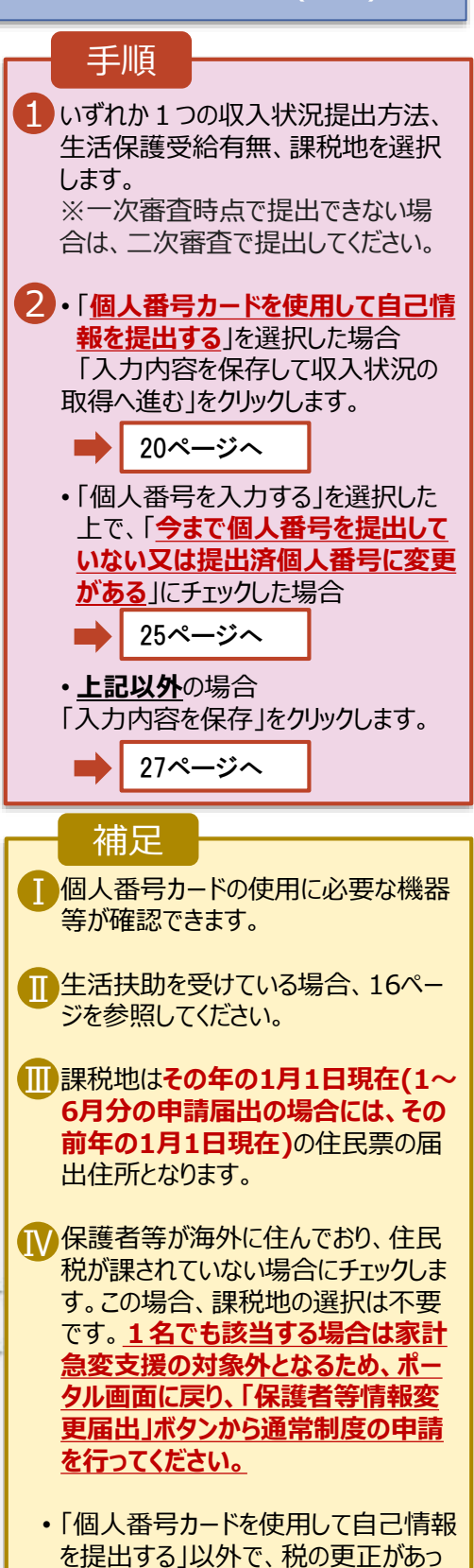

た場合は、保護者等情報は変更せず 「入力内容を保存」ボタンをクリックして

ください。

2-2.保護者等情報変更(家計急変)<一次審査>の届出をする

#### **個人番号カードを使用して自己情報を提出する**場合の手順は以下のとおりです。

5. 家計急変保護者等情報変更届出 (収入状況取得)<一次審査> 画面(1/9)

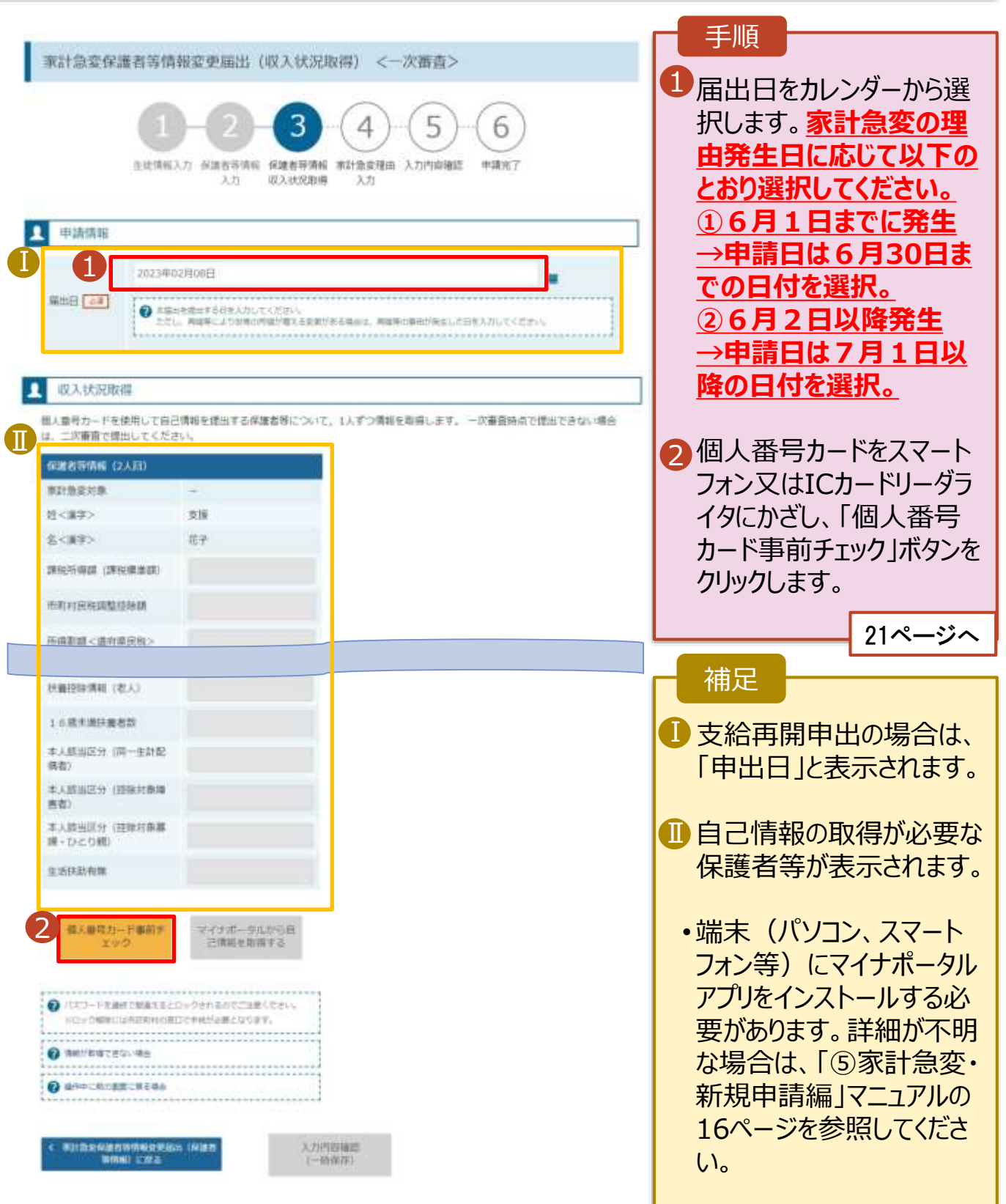

### 2-2.保護者等情報変更(家計急変)<一次審査>の届出をする

#### **個人番号カードを使用して自己情報を提出する**場合の手順は以下のとおりです。

5. 家計急変保護者等情報変更届出 (収入状況取得) <一次審査>画面(2/9) ※マイナポータルの画面

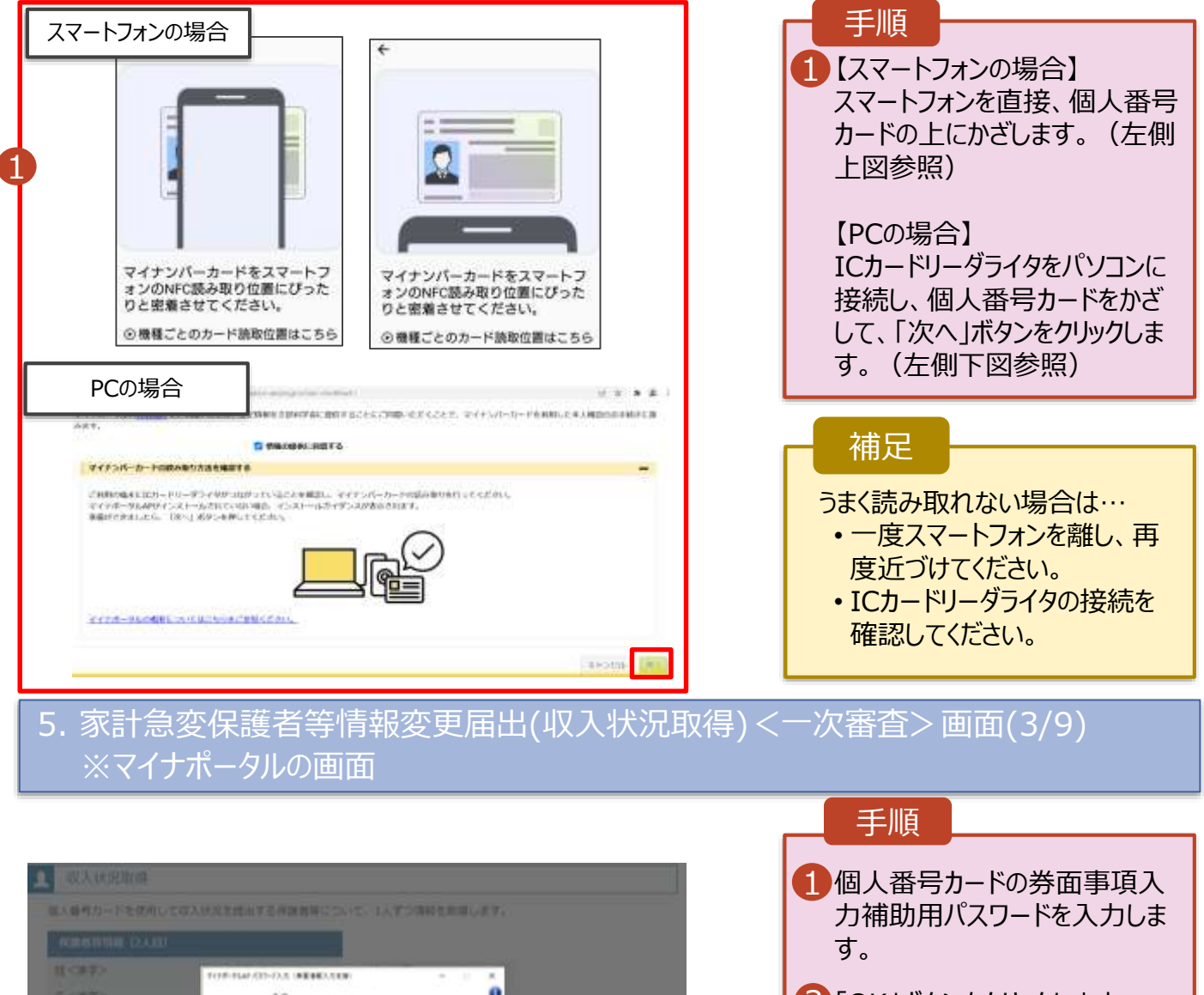

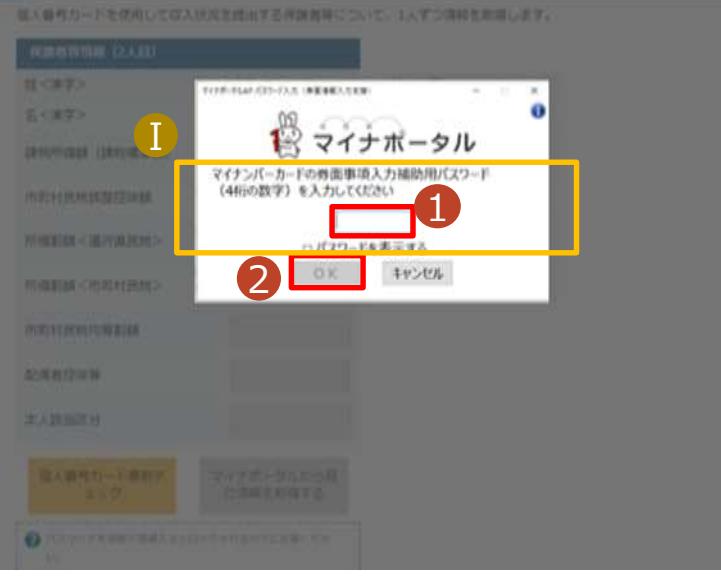

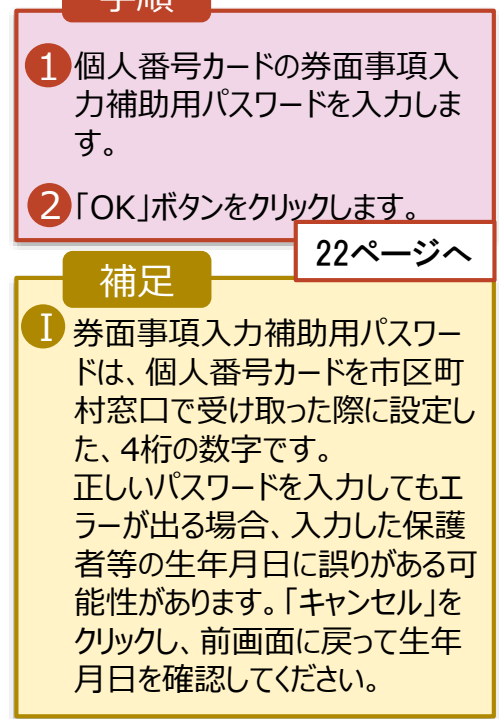

2-2.保護者等情報変更(家計急変)<一次審査>の届出をする

#### **個人番号カードを使用して自己情報を提出する**場合の手順は以下のとおりです。

5. 家計急変保護者等情報変更届出 (収入状況取得)<一次審査> 画面(4/9)

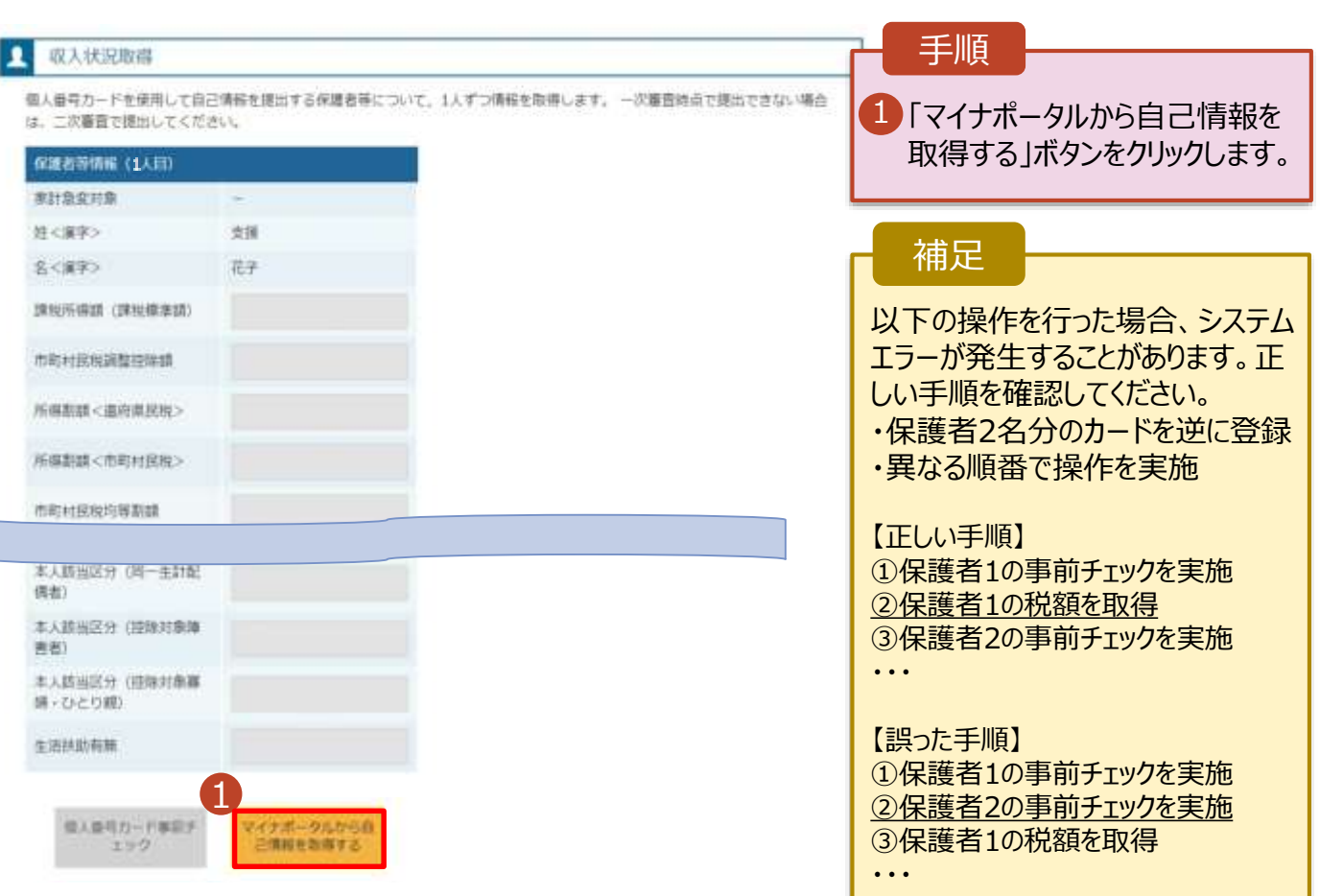

#### 5.家計急変保護者等情報変更届出 (収入状況取得)<一次審査> 画面(5/9) ※マイナポータルの画面

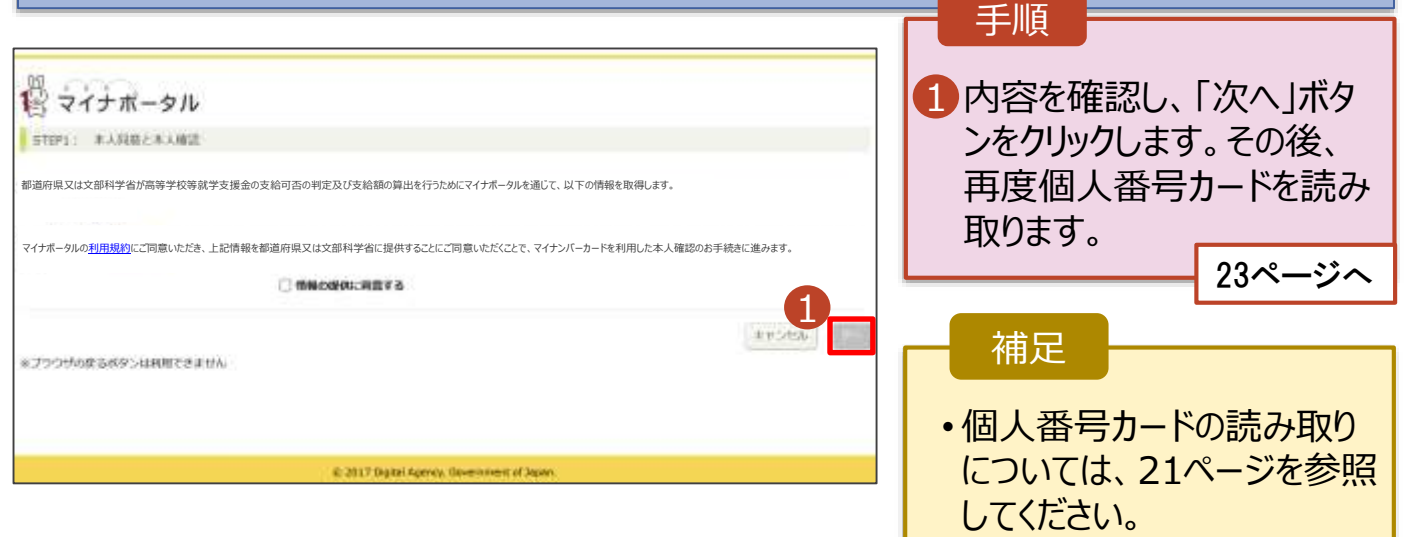

### 2-2.保護者等情報変更(家計急変)<一次審査>の届出をする

#### **個人番号カードを使用して自己情報を提出する**場合の手順は以下のとおりです。

5. 家計急変保護者等情報変更届出 (収入状況取得)<一次審査> 画面(6/9) ※マイナポータルの画面

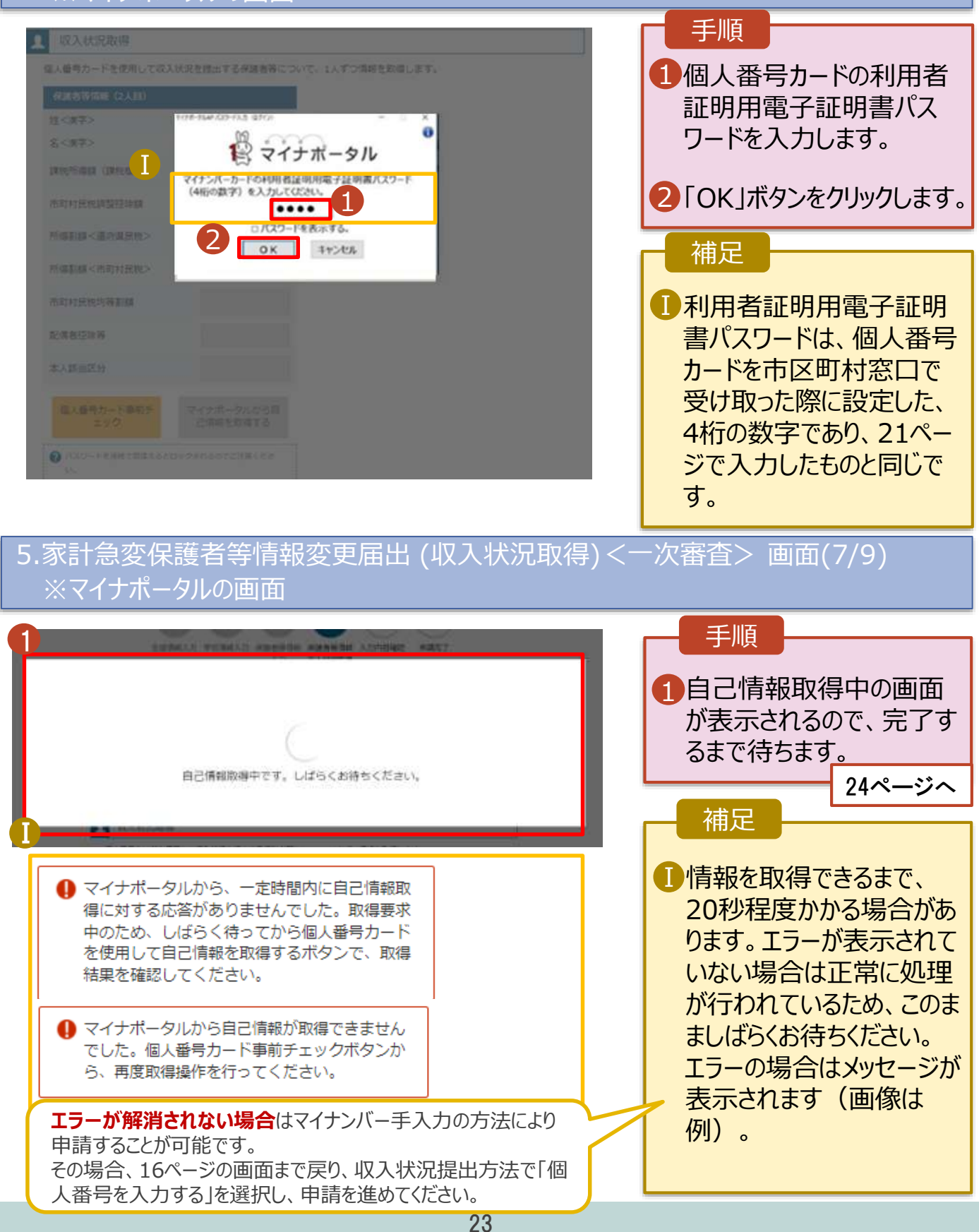

#### 2-2.保護者等情報変更(家計急変)<一次審査>の届出をする

#### **個人番号カードを使用して自己情報を提出する**場合の手順は以下のとおりです。

5. 家計急変保護者等情報変更届出 (収入状況取得)<一次審査> 画面(8/9)

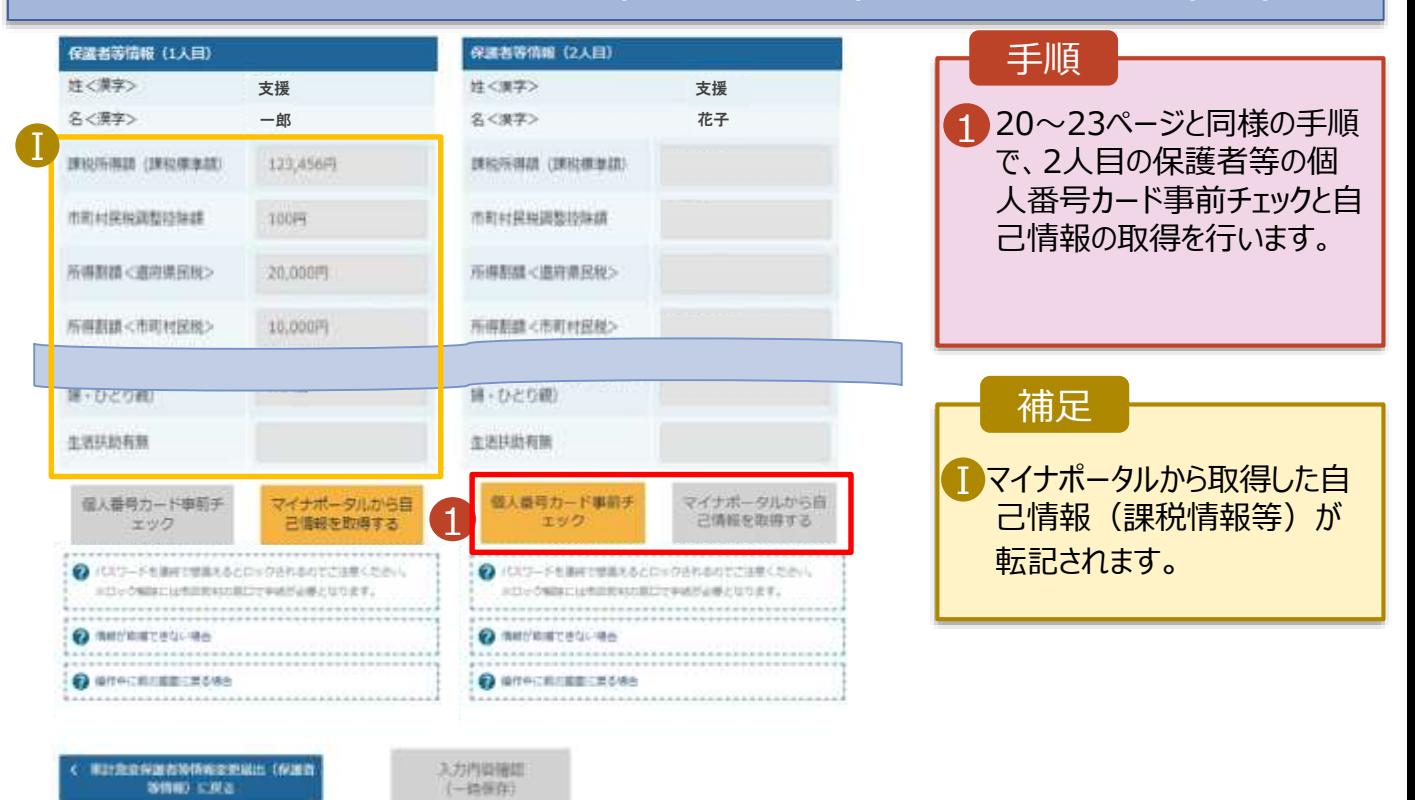

### 5. 家計急変保護者等情報変更届出 (収入状況取得)<一次審査> 画面(9/9)

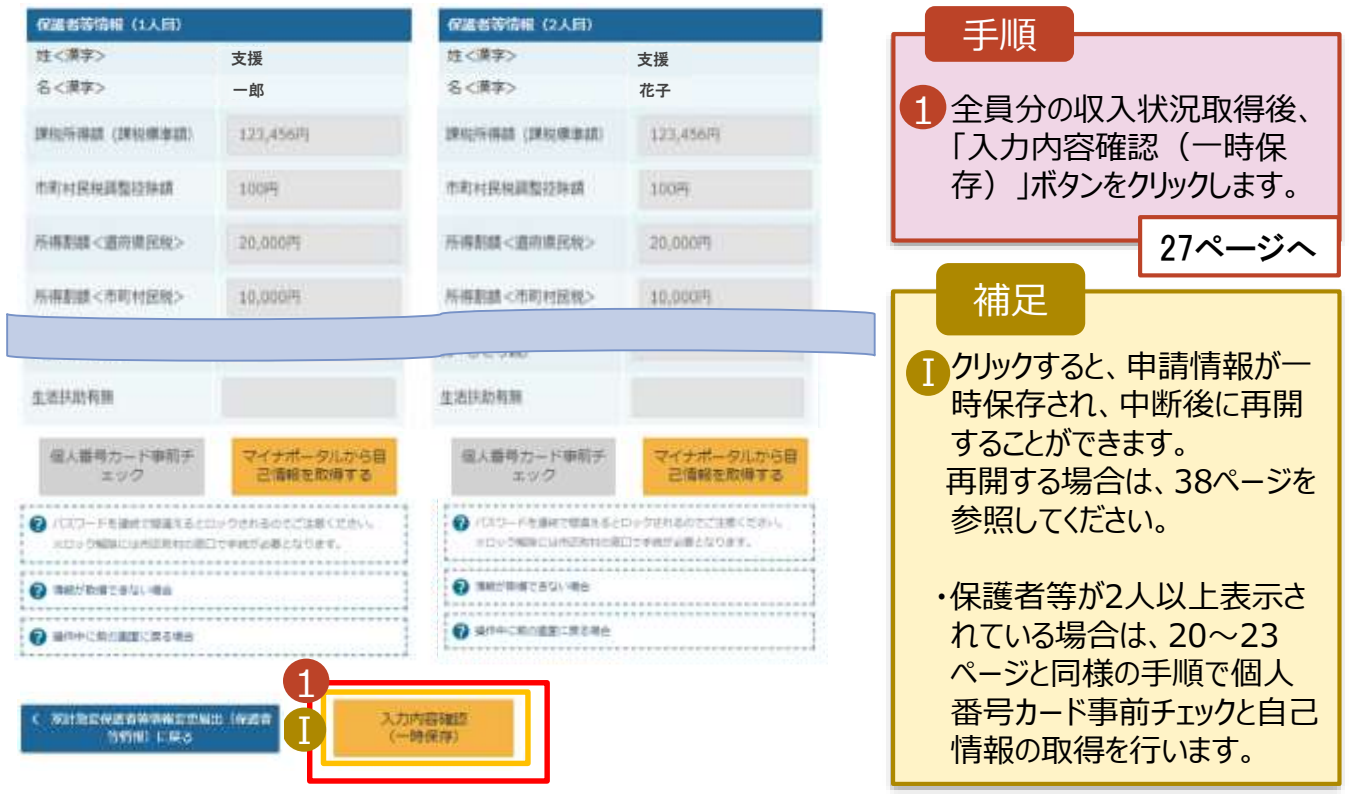

2-2.保護者等情報変更(家計急変)<一次審査>の届出をする

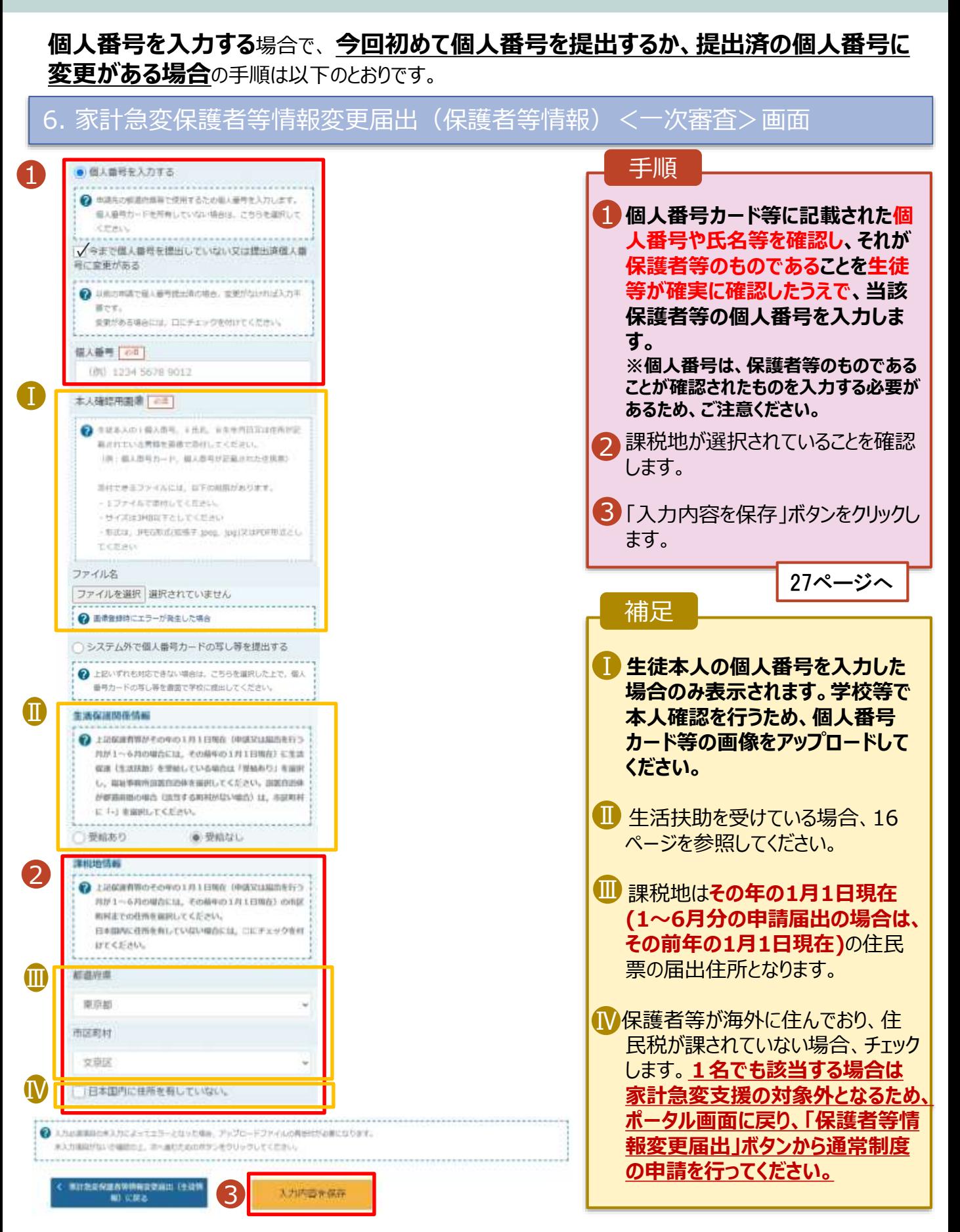

### 2-2.保護者等情報変更(家計急変)<一次審査>の届出をする

保護者等に**変更がない**場合の手順は以下のとおりです。

6. 家計急変保護者等情報変更届出(保護者等情報) <一次審査>画面

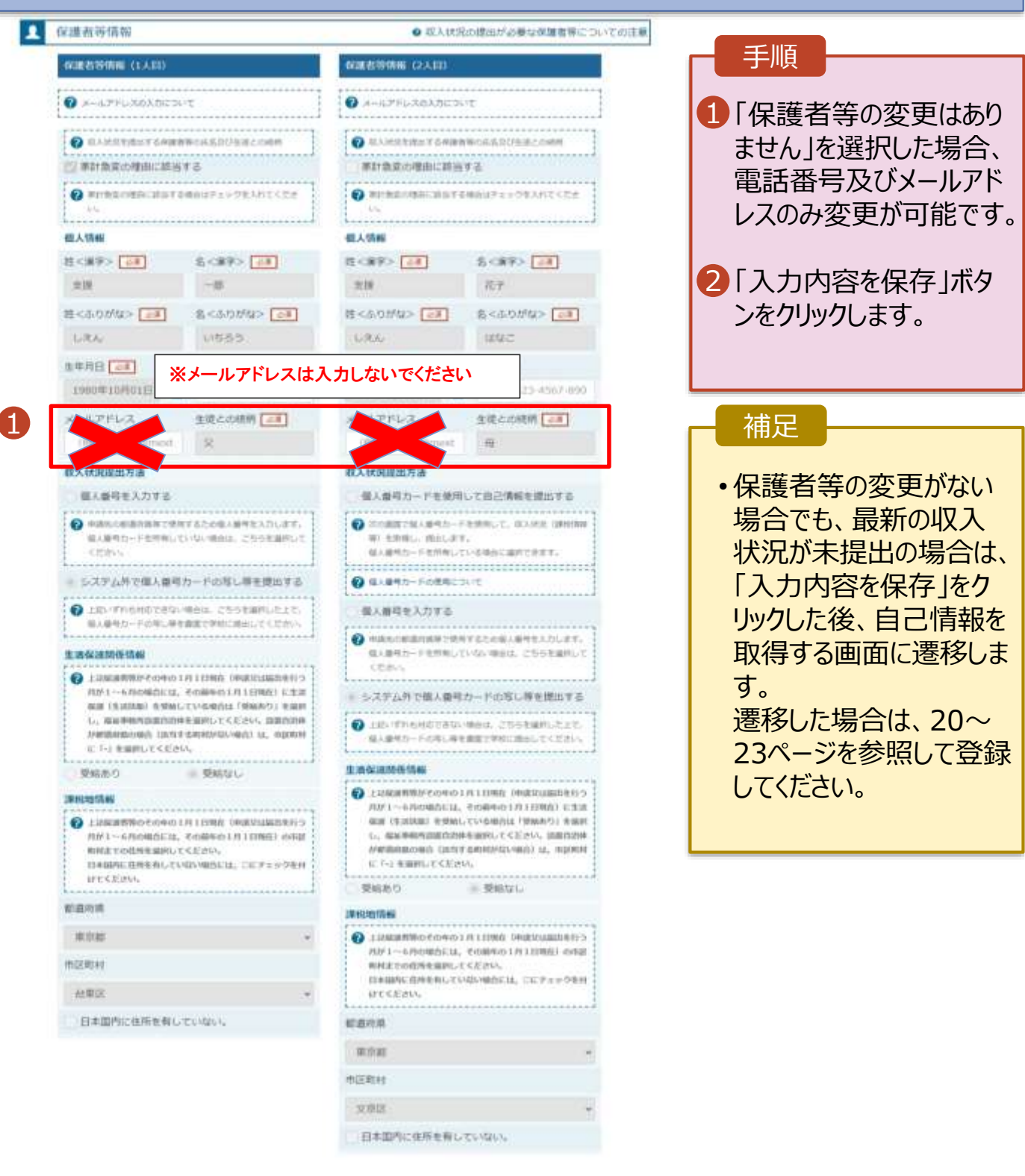

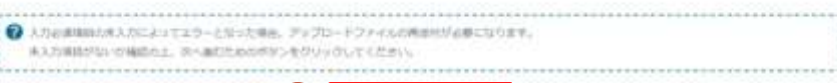

入力内容を保存

2

**RITISHEDWARERSH (1329)** 

# 2-2.保護者等情報変更(家計急変)<一次審査>の届出をする

- 7. 家計急変保護者等情報変更届出(家計急変理由)<一次審査>画面
	-

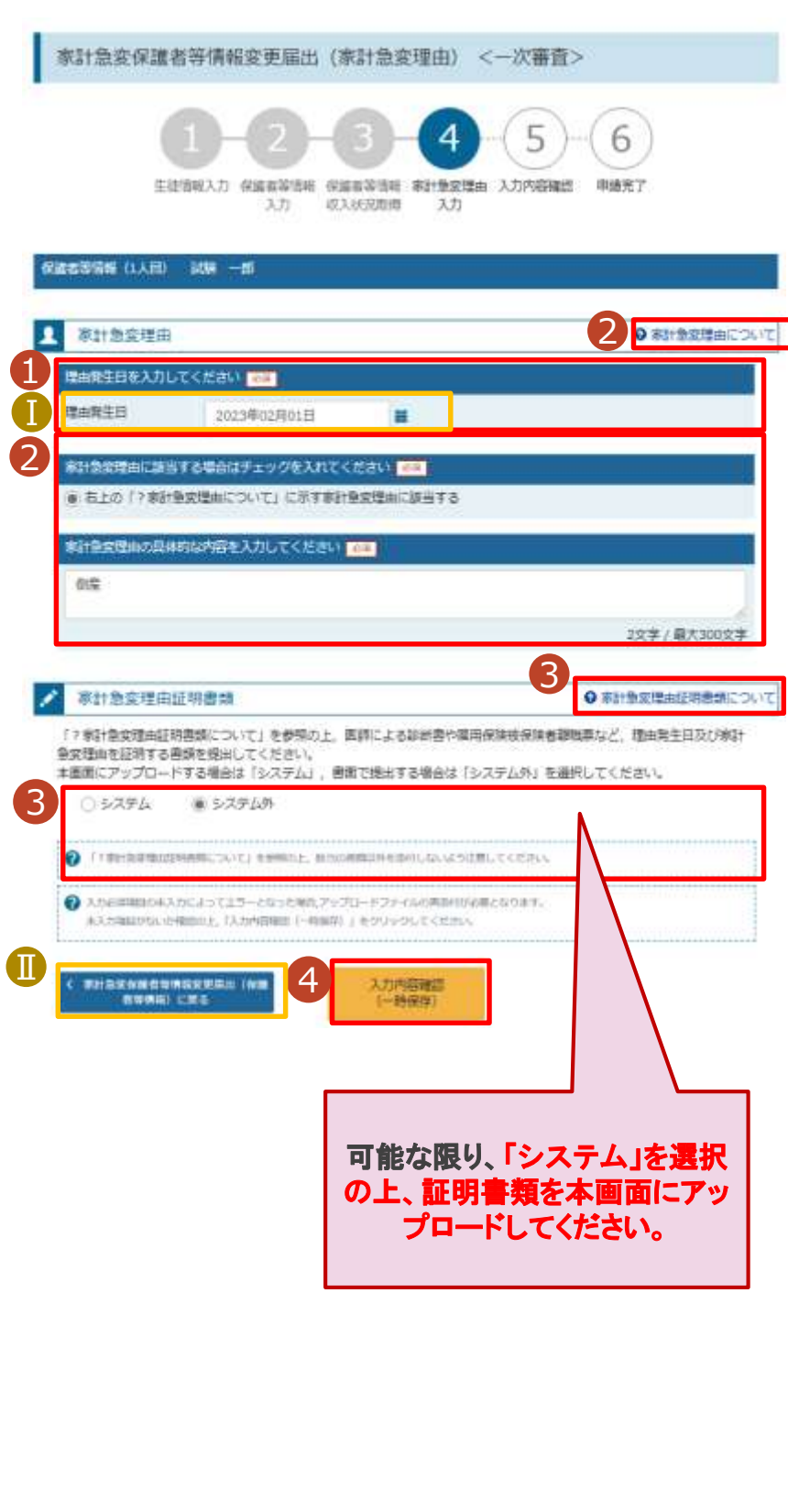

1 家計急変の理由発生日を カレンダーから選択してくださ  $U<sub>0</sub>$ 2「? 家計急変理由につい て」に示す家計急変理由に 該当する場合は選択してく ださい。また、家計急変理 由の具体的な内容を入力 してください。 3 「?家計急変理由証明書 類について |を確認した上で、 書類の提出方法を選択し ます。 •**システム**の場合 4 •**システム外**の場合 「一時保存」をクリックします。 ※本申請完了後、書面で 学校に提出してください。 手順 ■ 29ページへ ■ 28ページへ ■理由発生日が申請日以 前の日付であるか確認して ください。 ■ 前の画面の入力内容を修 正する場合、「家計急変保 護者等情報変更届出 (保護者等情報)に戻る」ボ タンをクリックします。 補足

# 2-2.保護者等情報変更(家計急変)<一次審査>の届出をする

### **システム**で提出する場合の手順は以下のとおりです。

7. 家計急変保護者等情報変更届出(家計急変理由)<一次審査>画面

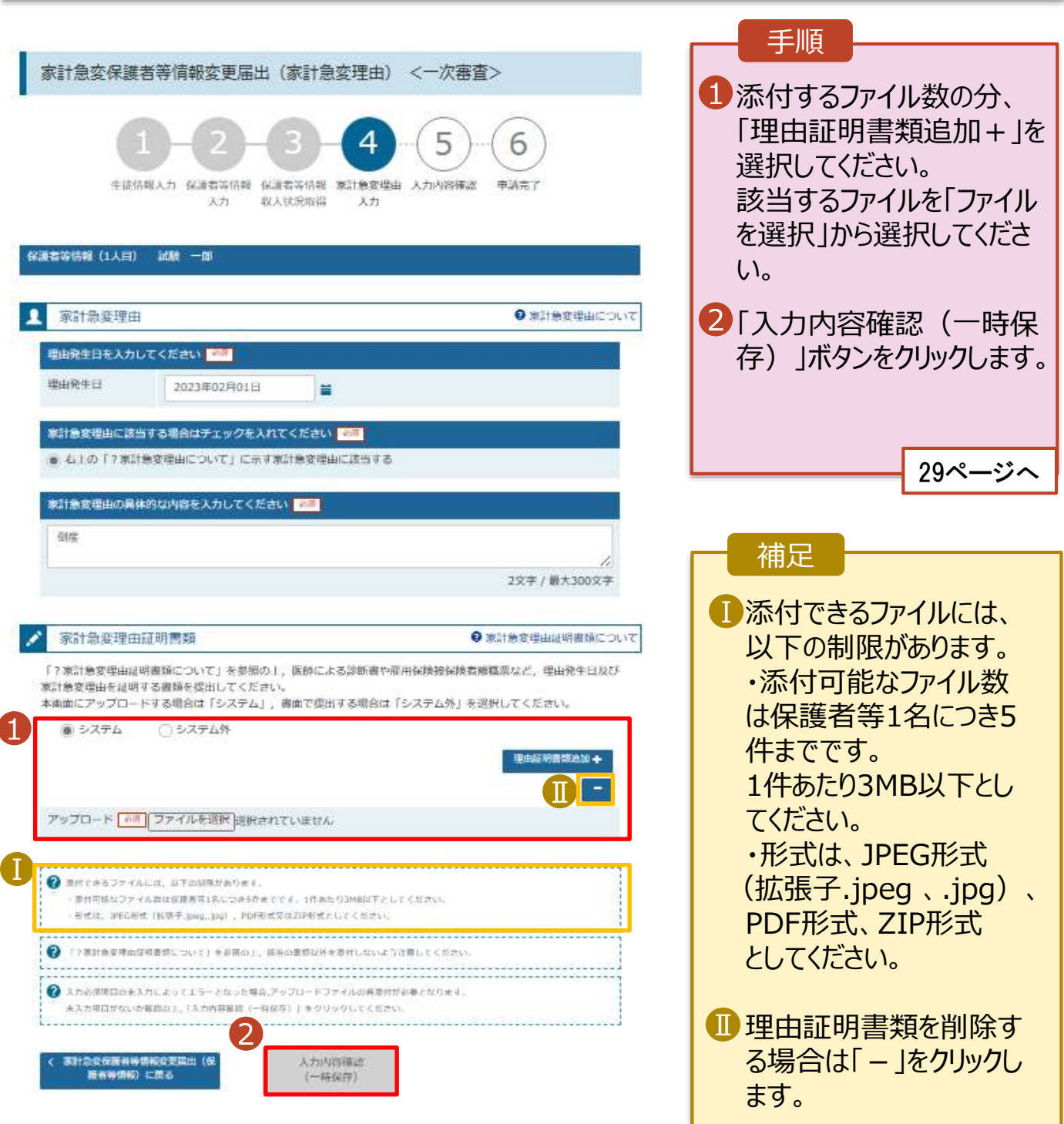

# 2-2.保護者等情報変更(家計急変)<一次審査>の届出をする

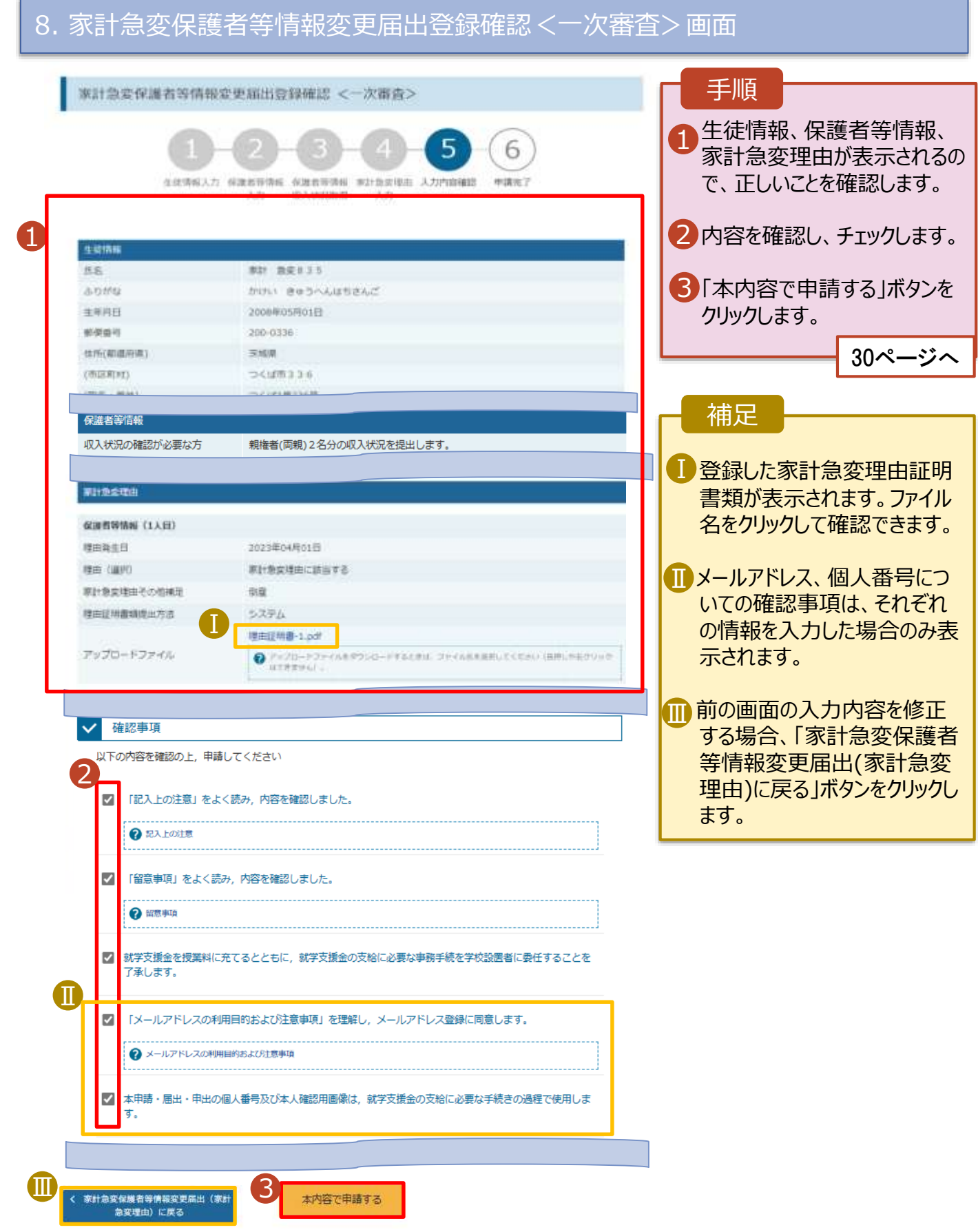

# 2-2.保護者等情報変更(家計急変)<一次審査>の届出をする

#### 9. 家計急変保護者等情報変更届出結果<一次審査>画面

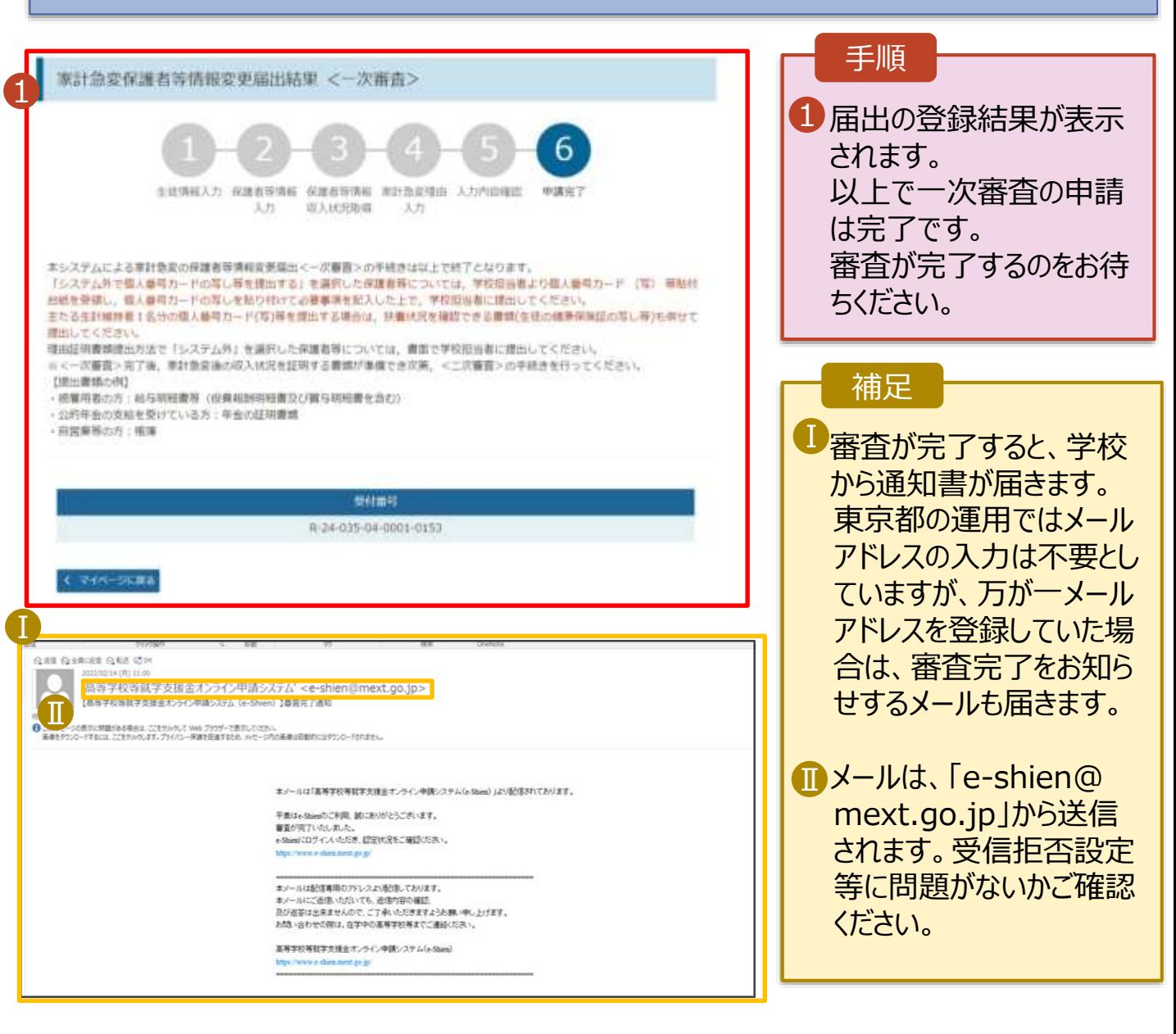

### 10. ポータル画面

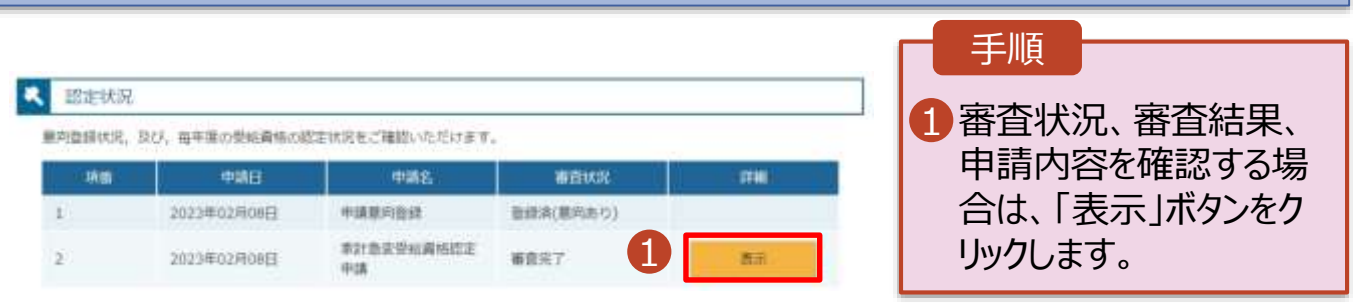

# <span id="page-30-0"></span>2-3.保護者等情報変更(家計急変)<二次審査>の届出をする

一次審査完了後、保護者情報等変更届出(家計急変)の二次審査を行います。

二次審査には、家計急変後の収入状況の登録が必要となります。(32~36ページで、各情報 の登録方法を説明します。)

#### 1. ポータル画面

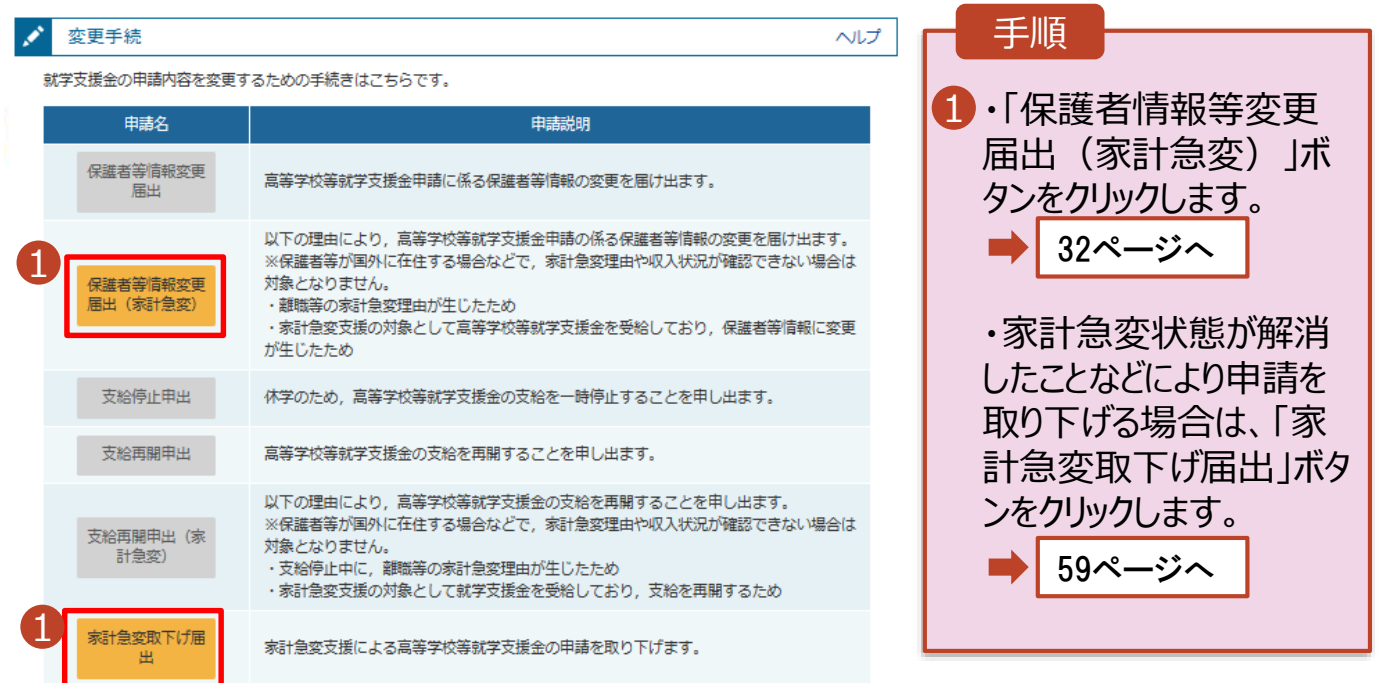

#### × 医定状况

東向登録状況、及び、毎年度の受給責格の認定状況をご確認いただけます。

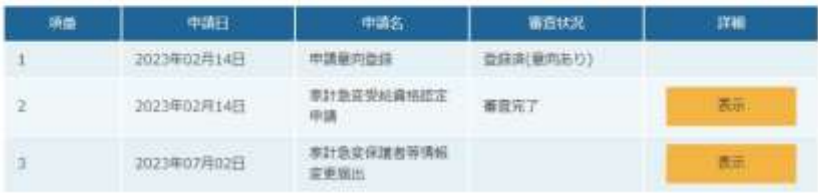

# 2-3.保護者等情報変更(家計急変)<二次審査>の届出をする

# 2. 家計急変保護者等情報変更届出 (生徒情報) <二次審査> 画面

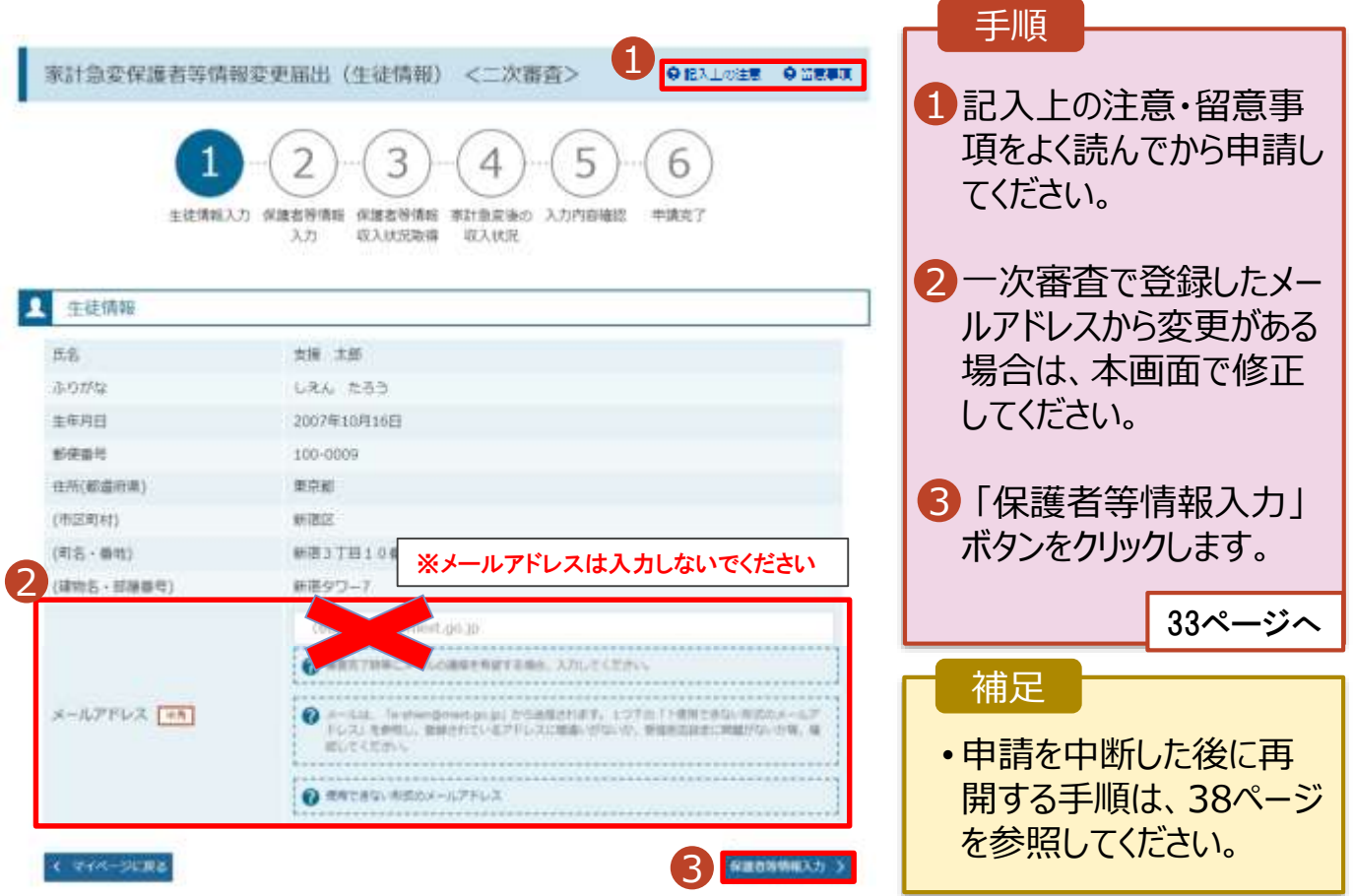

### 2. 操作説明 2-3.保護者等情報変更(家計急変)<二次審査>の届出をする

3. 家計急変保護者等情報変更届出(保護者等情報)<二次審査>画面

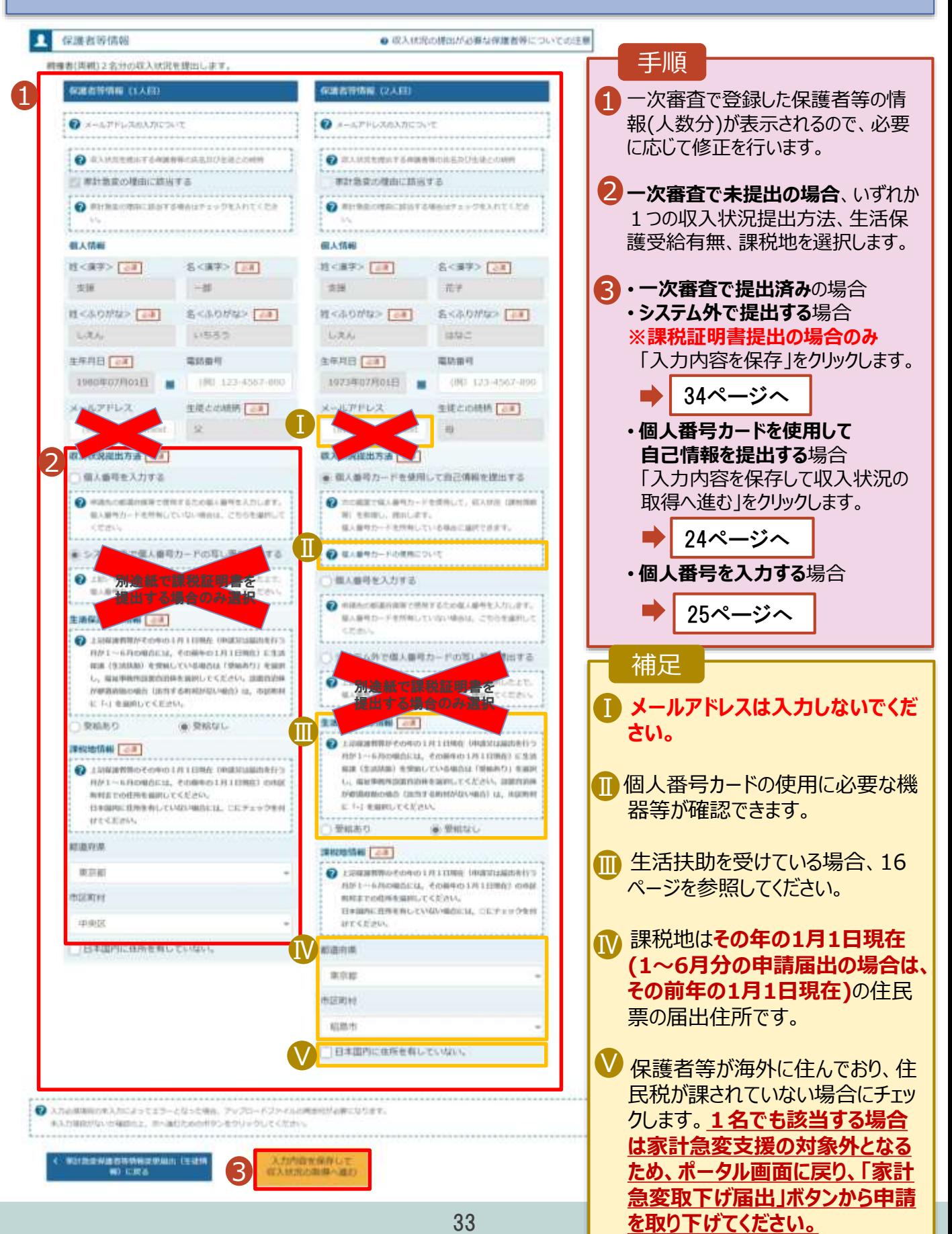

# 2-3.保護者等情報変更(家計急変)<二次審査>の届出をする

4. 家計急変保護者等情報変更届出(家計急変後の収入状況)<二次審査>画面  $(1/2)$ 

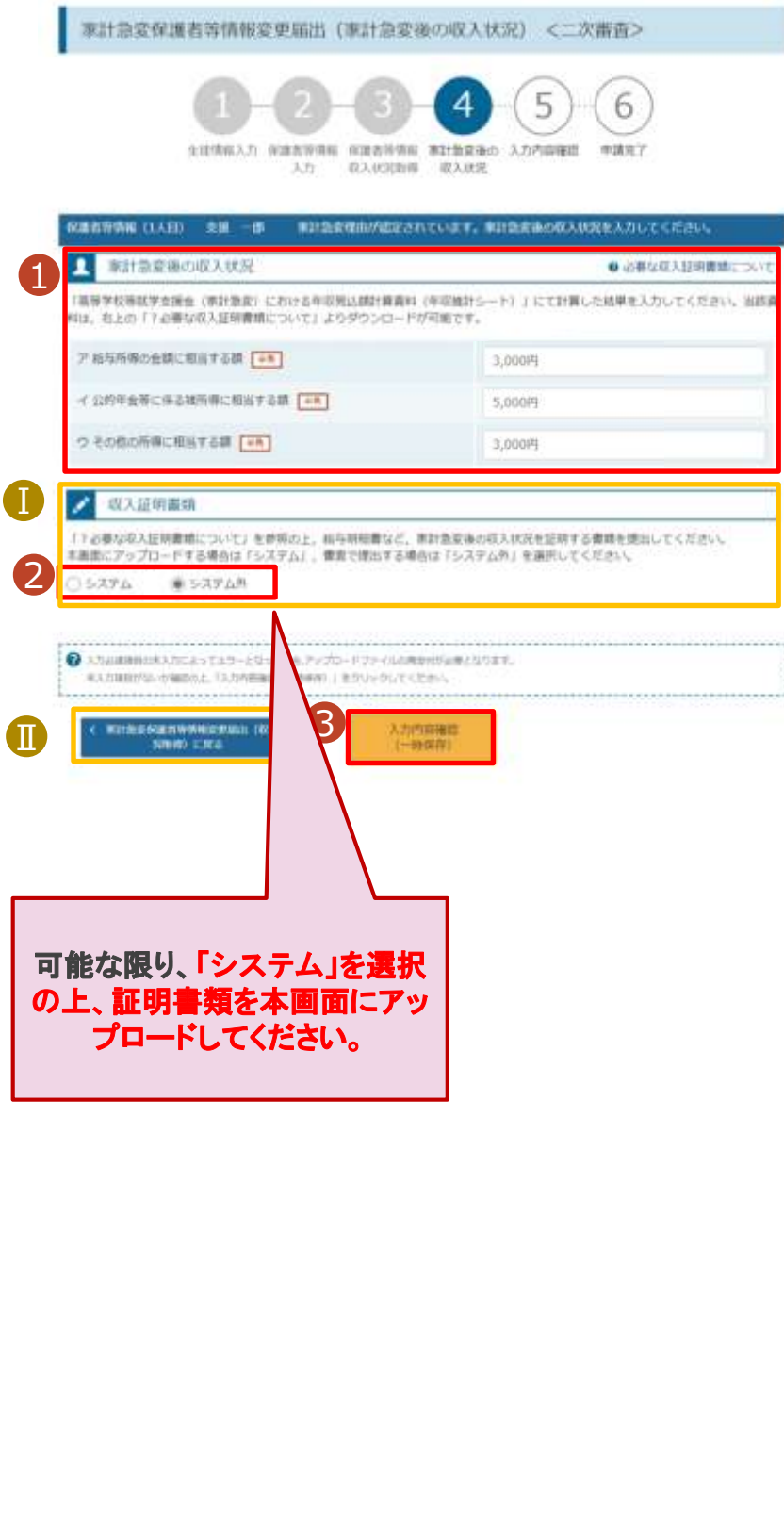

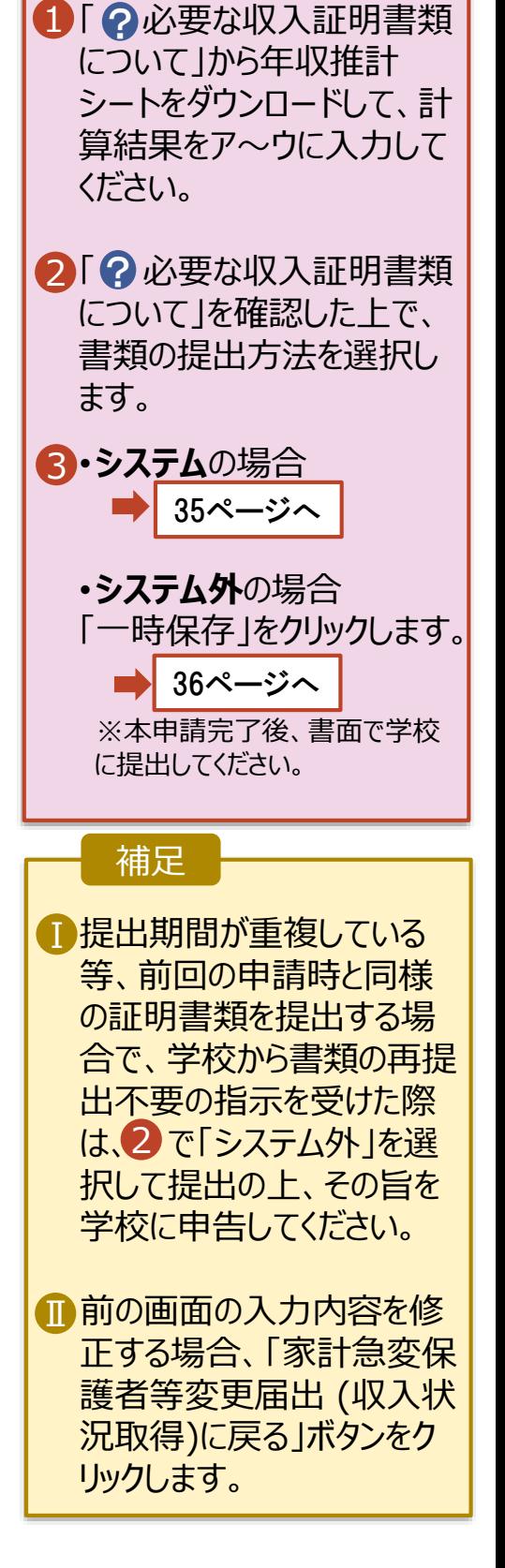

手順

# 2-3.保護者等情報変更(家計急変)<二次審査>の届出をする

**システム**で提出する場合の手順は以下のとおりです。

4. 家計急変保護者等情報変更届出(家計急変後の収入状況)<二次審査>画面  $(2/2)$ 

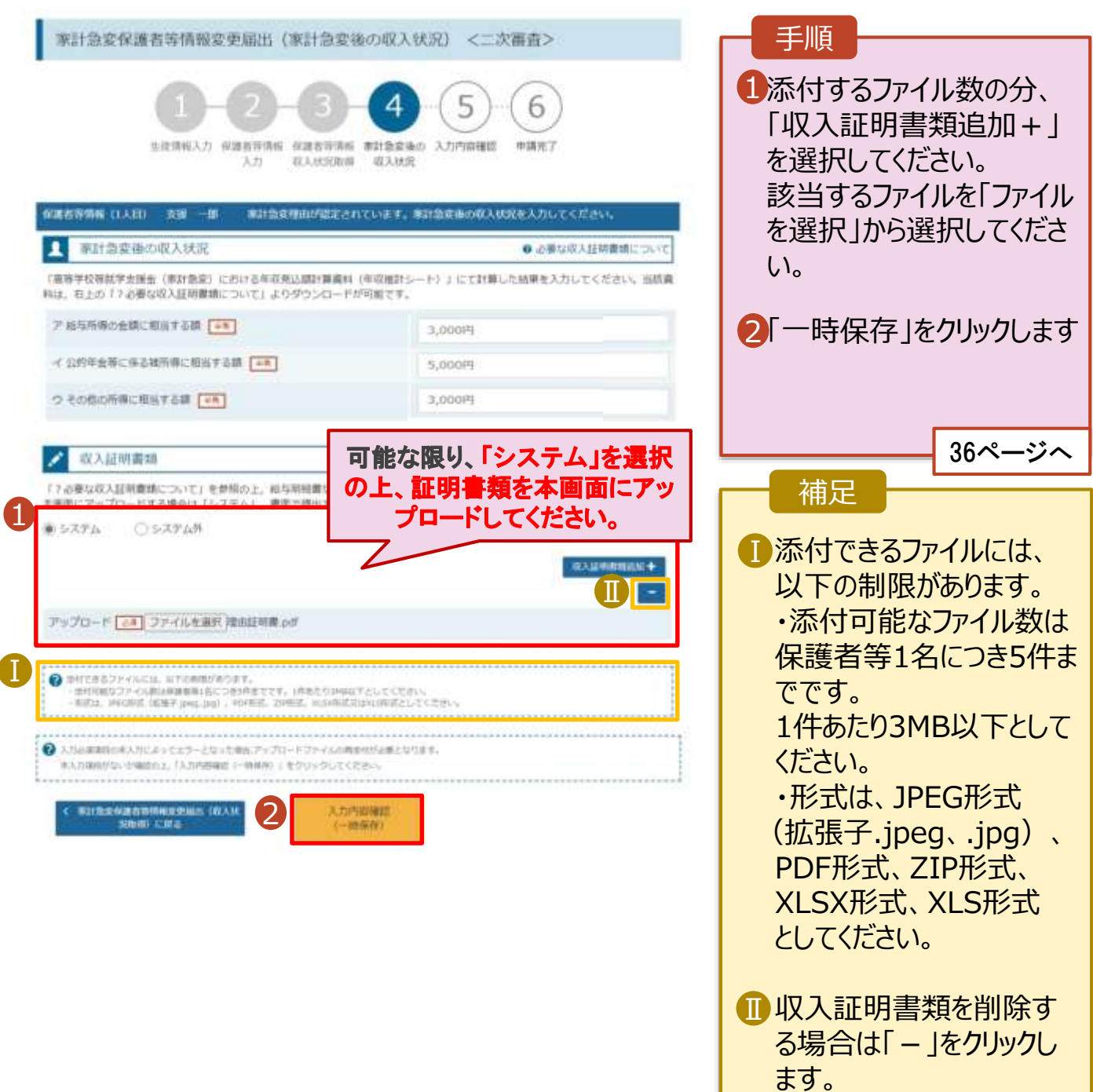

# 2-3.保護者等情報変更(家計急変)<二次審査>の届出をする

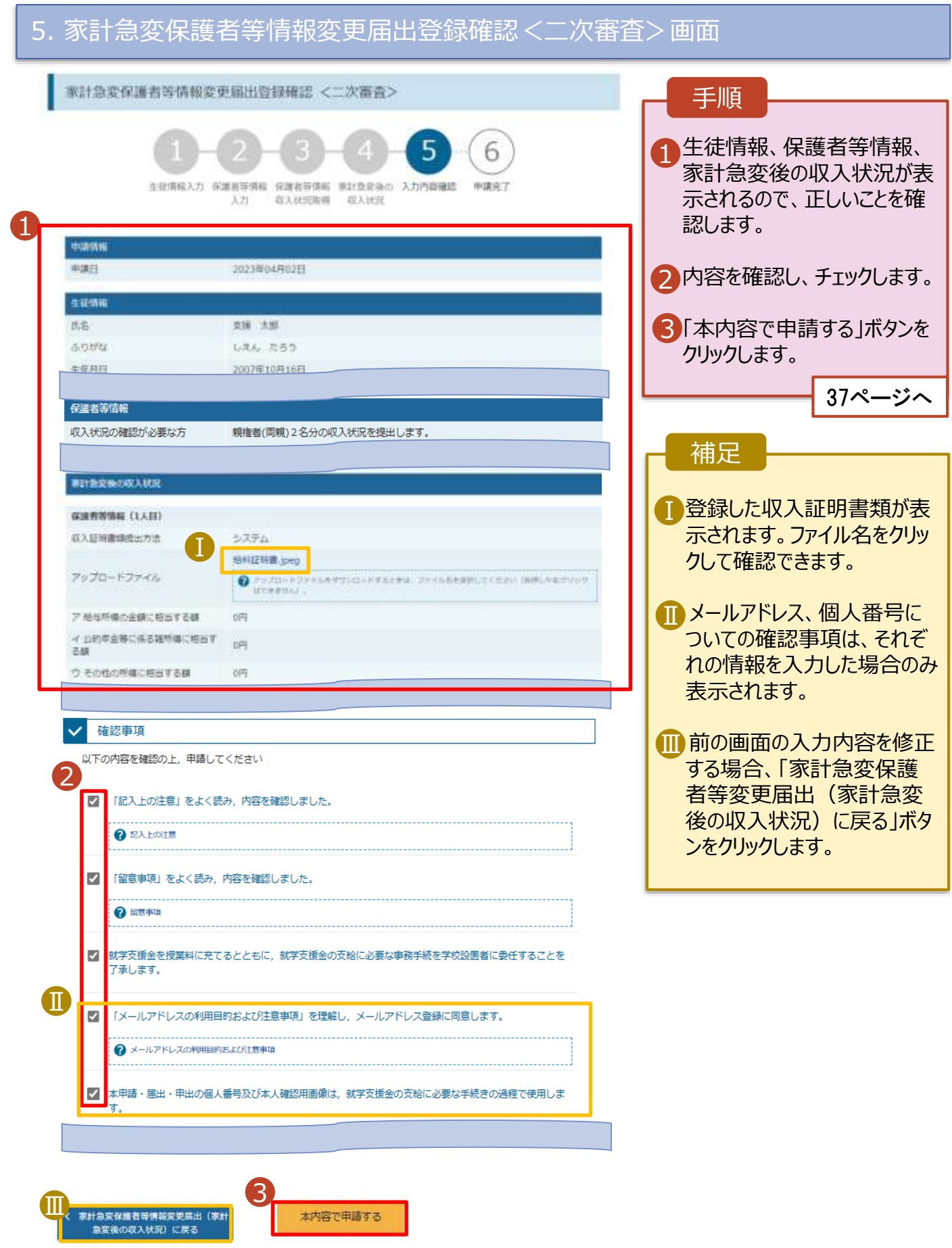

本内容で申請する

# 2-3.保護者等情報変更(家計急変)<二次審査>の届出をする

#### 6. 家計急変保護者等情報変更届出結果<二次審査>画面

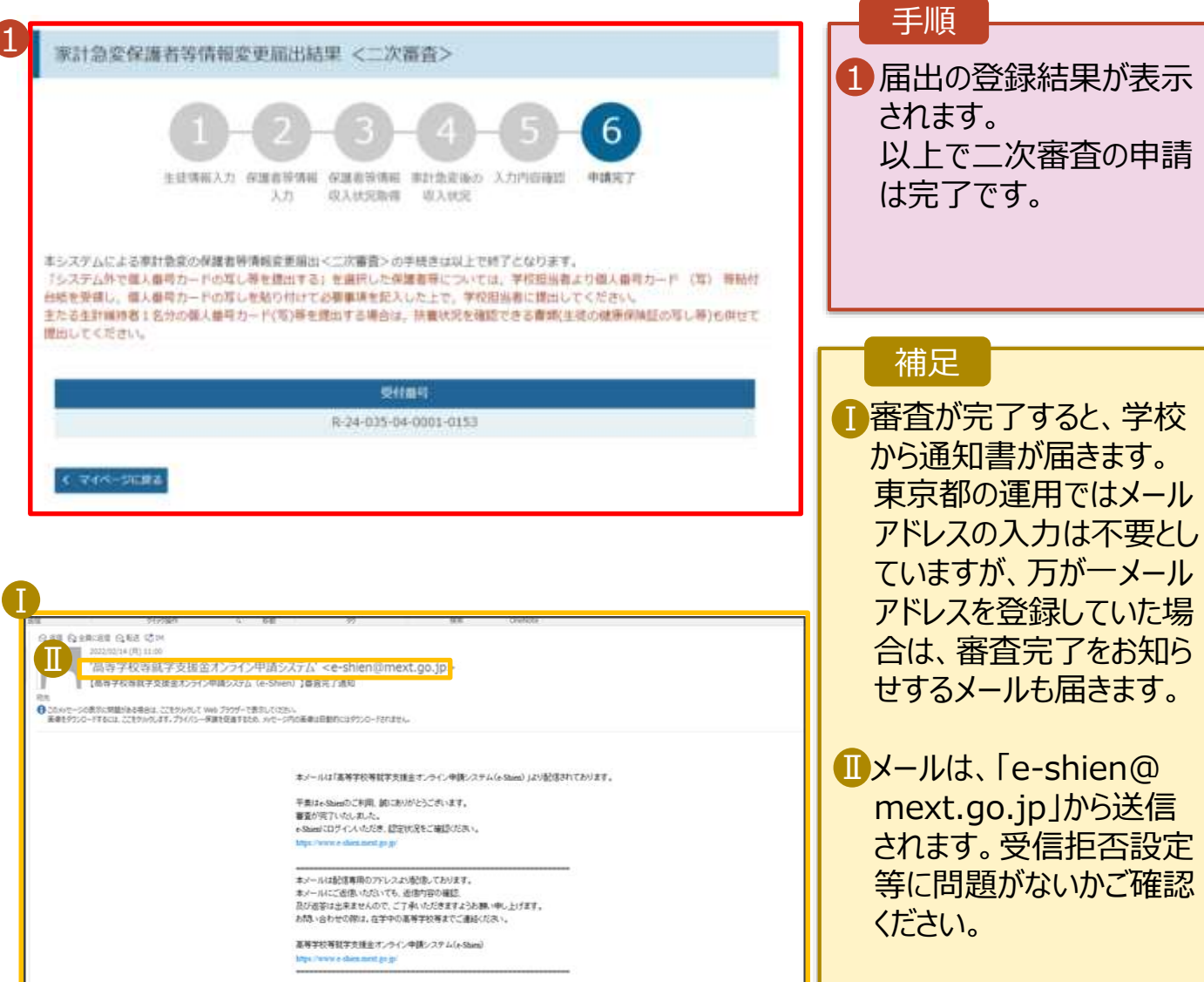

7. ポータル画面

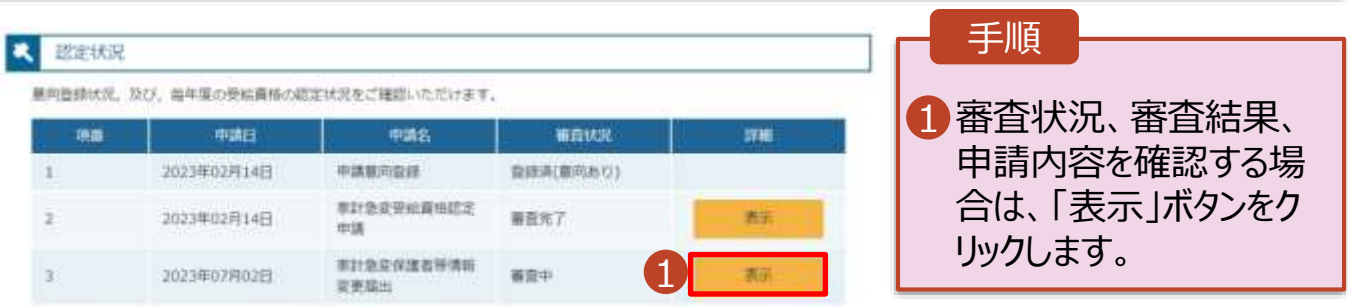

# 2-3.保護者等情報変更(家計急変)<二次審査>の届出をする

**申請途中で一時保存・中断を行った後に申請を再開する**場合の手順は以下のとおりです。 申請中断後にポータル画面から「保護者等情報変更届出(家計急変)」ボタンをクリックすると、以下の 「8.保護者等情報変更届出 (再開確認)画面」が表示されます。

#### 8. 保護者等情報変更届出 (再開確認) 画面

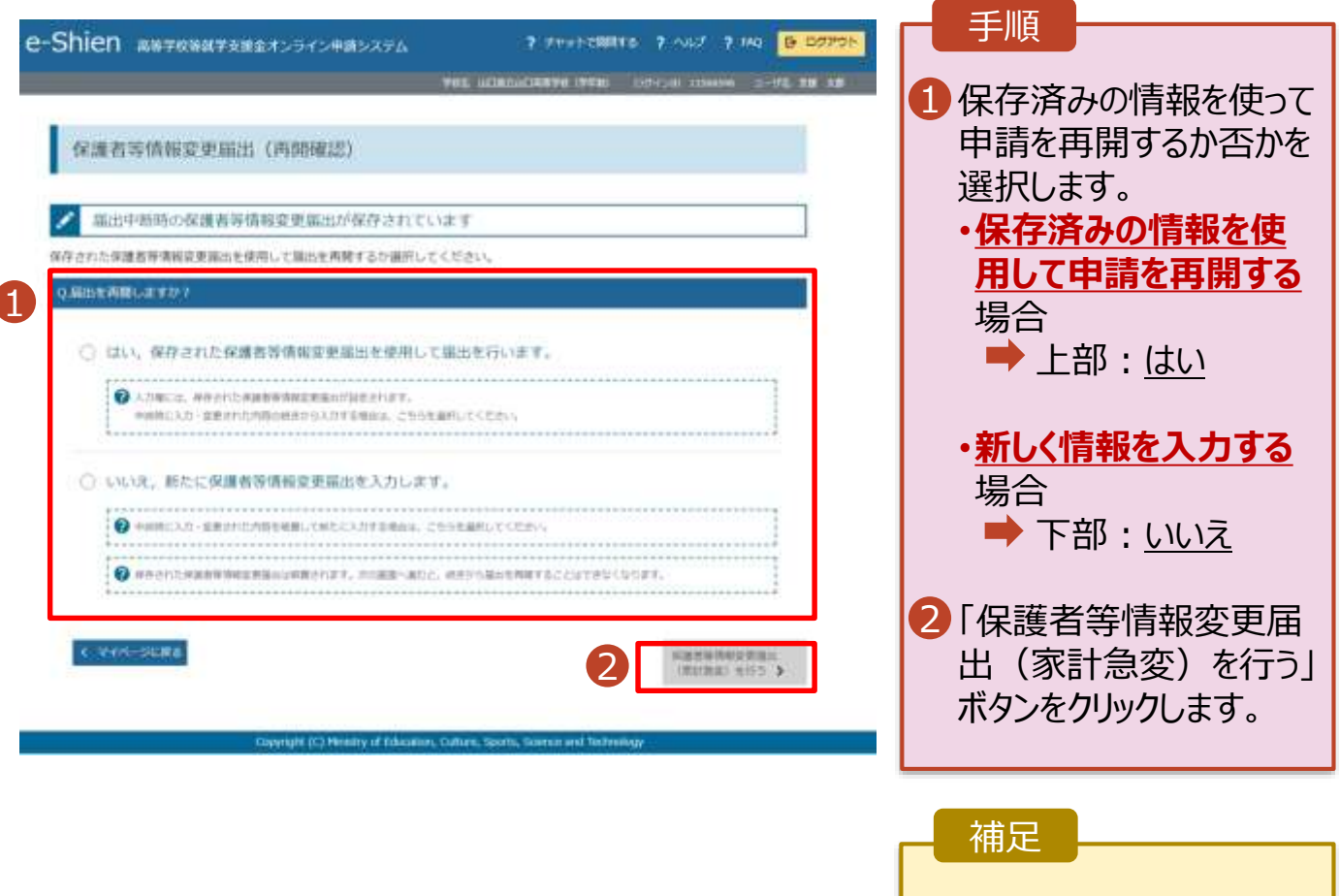

- 「はい」を選択した上で保 護者等情報の変更を行 う場合、詳細手順につい ては、13ページを参照し てください。
- 「いいえ」を選択した場合、 一時保存されていた情報 が削除されます。

<span id="page-38-0"></span>支給停止の申出を行います。

休学により支給を一時停止したい場合は、申出が必要となります。

#### 1. ポータル画面

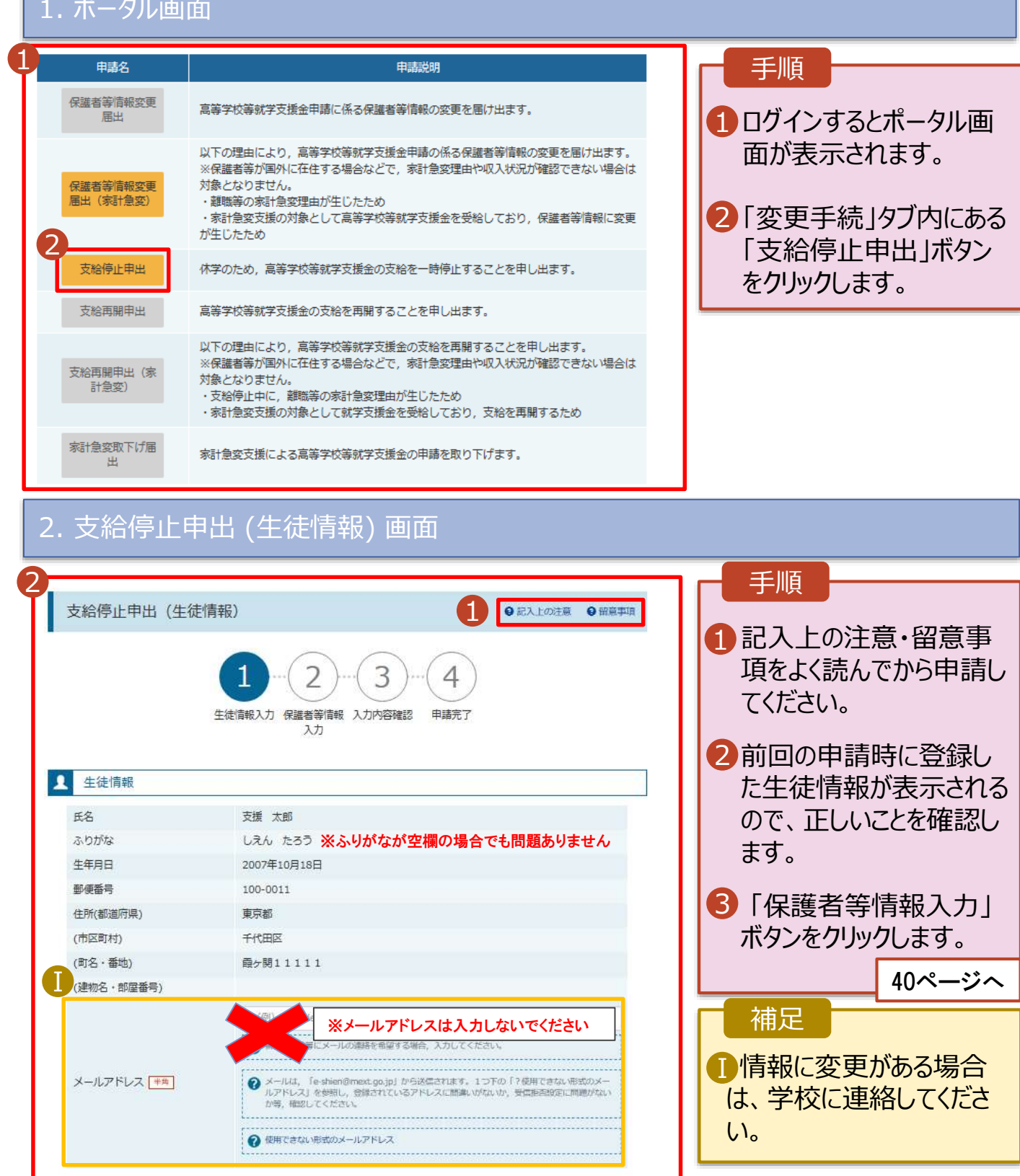

3

保護者等情報入力 >

# 3. 支給停止申出 (保護者等情報) 画面

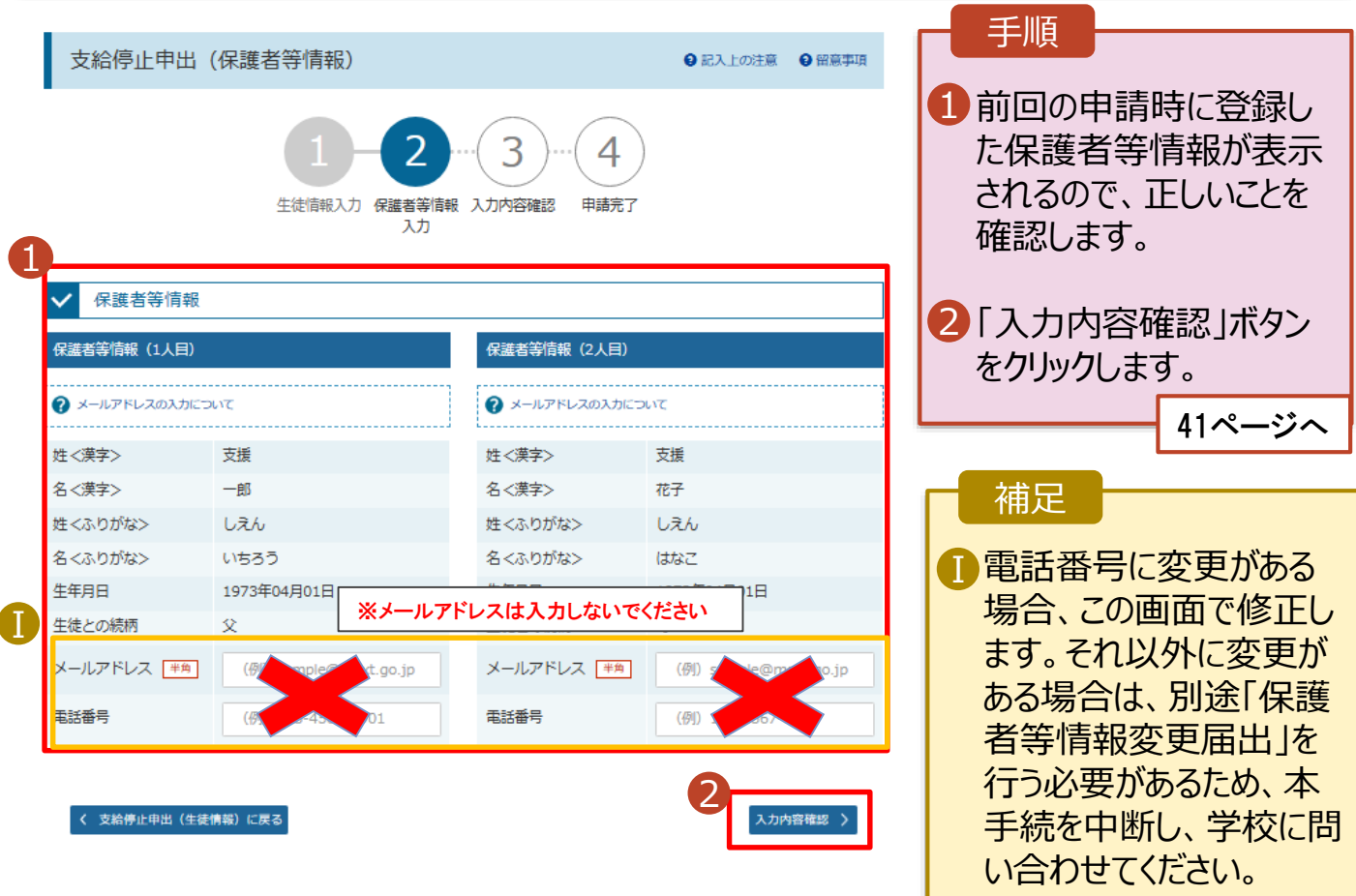

#### 4. 支給停止申出登録確認画面

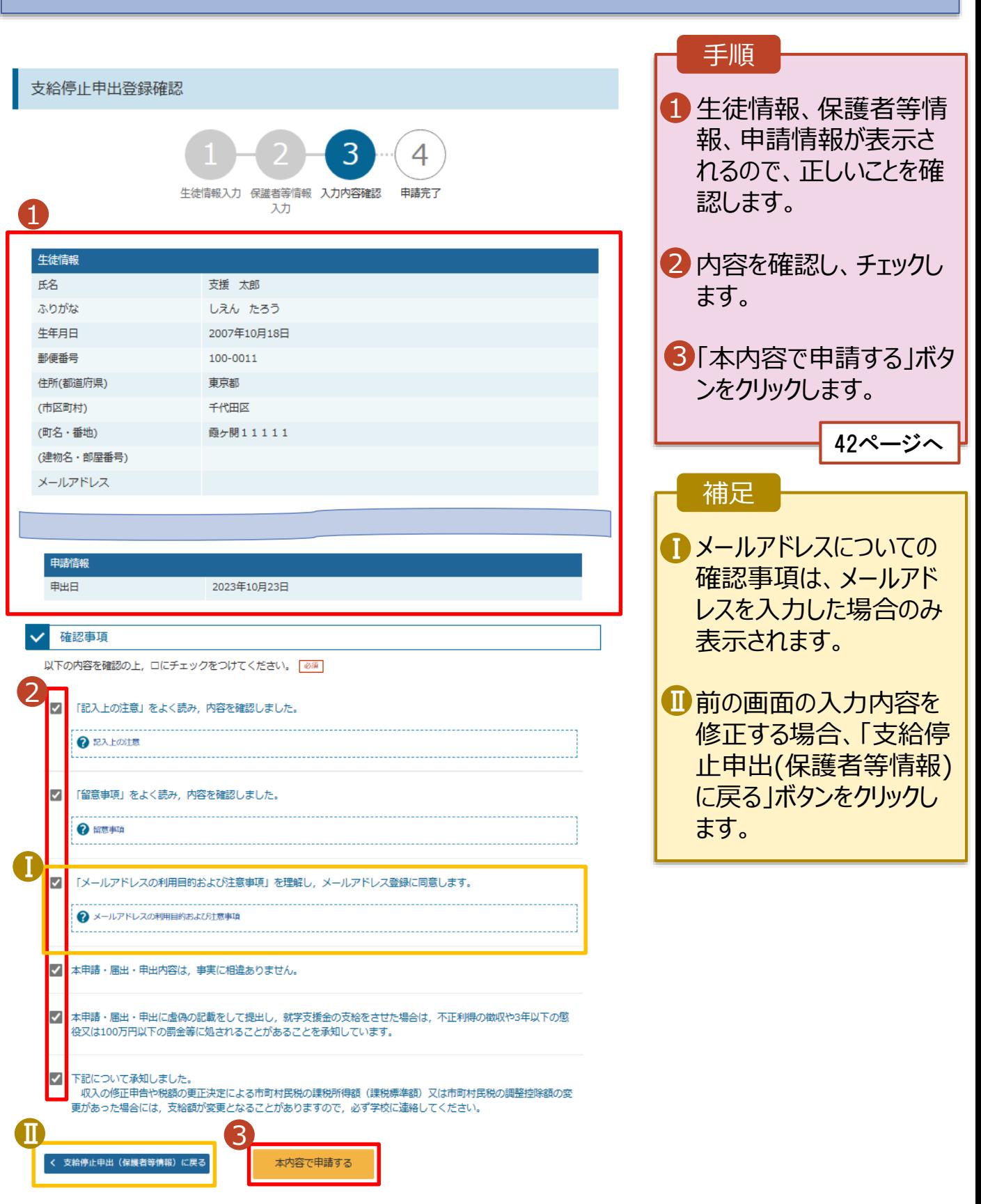

### 5. 支給停止申出結果画面

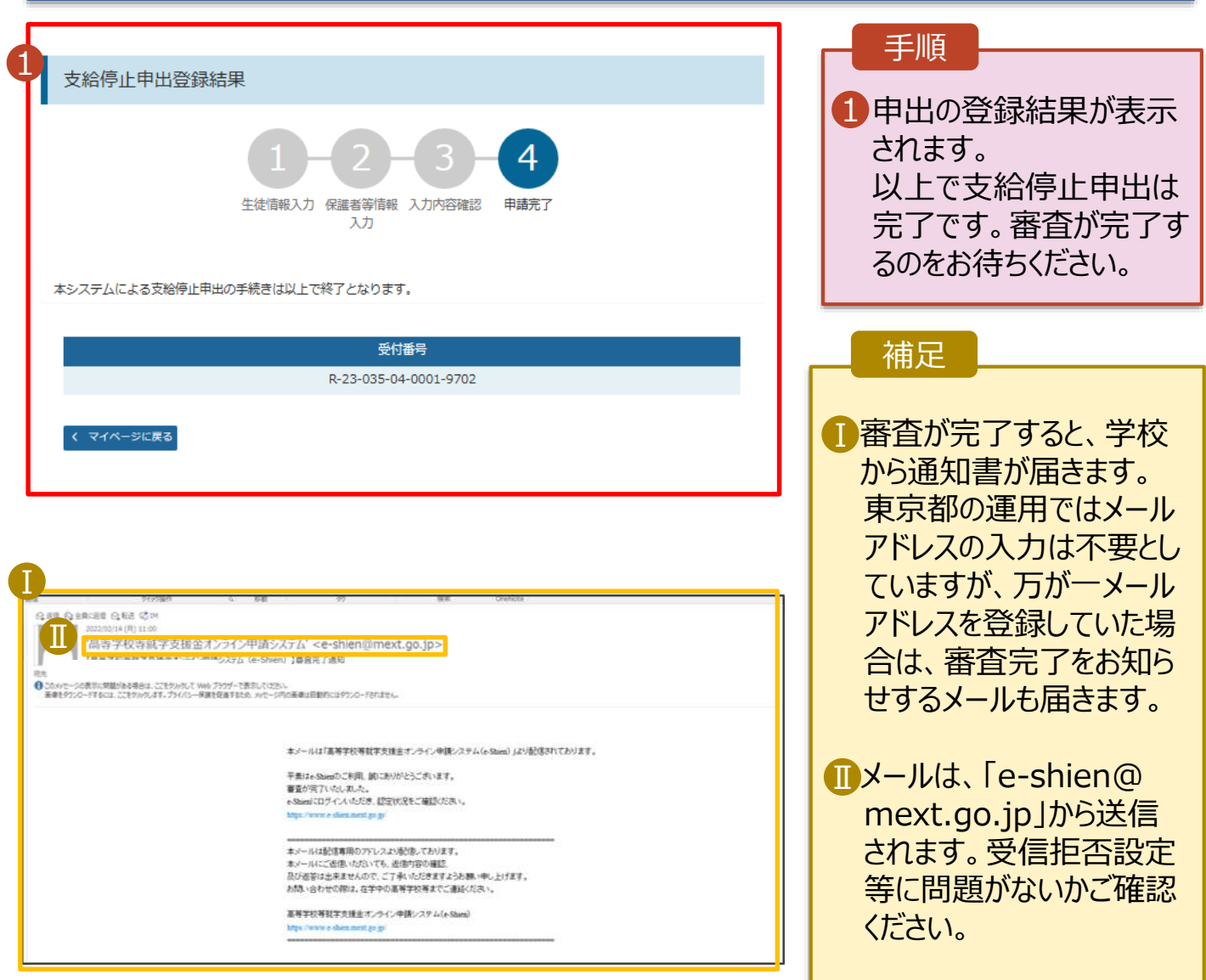

# 6. ポータル画面

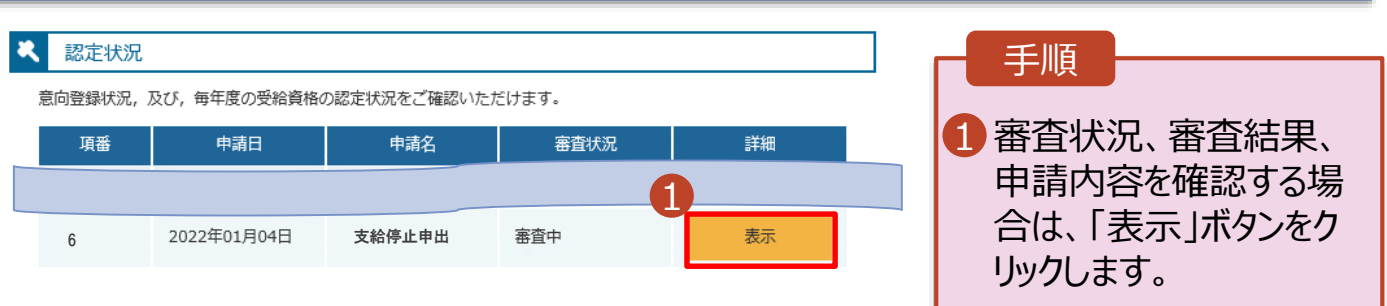

# <span id="page-42-0"></span>2-5.支給再開(家計急変)<一次審査>の申出をする

支給再開(家計急変)の申出を行います。

復学時に家計急変支援の申請を行う場合に本手続が必要となります。

#### 1. ポータル画面 手順 1 ■ 安安手続 ヘルプ 就学支援金の申請内容を変更するための手続きはこちらです。 ポータル画面の「変更手続」タ 1 中国名 期間的現 ブ内にある「支給再開申出 保護事等情報支援 直接学校等社交支援金事務に係る産業者連結の改善を禁止を支え、 扁出 (家計急変)」ボタンをクリッ 以下の理由により、異等学校等初学交通金宗路の係る保護委等情報の収要を提け出ます。 クします。 ※保護審査が国外に在住する場合などで、実計急変理曲作成入状況が確認できない場合は 保護無関係報告書 対象となりません。 (実时参加) - 静脈等の事計急変理曲が生じたため ·家計免収支援の対象として業等学校等就学支援金を受給しており、保護看等情報に変更 が生じたため 美福师止申运 休学のため、高等学校等材学支援会の支給を一時停止することを申し出ます。 補足 美地用程序田 高等学校博教学支援金の支給を掲辑することを申し出ます。  $\overline{\phantom{0}}$ 以下の理由により、高等学校等和学支援会の支援を再開することを申し出ます。 • 家計急変支援の対象として ※保護看等が開かに在住する場合などで、家計急災理由や収入状況が確認できない場合は 天仙馬関甲出 (米) 対象となりません 認定されている場合、「支給 計算式) - 資格停止中に、期間等の実計無意理由が生じたため ・実計量型支援の対象として就学支援会を受給しており、支給を再開するため 再開申出(家計急変)」の **新計算索発下討論** みクリックできる状態です。 事計会変支損による実等学校等数学支援金の申請を取り下げます。 2. 家計急変解消確認画面 ■ 変更手続 ヘルプ 手順 1  $^{\prime}$ **家計急変支援の対象として** 1 家計急変解消確認画面 **認定されている場合**、家計 急変解消確認画面が表示さ 家計会需支援の対象として基準学校管理学支援会を受給しています。 事計数変状態を解消し、適常の航学支援金に移行する場合は、「支給再開中出を行う」ボタンをクリックしてください。適等 れます。 の支給再開申出が行えます。なお、本業出を行うことによって事計量変変援の対象外となります。 家計監査支援の対象として就学支援金の受給継続を希望する場合は、「支給再開申出(事計登長)を行う)ボタンをクリック してください。 2·家計急変状態を解消し、通 常の就学支援金に移行する 2 場合 **NGAMPAL OKITA** € マイページに戻る ■「支給再開申出を行う」ボ タンをクリックします。詳細は 「④変更手続編」マニュアルの

注定试试

43

28ページ以降を参照してくだ

・家計急変支援の対象として 就学支援金の受給しており、

「支給再開申出(家計 急変)を行う」ボタンをクリック

44ページへ

支給を再開する場合

さい。

します。

# 2-5.支給再開(家計急変)<一次審査>の申出をする

### 3. 家計急変支給再開申出 (生徒情報)<一次審査> 画面

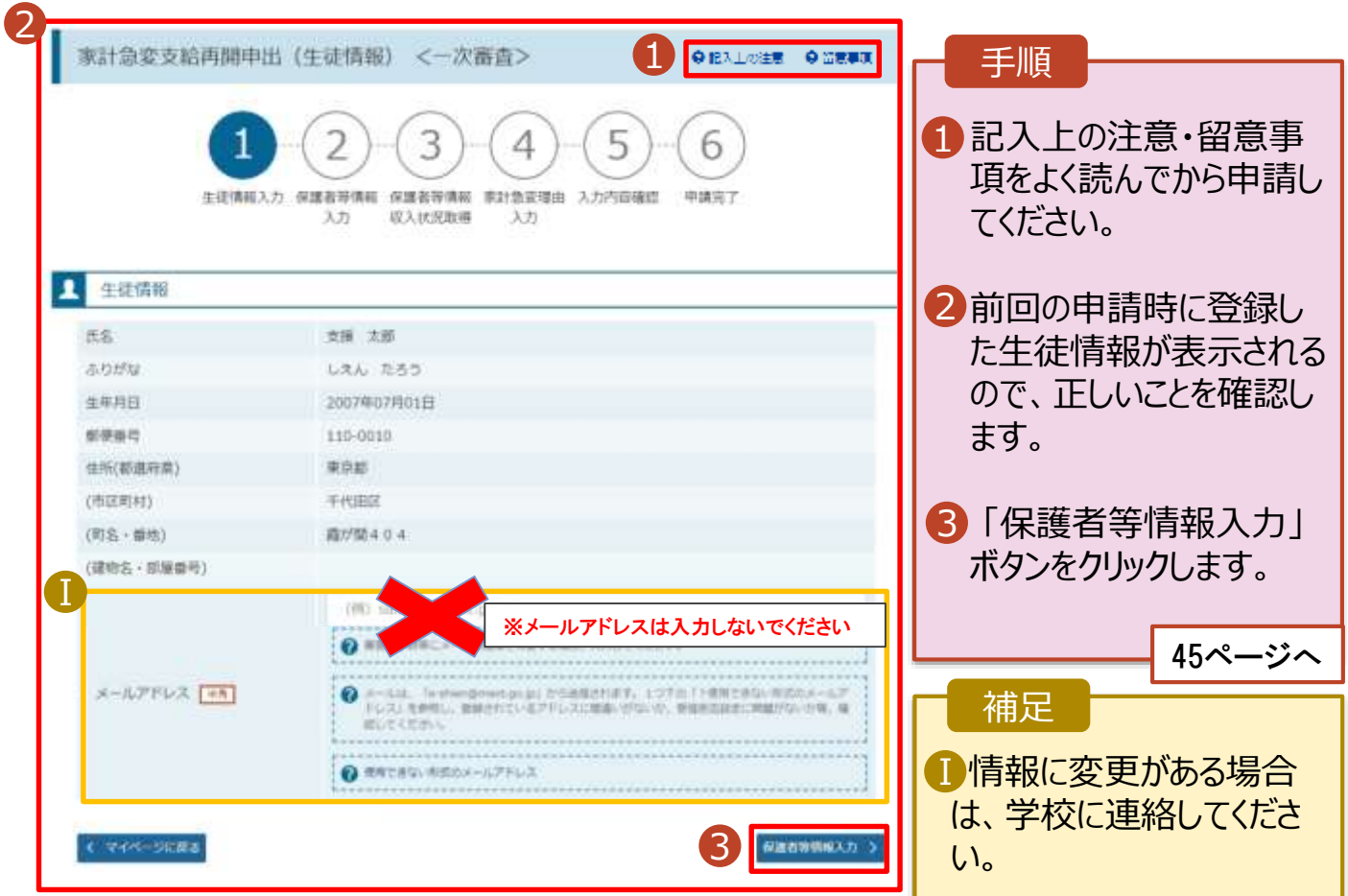

# 2. 操作説明 2-5.支給再開(家計急変)<一次審査>の申出をする

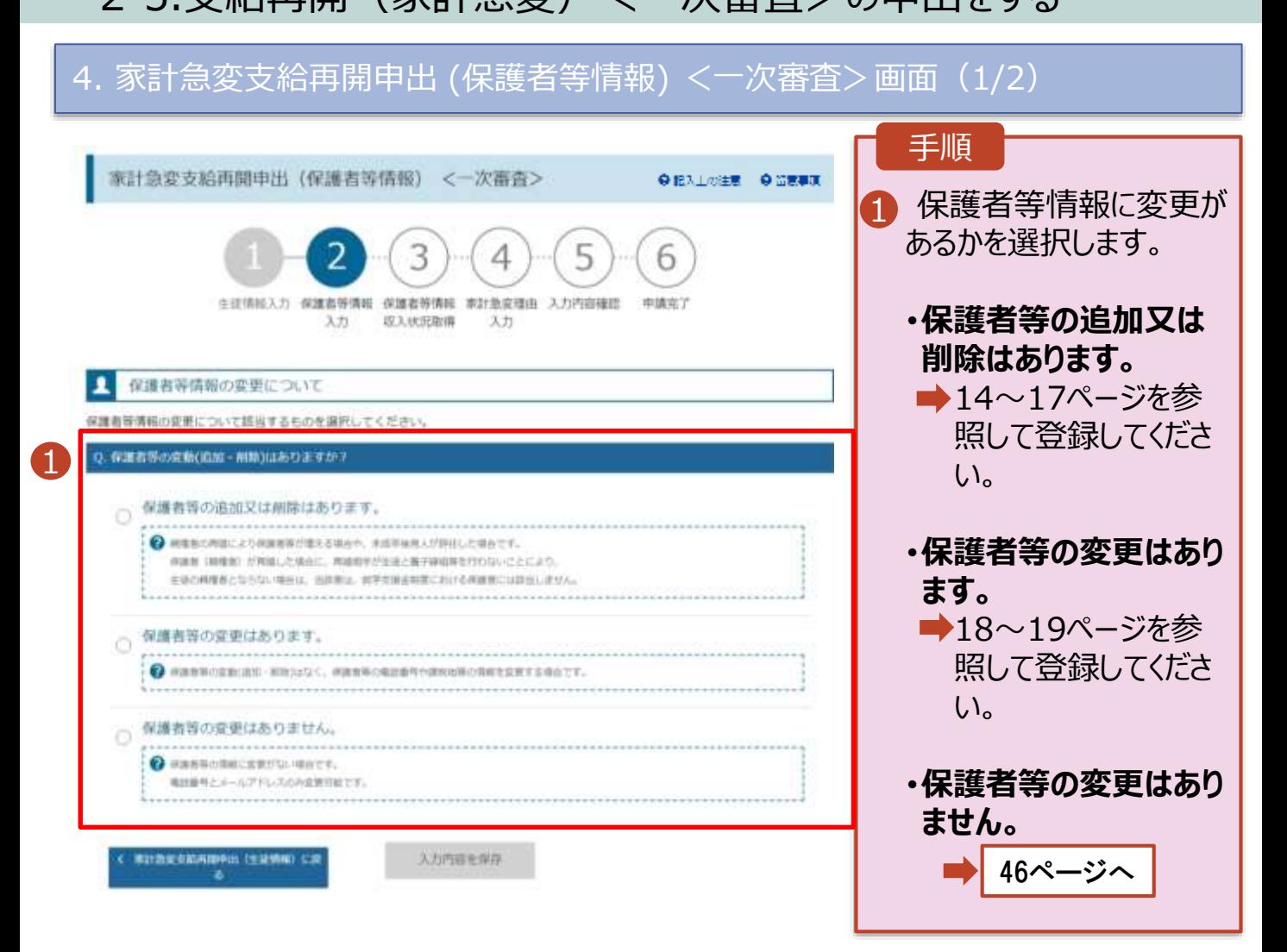

# 2. 操作説明 2-5.支給再開(家計急変)<一次審査>の申出をする

#### 4. 家計急変支給再開申出 (保護者等情報) <一次審査>画面(2/2)

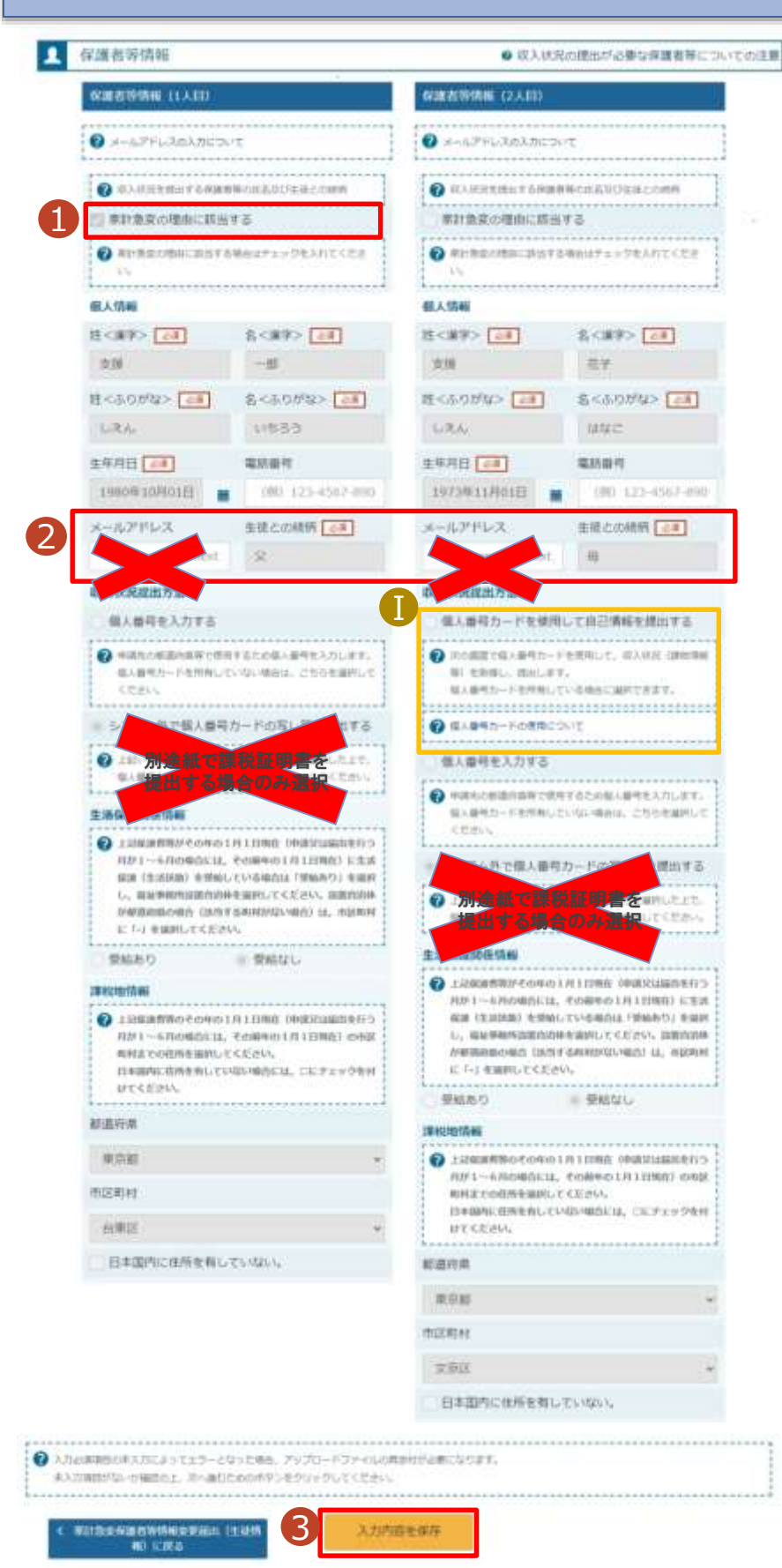

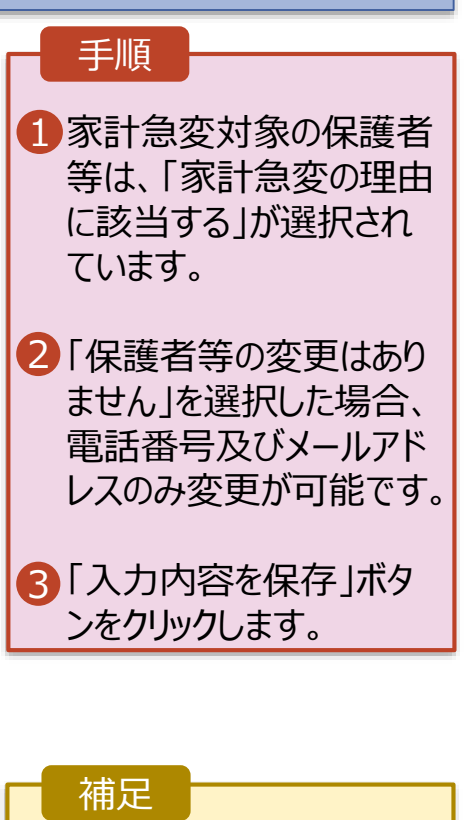

■「個人番号カードを使用 して自己情報を提出す る」の収入状況提出方 法は、手順1で「家計 急変の理由に該当する」 を選択していない保護者 等のみ表示されます。

# 2-5.支給再開(家計急変)<一次審査>の申出をする

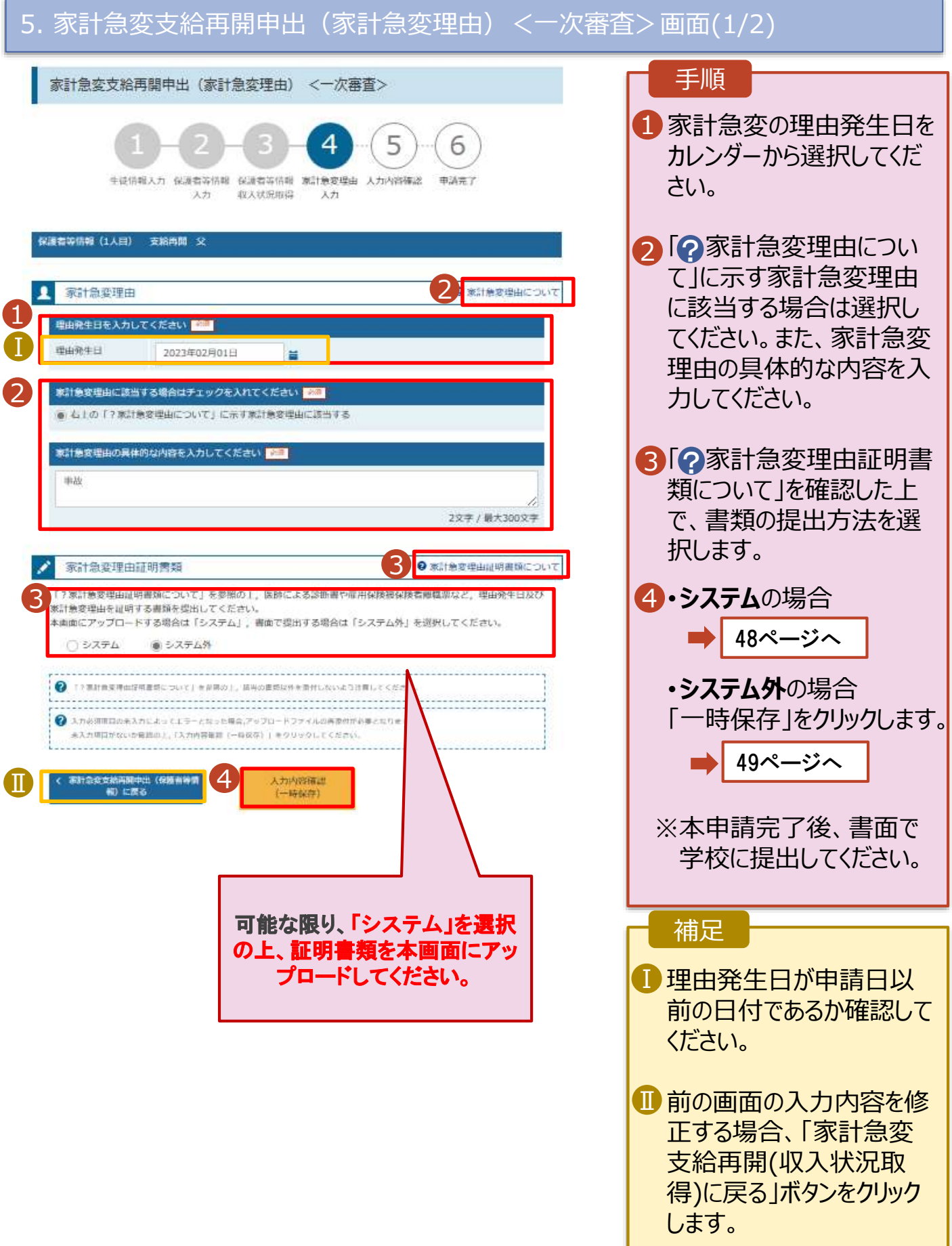

# 2-5.支給再開(家計急変)<一次審査>の申出をする

**システム**で提出する場合の手順は以下のとおりです。

### 5. 家計急変支給再開申出(家計急変理由)<一次審査>画面(2/2)

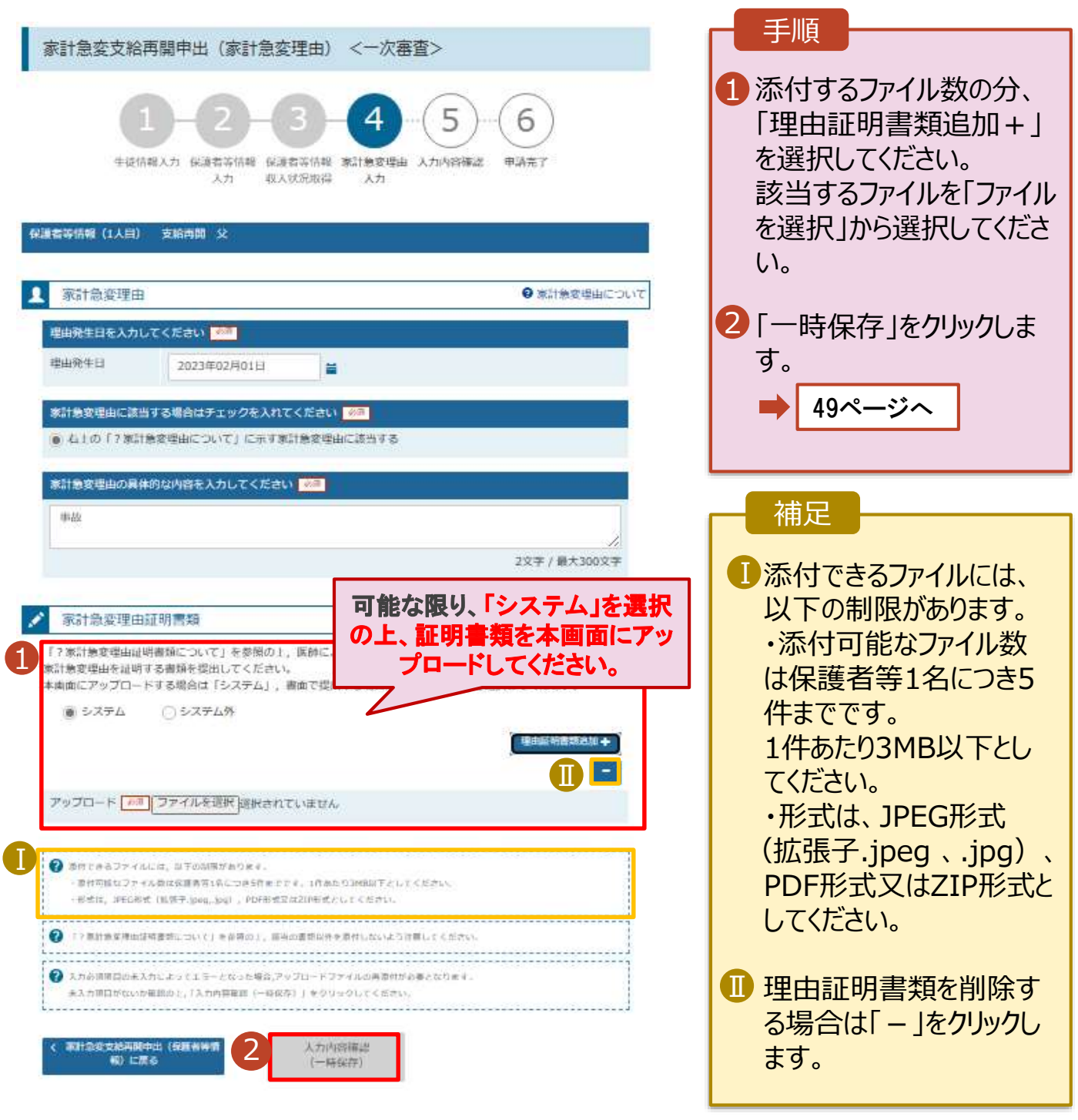

# 2. 操作説明 2-5.支給再開(家計急変)<一次審査>の申出をする

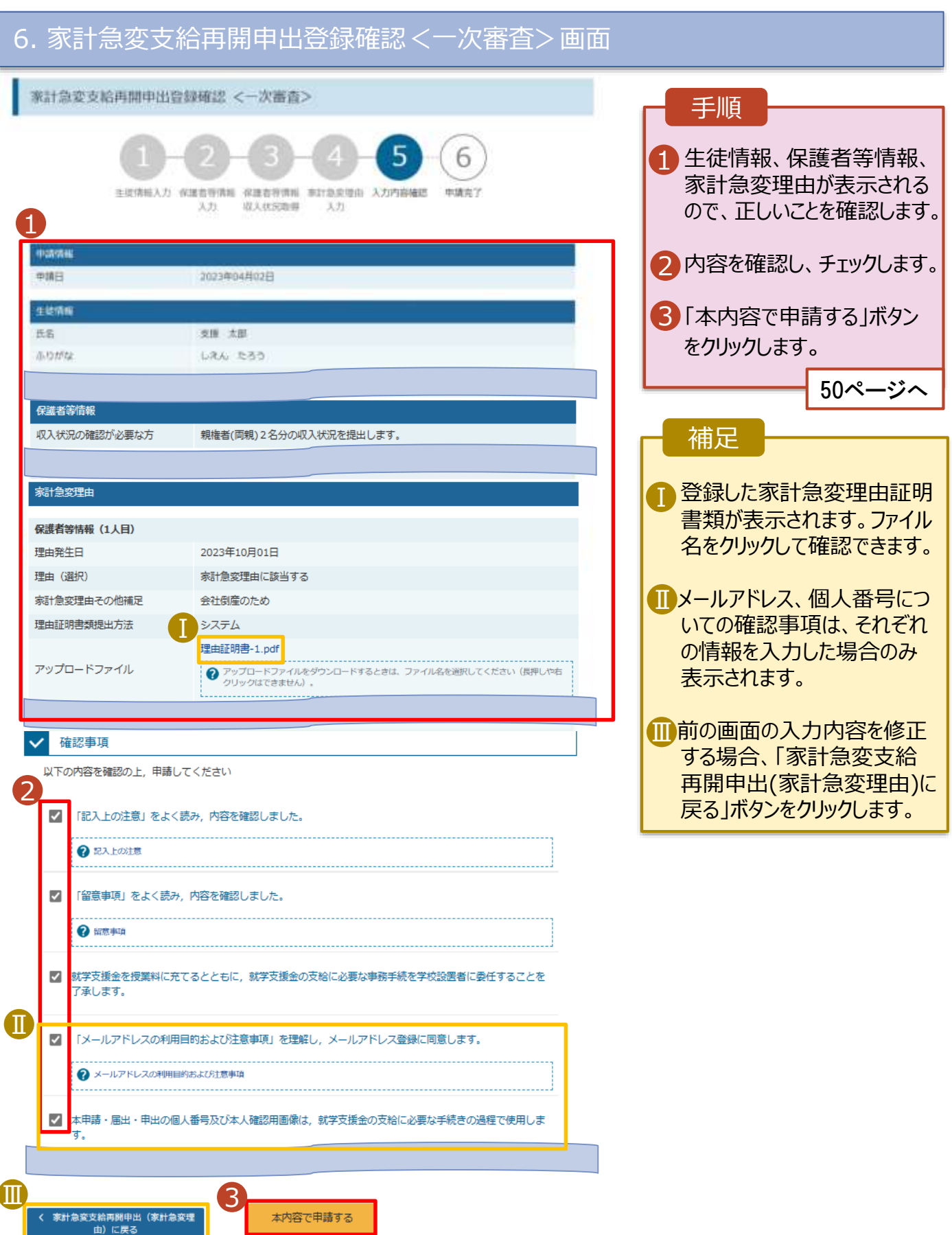

# 2. 操作説明 2-5.支給再開(家計急変)<一次審査>の申出をする

### 7. 家計急変支給再開申出登録結果<一次審査>画面

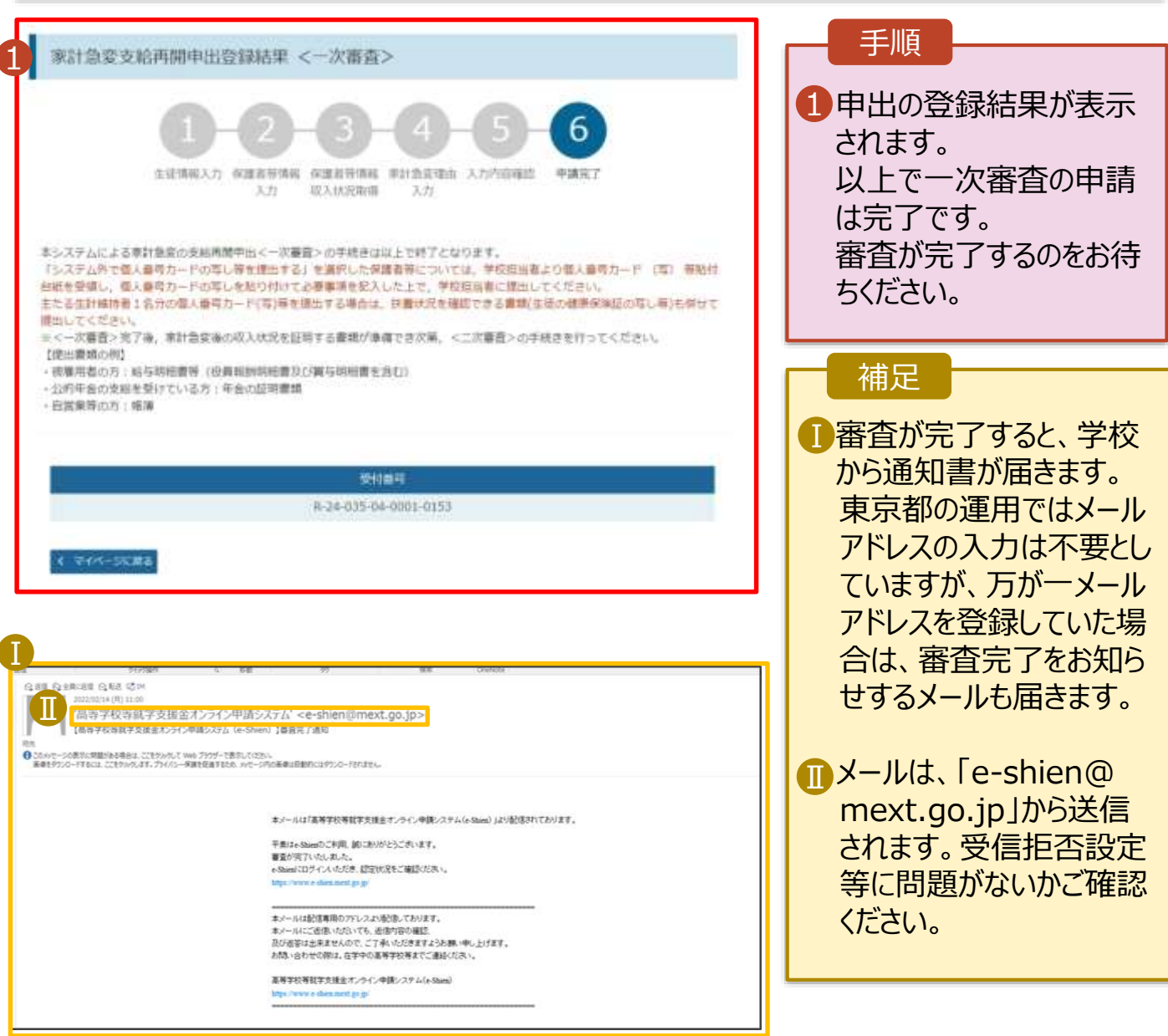

# 8. ポータル画面

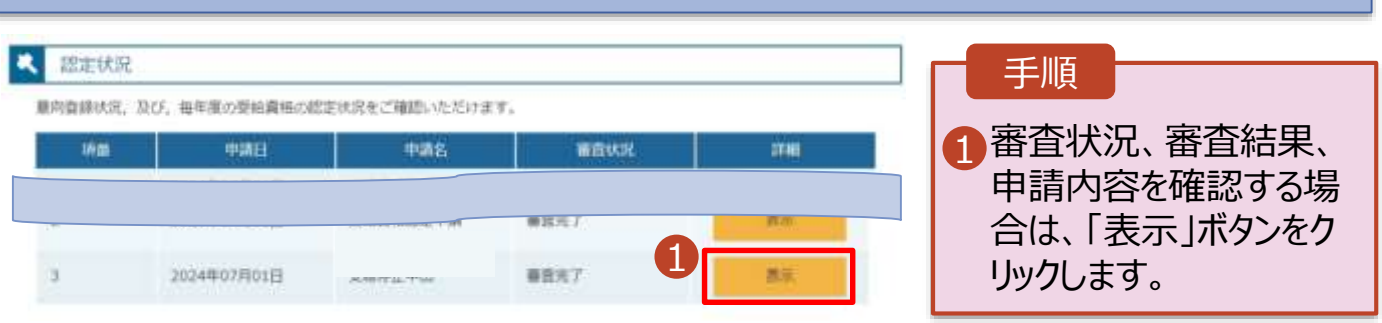

# <span id="page-50-0"></span>2-6.支給再開(家計急変)<二次審査>の申出をする

一次審査完了後、支給再開申出(家計急変)<二次審査>の申請を行います。 二次審査には、家計急変後の収入状況の登録が必要となります。(52~57ページで、各 情報の登録方法を説明します。)

#### 1. ポータル画面

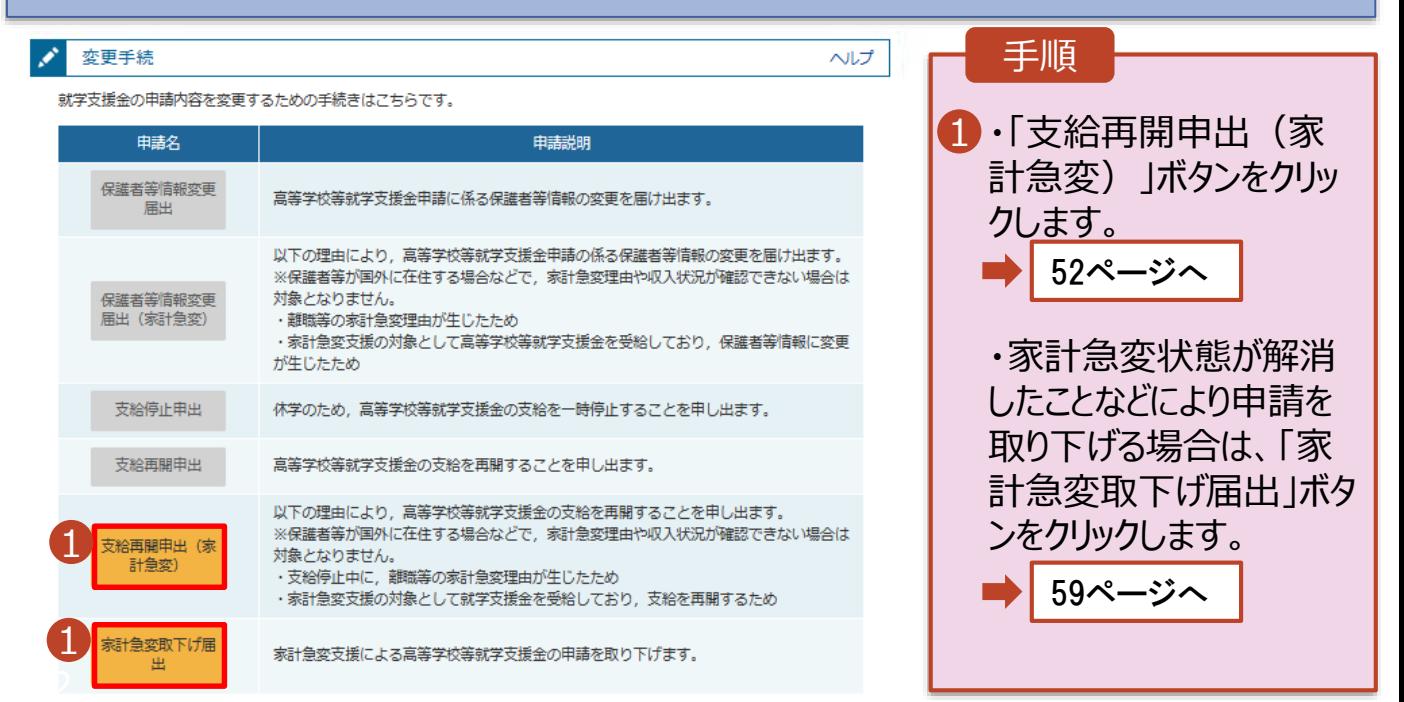

#### 2. 操作説明 2-6.支給再開(家計急変)<二次審査>の申出をする 2. 家計急変支給再開申出 (生徒情報) <二次審査> 画面 6 家計急変支給再開申出 (生徒情報) <二次審査> **O RALの注意 O 留意事項** 手順 1 記入上の注意・留意事 3 5 1 4 6 項をよく読んでから申請し 生徒情報入力 保護者等情報 保護者等情報 非計量変換の 入力内容確認 中請市了  $\lambda$ .71 级入伏况取得 提入线路 てください。 1 生徒情報 2 一次審査で登録したメー 氏名 支援 太郎 ルアドレスから変更がある a citty しえん たろう 場合は、本画面で修正 2007年10月16日 生年月日 100-0009 部併換器 してください。 東京都 在所(都道府県) (市区用材) 新酒区 8「保護者等情報入力」ボ (円名+線他) 新宿3丁田10番地 (建物名·担雇额号) 新選タワープ 2 タンをクリックします。 ※メールアドレスは入力しないでください53ページへ メールアドレス [+h] メールは、「extraorgenet.go」から当社さればす。ヒツナロ「トま用できない形式のメールア<br>ドレス」を参照し、登録されているアドレスに関係いがないか、受信を否認されて解説がないか等、種 ø 補足 O ENTERN REDUCTION • 申請を中断した後に再 開する手順は、58ページ 3 保護者等情報入力 > **CRYK-SILMS** を参照してください。

### 2. 操作説明 2-6.支給再開(家計急変)<二次審査>の申出をする

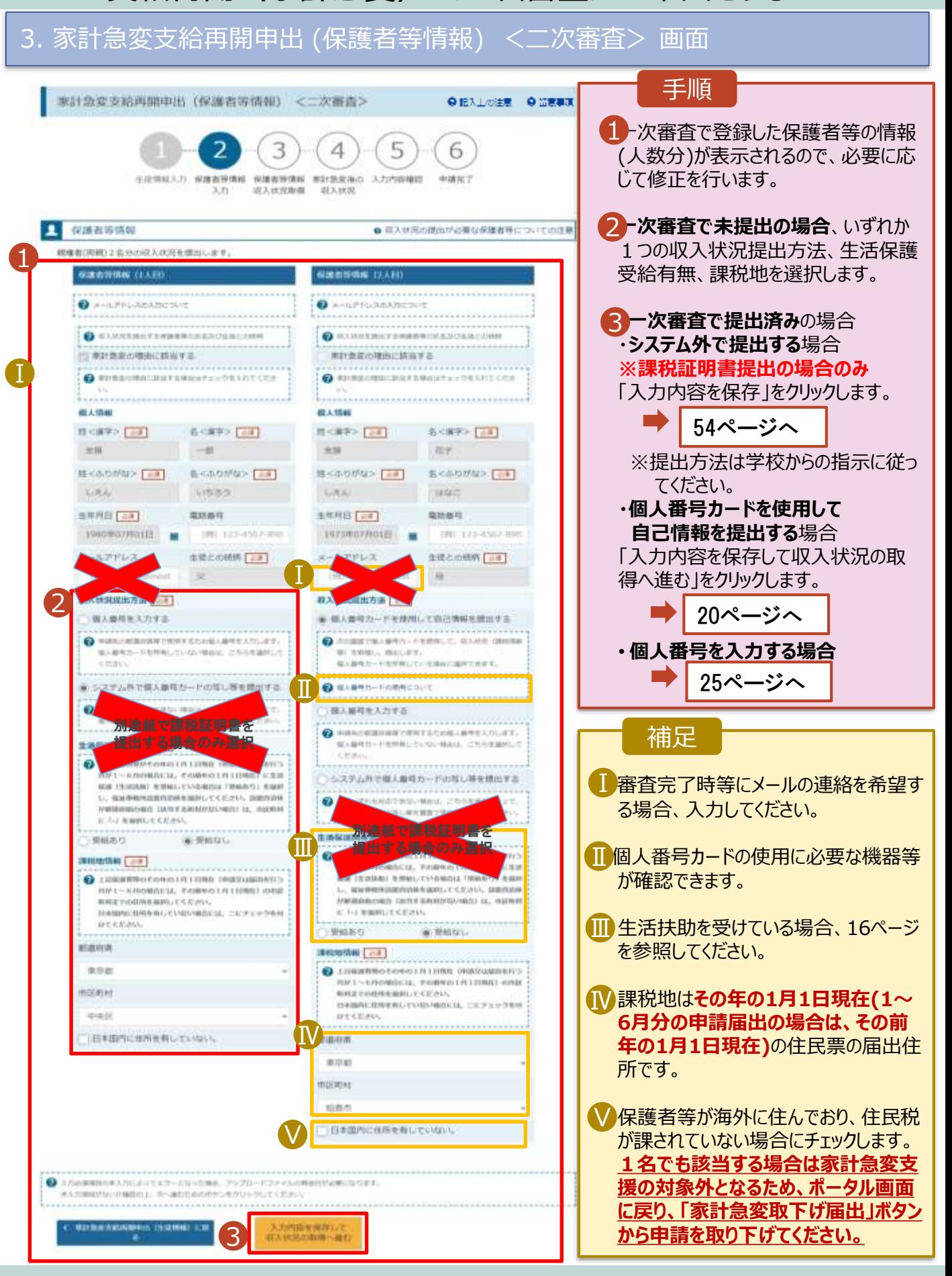

### 2. 操作説明 2-6.支給再開(家計急変)<二次審査>の申出をする

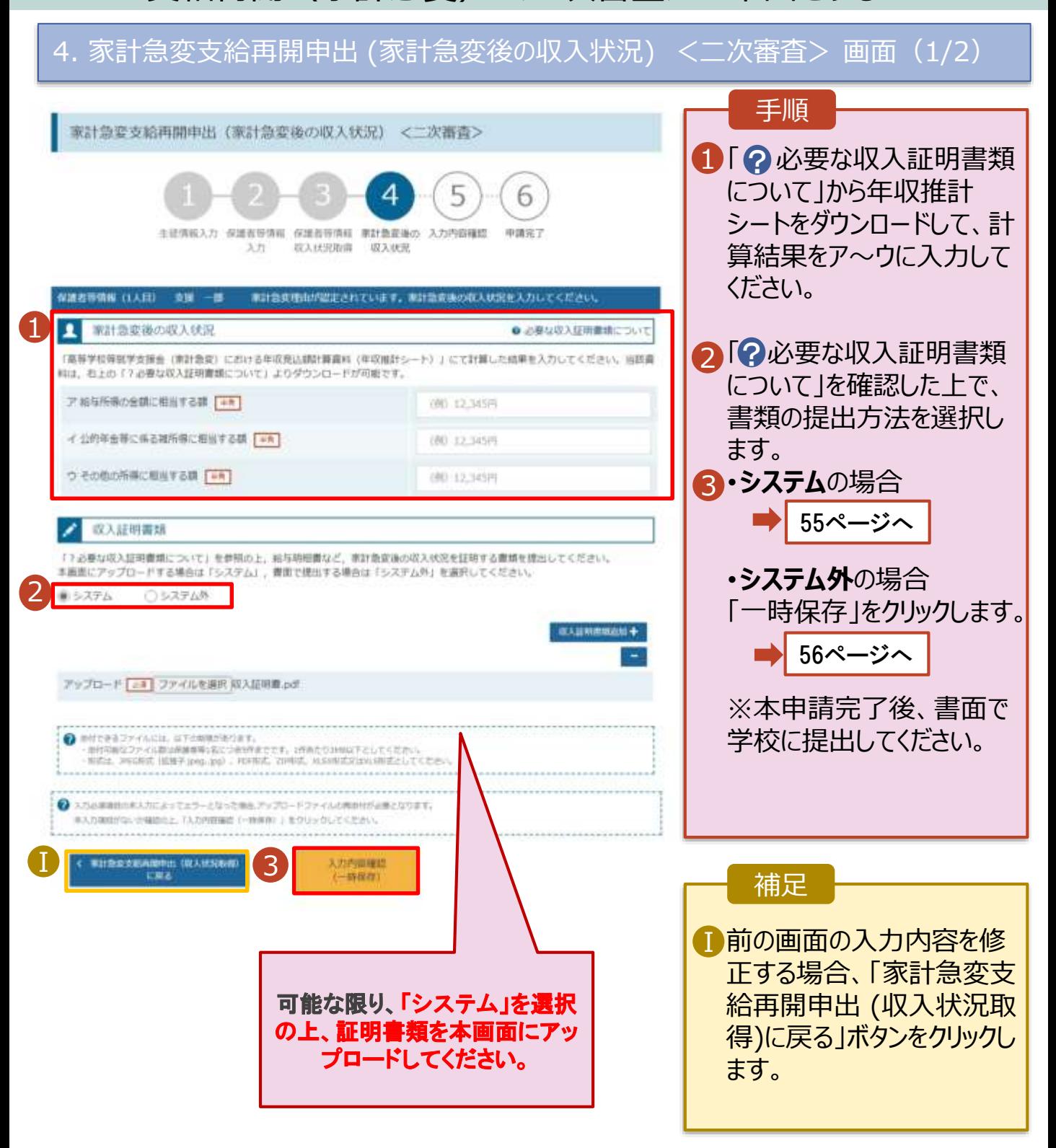

# 2-6.支給再開(家計急変)<二次審査>の申出をする

**システム**で提出する場合の手順は以下のとおりです。

### 4. 家計急変支給再開申出 (家計急変後の収入状況) <二次審査> 画面(2/2)

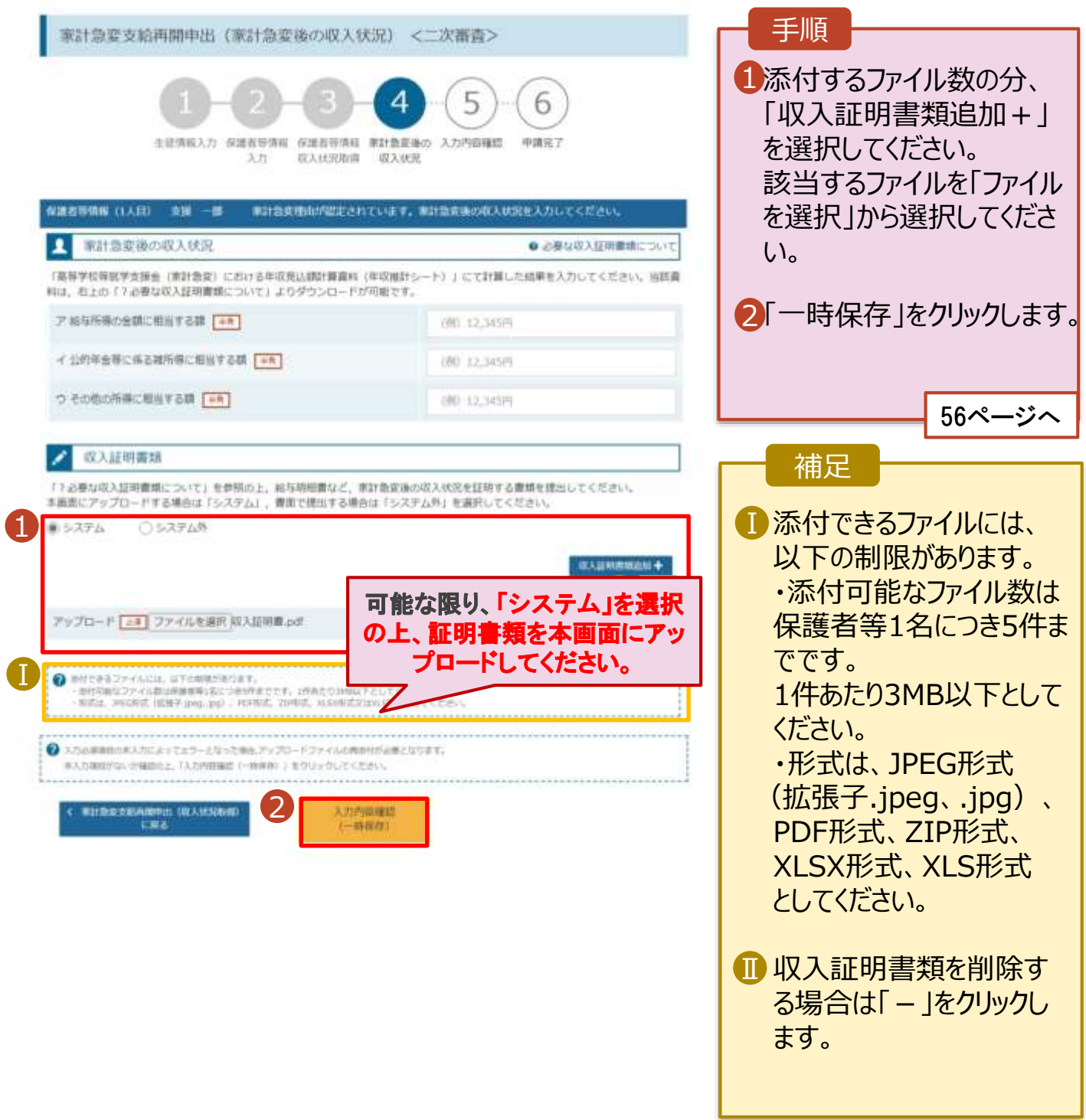

# 2. 操作説明 2-6.支給再開(家計急変)<二次審査>の申出をする

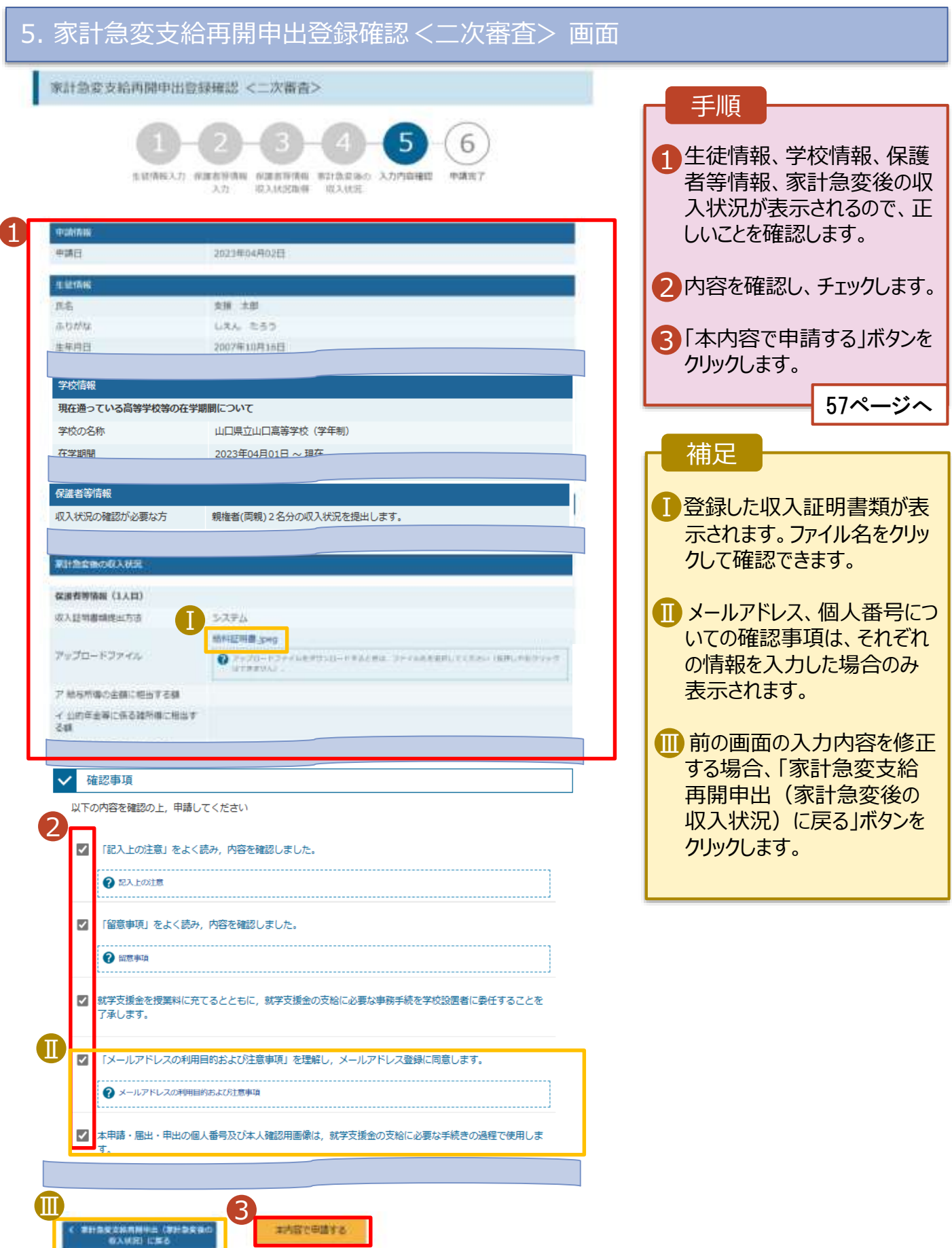

# 2-6.支給再開(家計急変)<二次審査>の申出をする

### 6. 家計急変支給再開申出登録結果<二次審査> 画面

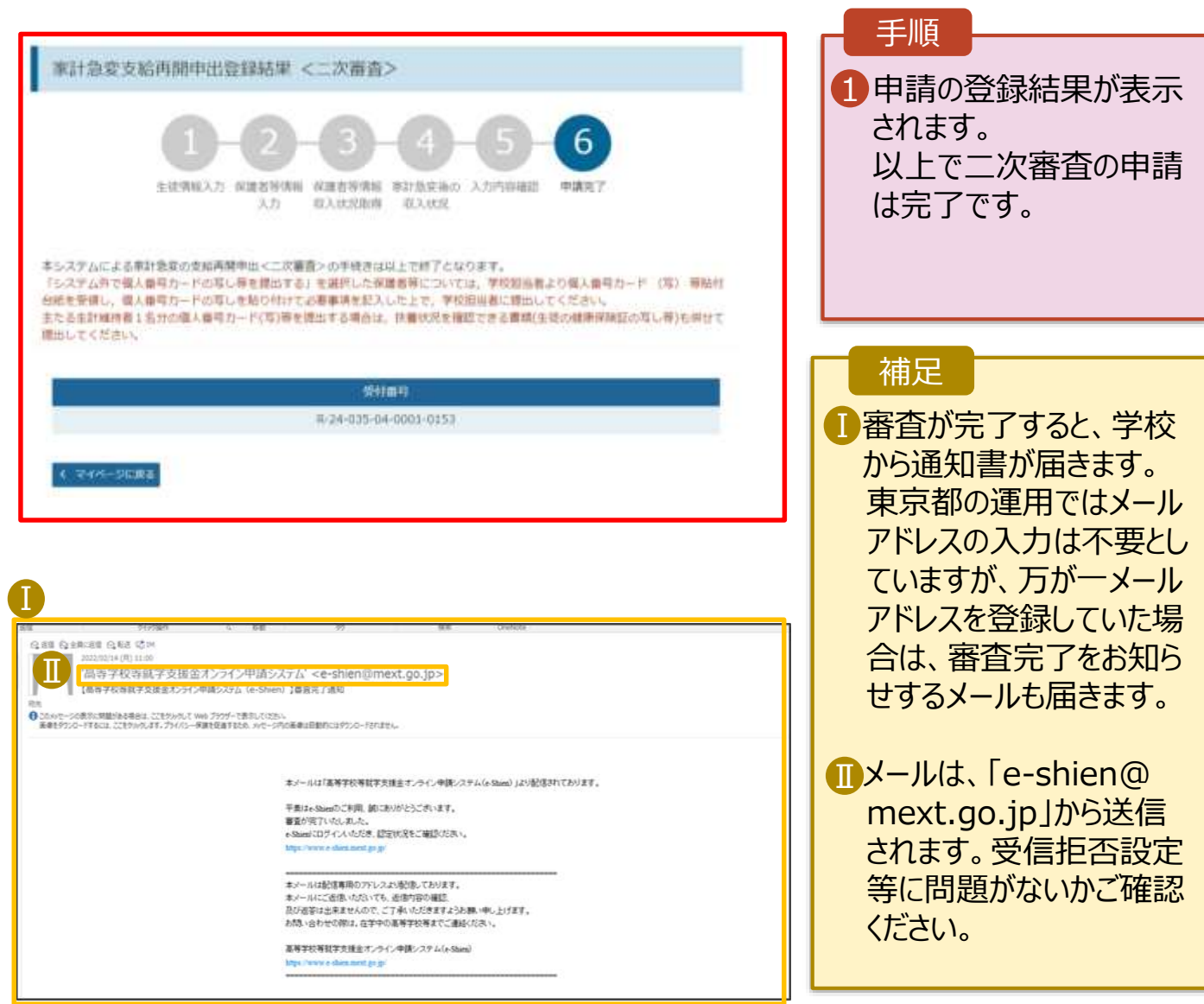

### 7. ポータル画面

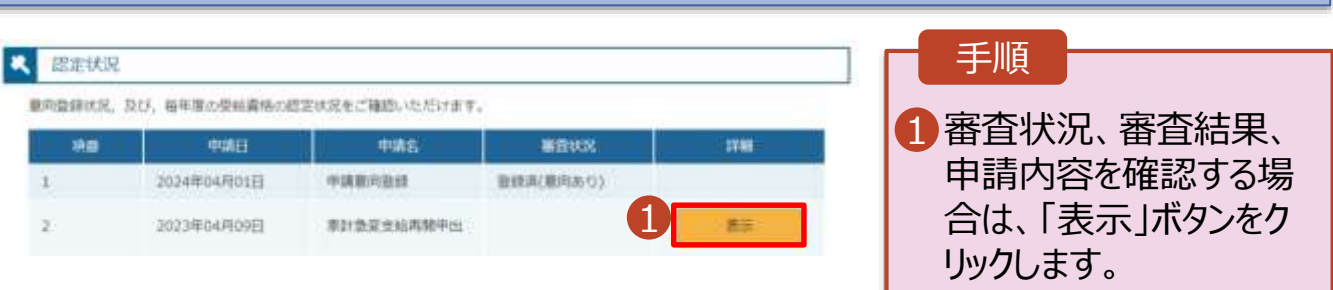

# 2-6.支給再開(家計急変)<二次審査>の申出をする

**申請途中で一時保存・中断を行った後に申請を再開する**場合の手順は以下のとおりです。 申請中断後にポータル画面から「支給再開申出(家計急変)」ボタンをクリックすると、以下の「8.支給再 開申出(家計急変)画面」が表示されます。

#### 8. 支給再開申出 (再開確認) 画面

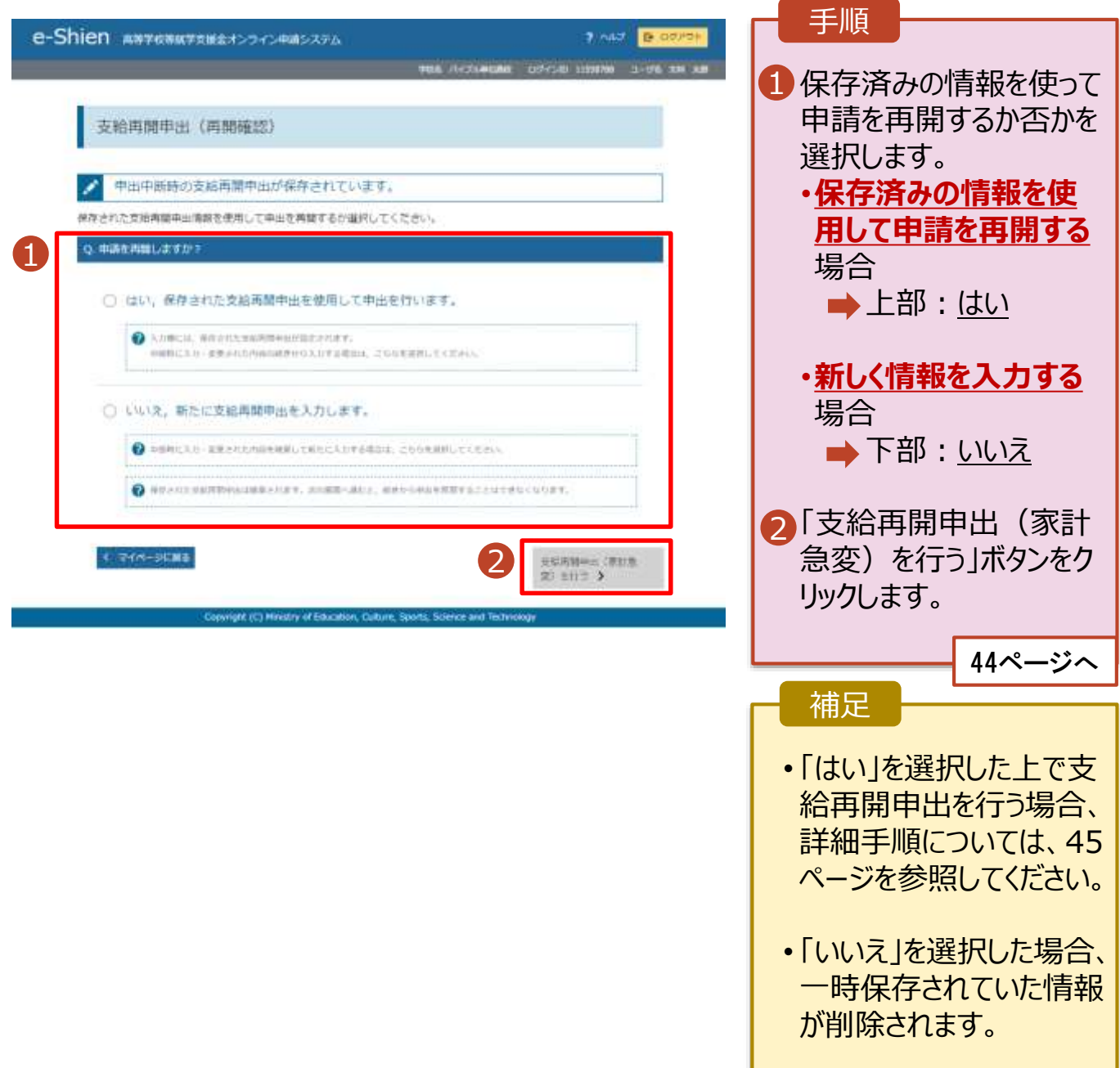

# <span id="page-58-0"></span>2. 操作説明 2-7.家計急変の取下げの届出をする

家計急変支援の申請を取り下げる場合の手順は以下のとおりです。ポータル画面から「家計急変取下げ 届出」ボタンをクリックすると、以下の「11. 家計急変取下げ届出 (取下げ理由入力)画面」が表示され ます。

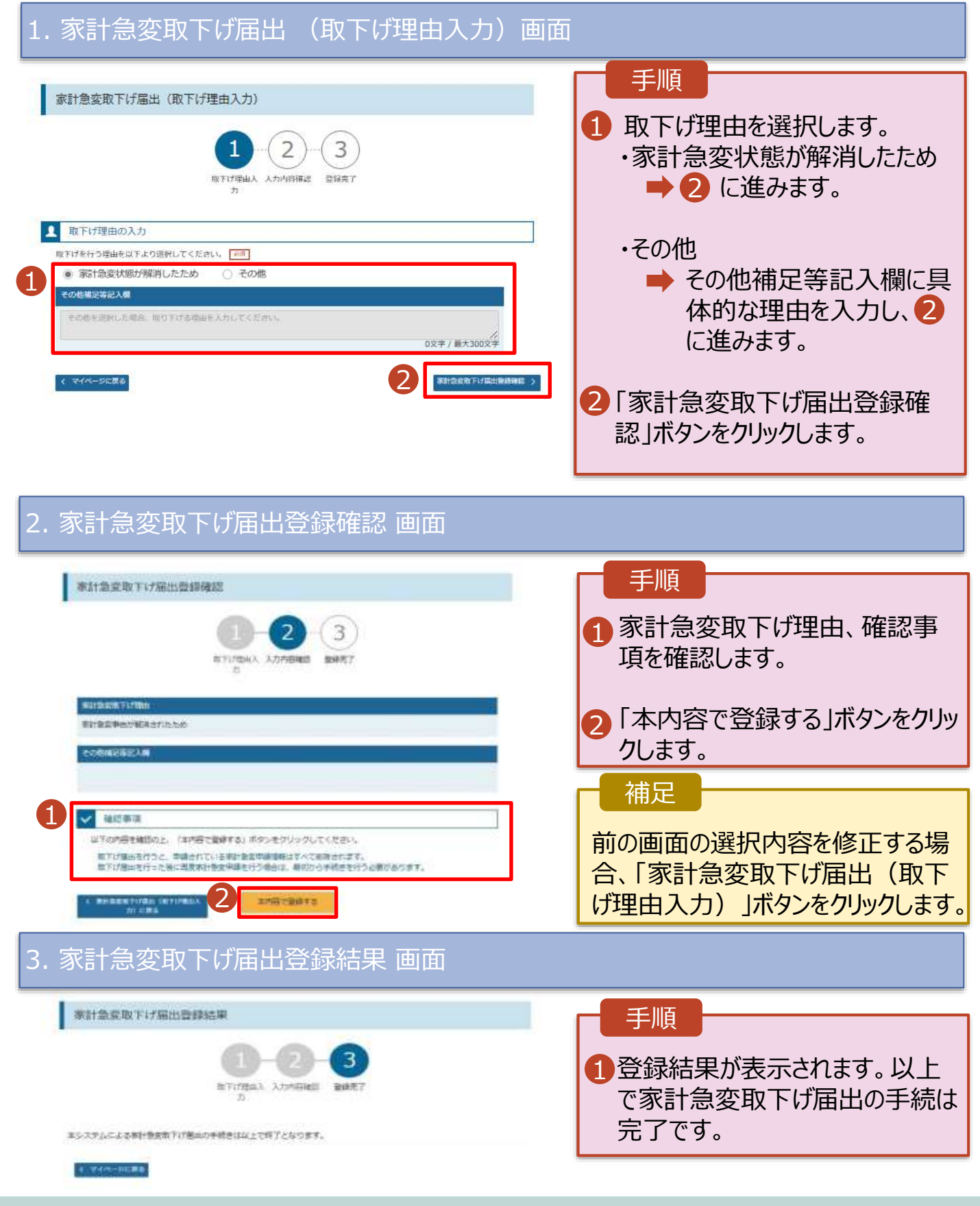